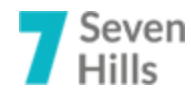

# Руководство пользователя по работе с программой **Конфигурация "Бюджет" на платформе 1С**

г. Астана, 2018 год. ТОО «Seven Hills of Kazakhstan» редакция 2.4.5 от 20.04.2024 года.

# СОДЕРЖАНИЕ

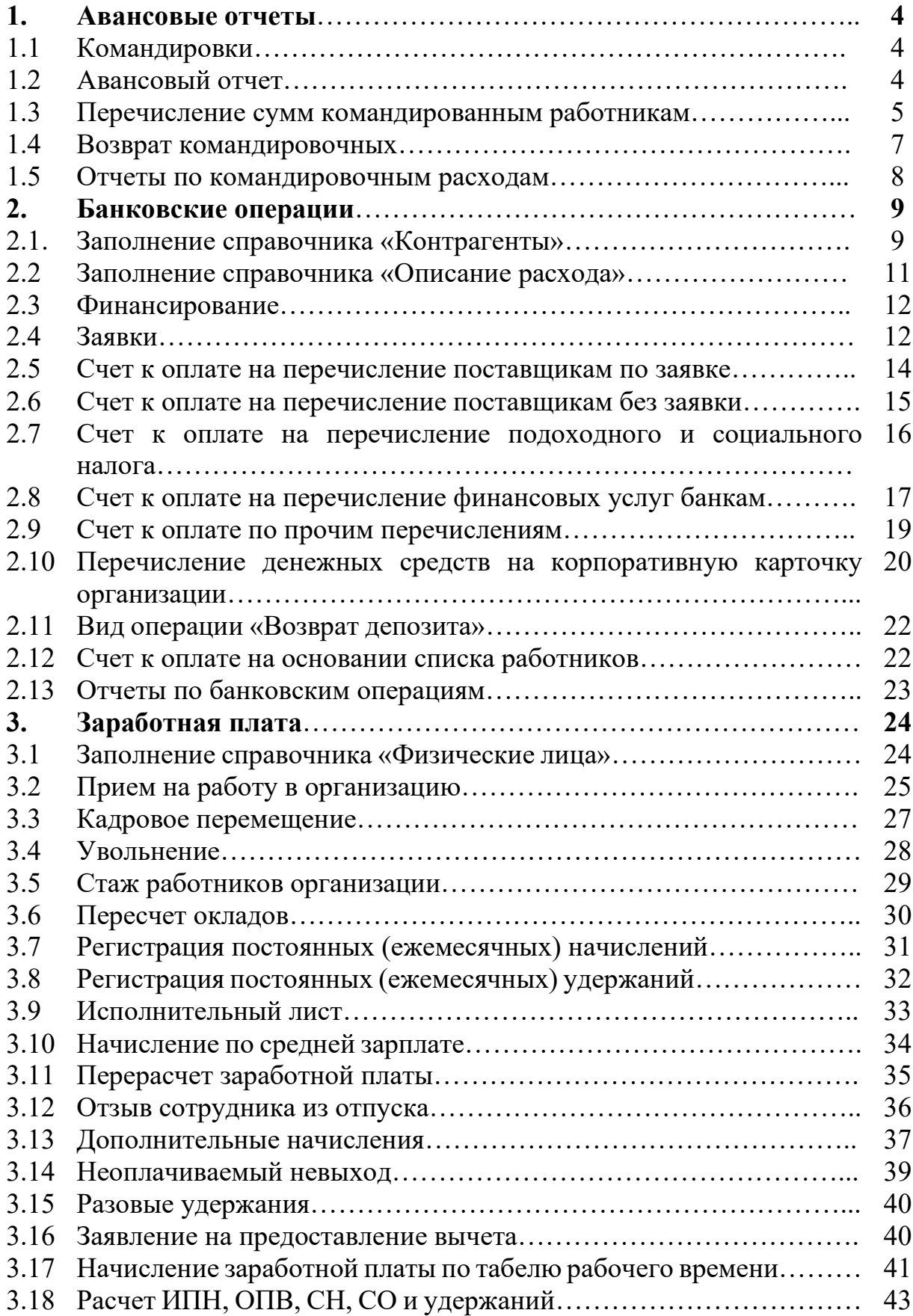

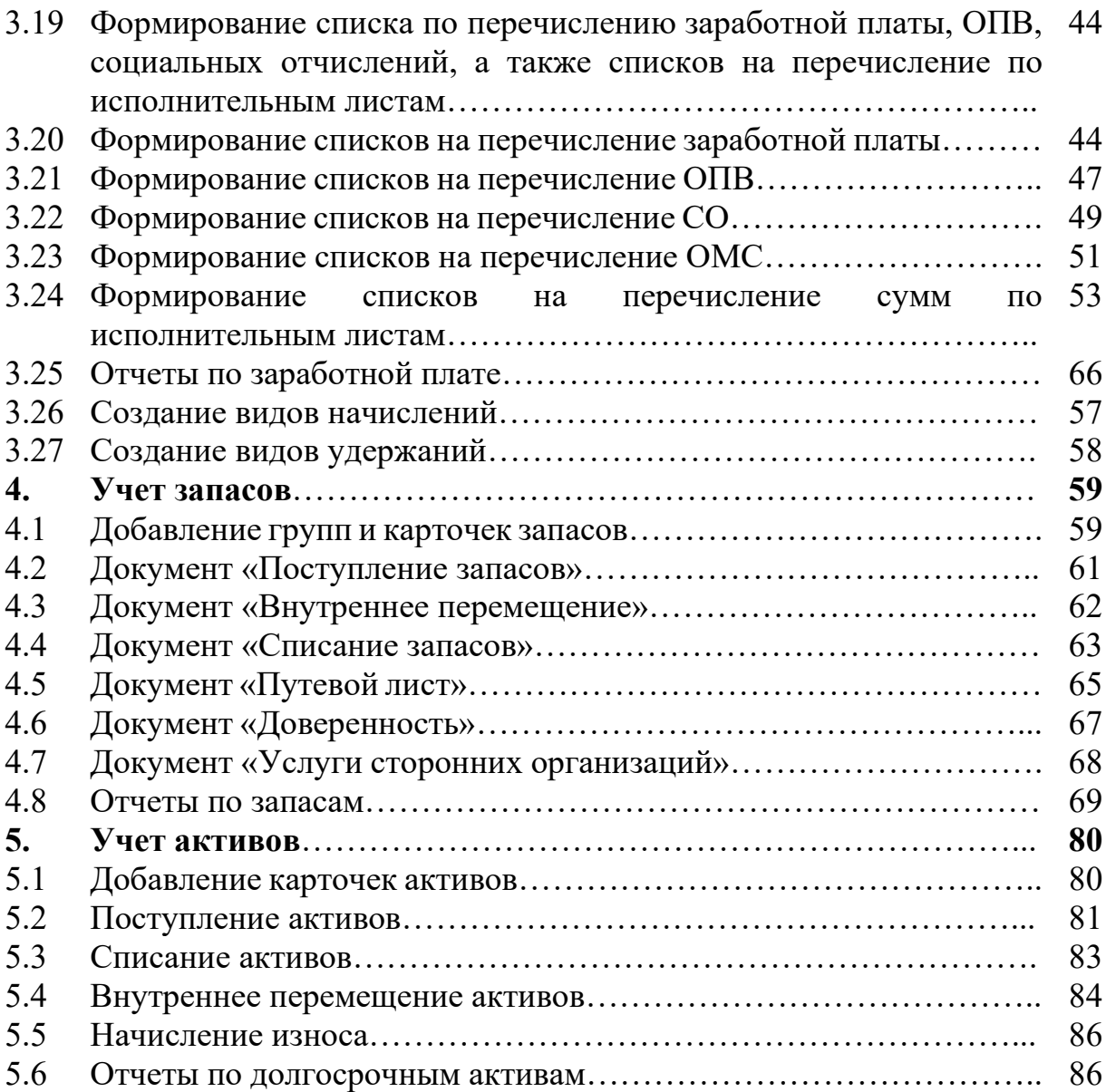

# **1. Авансовые отчеты**

# **1.1 Командировки**

Документ предназначен для формирования приказа на командировку сотрудников.

Оформление командировочного удостоверения производится в пункте меню: *«Банк и касса» «Учет расчетов с подотчетниками» «Командировки».* Для добавления нового документа необходимо нажать кнопку *«Создать».*

В открывшемся окне необходимо заполнить следующие данные:

– Банк;

– Страна;

– Основание.

Для добавления строк в таблице нажмите кнопку *«Добавить».* В табличной части заполните поля:

– Работник;

– Дата начала и окончания командировки;

– Цель.

Для сохранения документа нажмите кнопку *«Записать и закрыть».*

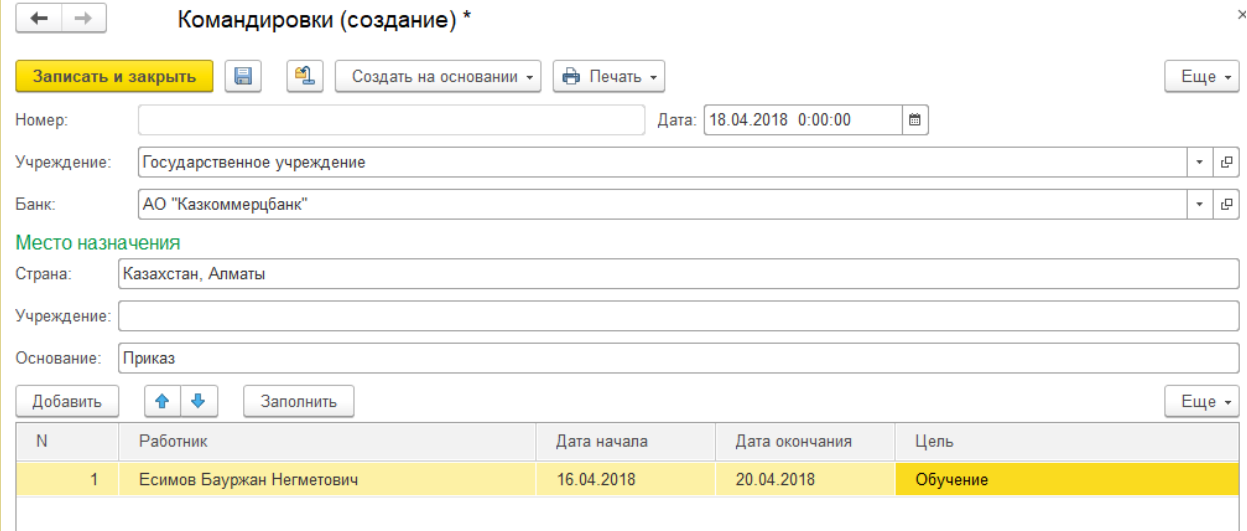

*Рисунок 1 – Оформление командировочного удостоверения*

# **1.2 Авансовый отчет**

Документ предназначен для отражения расходов денежных средств подотчетным лицом.

Оформление документа *«Авансовый отчет»* производится в пункте меню: *«Банк и касса» «Учет расчетов с подотчетниками» «Авансовый отчет».* Для добавления нового документа необходимо нажать кнопку *«Создать».*

В открывшемся окне необходимо заполнить следующие данные:

– Дата авансового отчета;

- Номер документа (присваивается после сохранения);
- Подотчетное лицо;

– Счет расчетов с подотчетным лицом.

Далее необходимо заполнить табличную часть:

– Период командировки;

– Город.

В таблице нажмите кнопку *«Добавить»:*

– Вид задолженности подотчетного лица;

– Номер и дата отчетного документа;

– Количество, цена и сумма;

– Классификация расходов (Источник финансирования, программа, специфика).

Для проведения документа нажмите кнопку *«Провести и закрыть».*

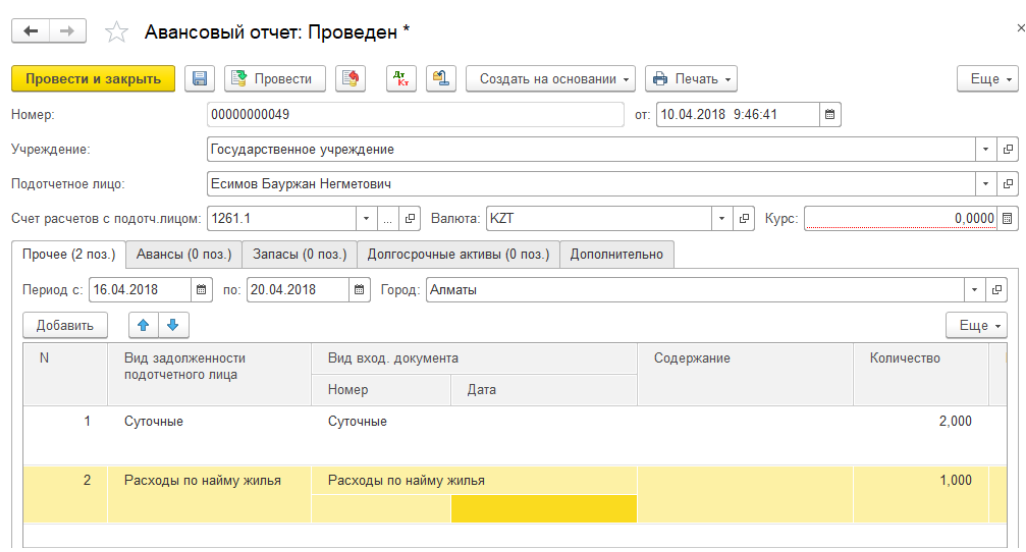

*Рисунок 2 – Оформление авансового отчета*

# **1.3 Перечисление сумм командированным работникам**

Документ предназначен для подготовки к перечислению безналичных денежных средств на лицевые счета или карт-счета подотчетных лиц.

Для формирования списка на перечисление и счета к оплате по командировочным расходам используется журнал *«Ведомость выплаты подотчетных сумм»*.

Откройте пункт меню *«Банк и касса» «Учет расчетов подотчетниками» «Ведомость выплаты подотчетных сумм».*

Для добавления нового документа нажмите кнопку *«Создать».*

Откроется окно формирования ведомости, где необходимо заполнить следующие поля:

– Банк;

– Источник финансирования;

– ФКР (программа);

– ЭКР (специфика).

Для заполнения табличной части нажмите кнопку *«Добавить».* Укажите:

– Физ. лицо;

– Счет (заполняется по указанному банку автоматически, при выборе физ. лица);

– Карт - счет;

– Сумма к выплате;

– Дата начала и окончания.

В случае если по сотруднику уже имеется кредитовое сальдо по подотчетным суммам (авансовый отчет), для автоматического заполнения сумм к выплате нажмите кнопку *«Заполнить»* в верхней части документа.

Для сохранения ведомости нажмите кнопку *«Записать и закрыть».*

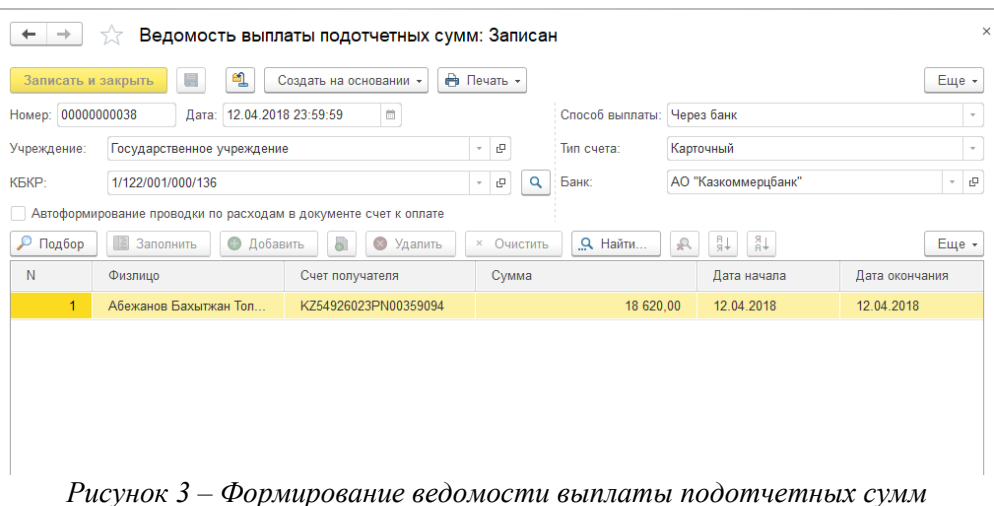

Для добавления счета к оплате, в журнале ведомостей выберите ведомость, далее *«Создать на основании» «Счет к оплате»*.

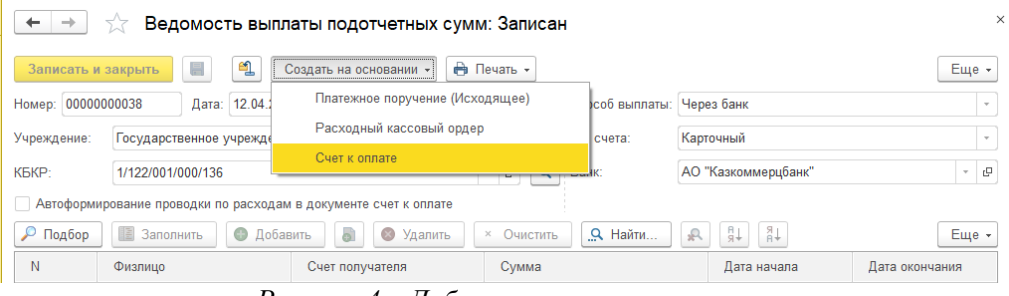

*Рисунок 4 – Добавление счета к оплате*

В открывшемся окне необходимо заполнить следующие поля:

– Контрагент и счет контрагента;

– На вкладке *«Печать»* в строке *«Описание расхода»* выбираем нужный шаблон и нажимаем *«Заполнить»* для заполнения текстовой части платежа;

– Номер счета к оплате присваивается после записи документа для этого необходимо нажать кнопку *«Записать объект»***.**

Для распечатки реестра на перечисление нажмите *«Печать» «Список в банк»*.

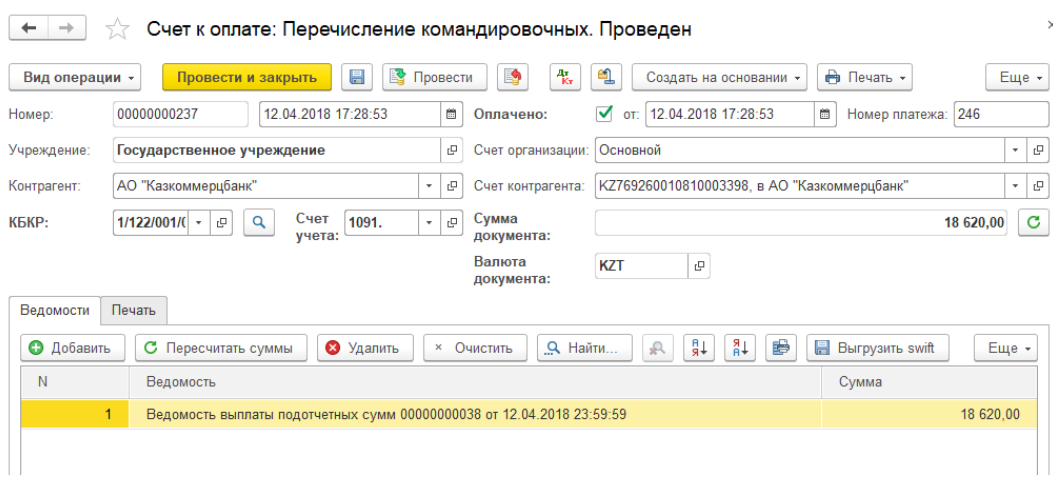

*Рисунок 5 – Счет к оплате*

Для сохранения электронного файла для импорта счета к оплате в систему Клиент-Казначейство, нажмите *«Выгрузить в клиент казначейство»*. В открывшемся окне выберите каталог для сохранения файла и нажмите кнопку *«Выгрузить»*.

Для сохранения Swift-файла, нажмите *«Выгрузить swift»*. В открывшемся окне выберите каталог для сохранения файла.

Для записи файла нажмите *«Выгрузить файлы».*

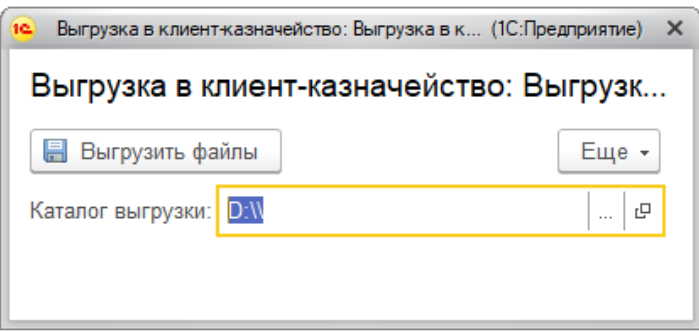

*Рисунок 6 – Сохранение электронного файла счета к оплате*

Для сохранения счета к оплате нажмите кнопку *«Записать объект»*. Документ сохранится в журнале счетов к оплате. Открыть журнал счетов к оплате можно, открыв пункт меню *«Банк и касса» «Счета к оплате».*

# **1.4 Возврат командировочных**

Возврат счета к оплате на перечисление командировочных. Документ предназначен для возврата выплаченных ранее денежных средств

Для оформления возврата используется журнал «*Банк и касса» «Возвраты».*

Для добавления нового документа, нажмите кнопку *«Создать***»,** вид операции укажите *«Возврат подотчетных сумм»***.** В открывшемся окне укажите документ основание (счет к оплате) и классификацию расходов.

В табличной нажмите *«Добавить»*, выберите сотрудника и укажите сумму возврата.

Для сохранения документа нажмите *«Записать объект».*

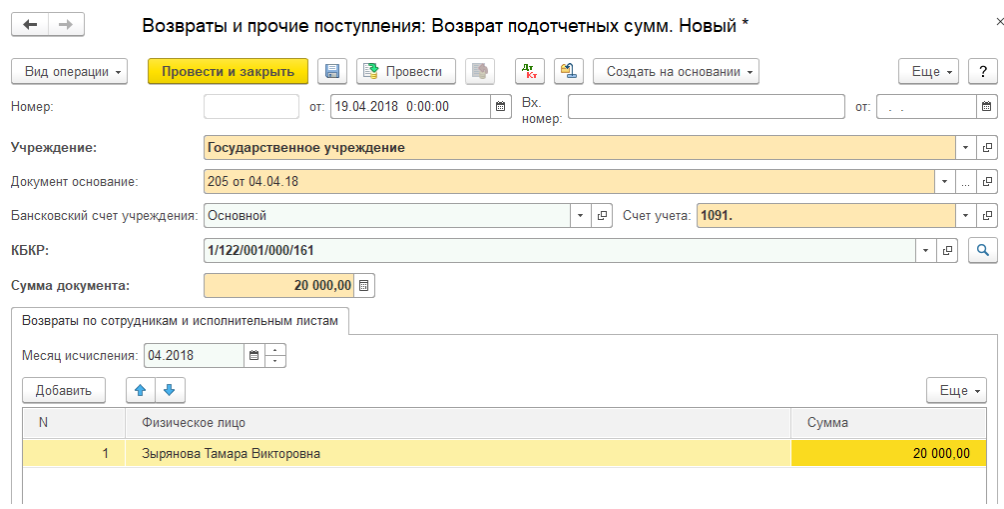

*Рисунок 7 – Формирование возврата командировочных*

# **1.5. Отчеты по командировочным расходам**

Для формирования реестра документов «Авансовый отчет».

Откройте пункт меню: «*Банк и касса» «Авансовый отчет»*. В открывшемся окне, в верхней части журнала, нажмите кнопку *«Реестры».*

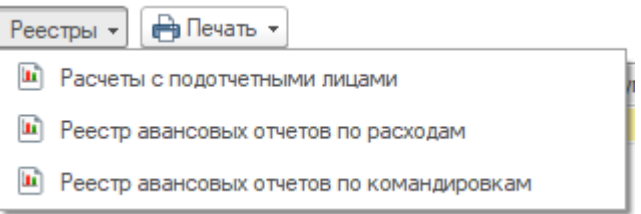

*Рисунок 8 – Формирования реестра документов «Авансовый отчет».*

# **2. Банковские операции**

# **2.1 Заполнение справочника «Контрагенты»**

# Зайдите в пункт меню *«Банк и касса» »Контрагенты».*

Для удобства поиска этот справочник разделен на группы (Банки, ТОО, АО, ИП и т.д.). Для внесения элементов в группу откройте её, щелкнув двойным щелчком на папке. Для добавления нового поставщика нажмите кнопку *«Создать»* или кнопку *INSERT* на клавиатуре. На закладке *«Общие»* введите основные данные:

- Наименование;
- Тип контрагента (юр/физ. лицо);
- БИН;
- $-$  K<sub>D</sub> $E$ .

Для записи контрагента нажмите кнопку *«Записать и закрыть».*

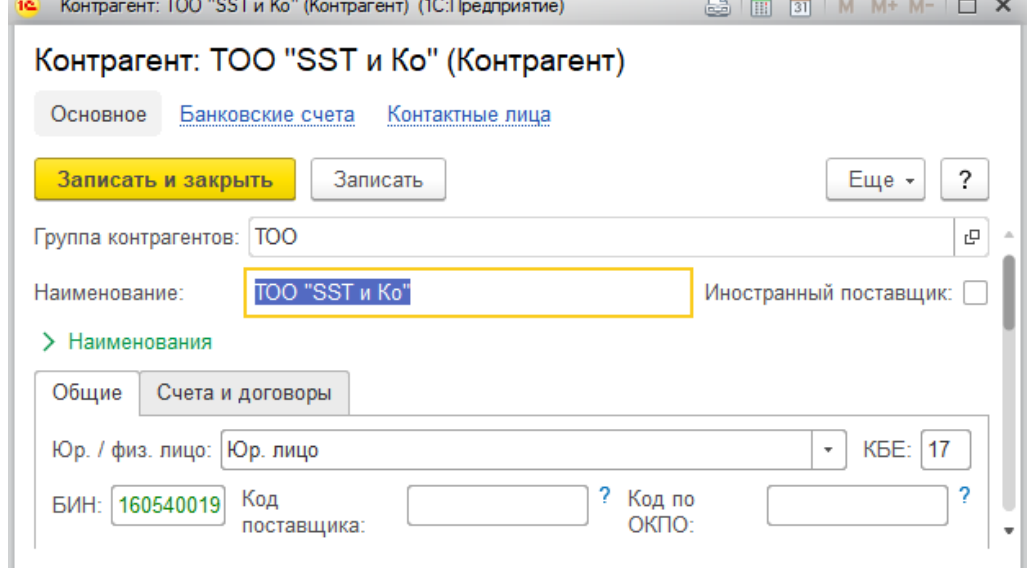

*Рисунок 9 – Добавление контрагента* 

На закладке *«Счета и договоры***»** вносится информация о расчетных счетах поставщика.

В таблице *«Банковские счета»* нажмите кнопку *«Создать»*. Введите наименование счета и его номер, откройте картотеку банков, нажав кнопку *«Выбрать»* и выберите банк поставщика. Укажите вид счета *«Расчетный»*.

Для сохранения данных по расчетному счету нажмите кнопку *«Записать и закрыть».*

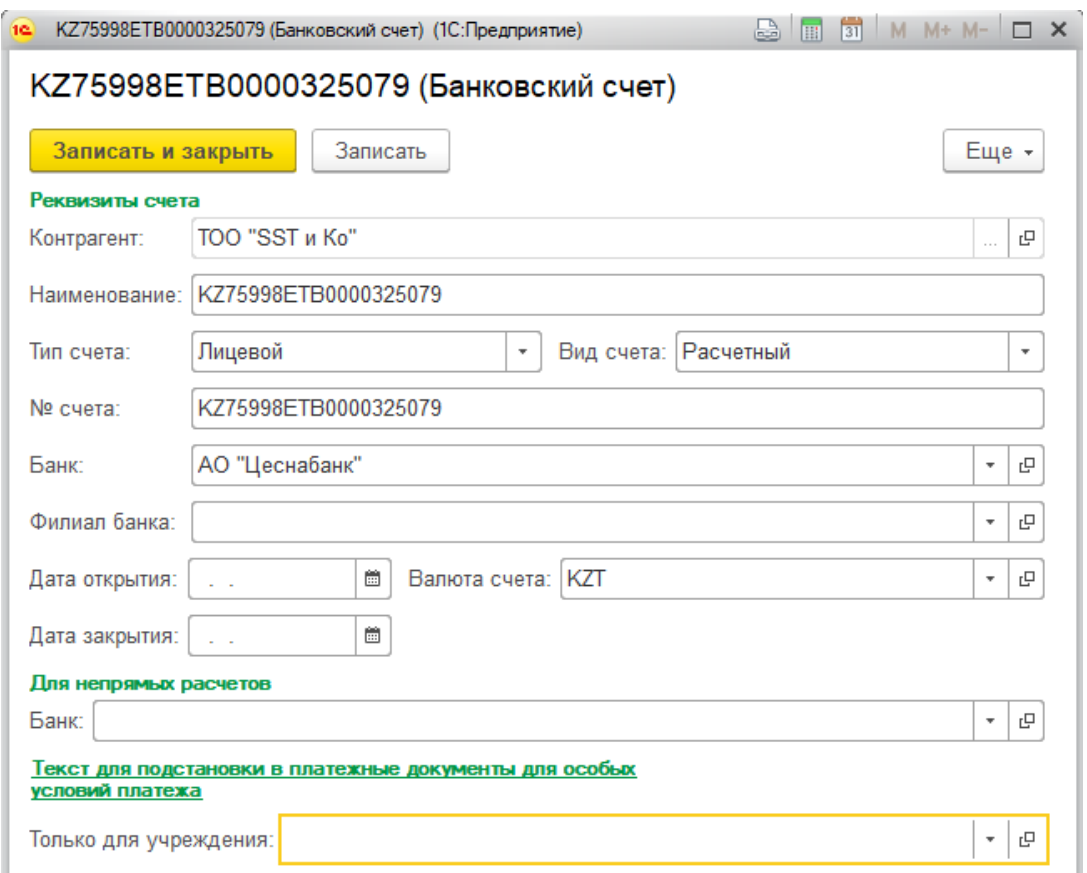

*Рисунок 10 – Внесение информации о расчетных счетах поставщика* 

Для добавления договора контрагента в таблице *«Договоры контрагентов»* нажмите кнопку *«Создать***»** и внесите:

– Наименование договора;

– Номер и дата;

– Вид договора;

– Сумма.

Для сохранения данных по договору нажмите кнопку *«Записать и закрыть»*.

Для сохранения данных контрагенту нажмите кнопку *«Записать и закрыть».*

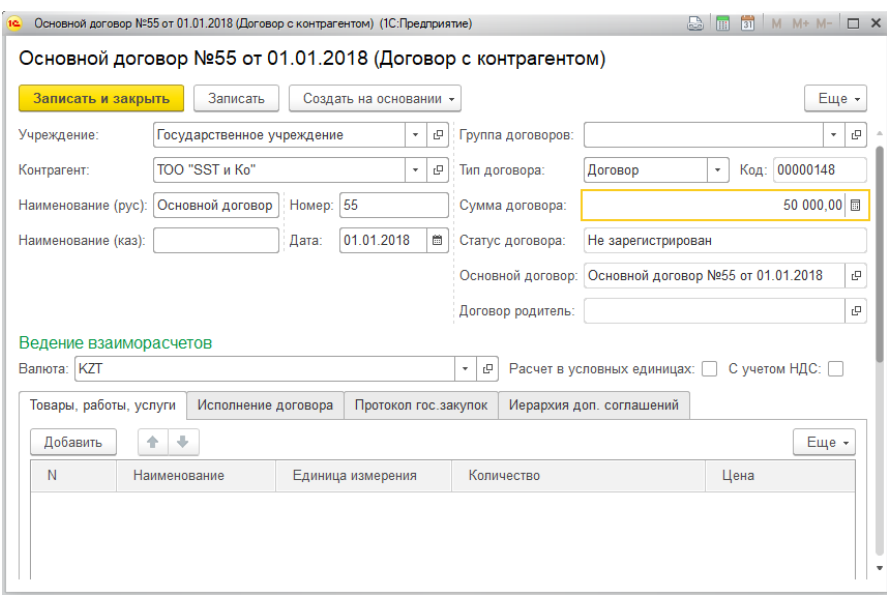

*Рисунок 11 – Добавление договора контрагента*

#### **2.2 Заполнение справочника «Описание расхода»**

Для автоматического проставления в счетах к оплате текста описания расхода, заполните справочник *«Описание расхода»*. Откройте пункт меню «*Банк и Касса» «Описание расхода».*

Для добавления нового шаблона нажмите кнопку *«Создать».* В открышемся окне укажите данные:

- Наименование;
- Полное описание расхода;
- Организацию;
- Код назначения платежа (КНП).

Для сохранения введенных даннных нажмите кнопку *«Записать и закрыть».*

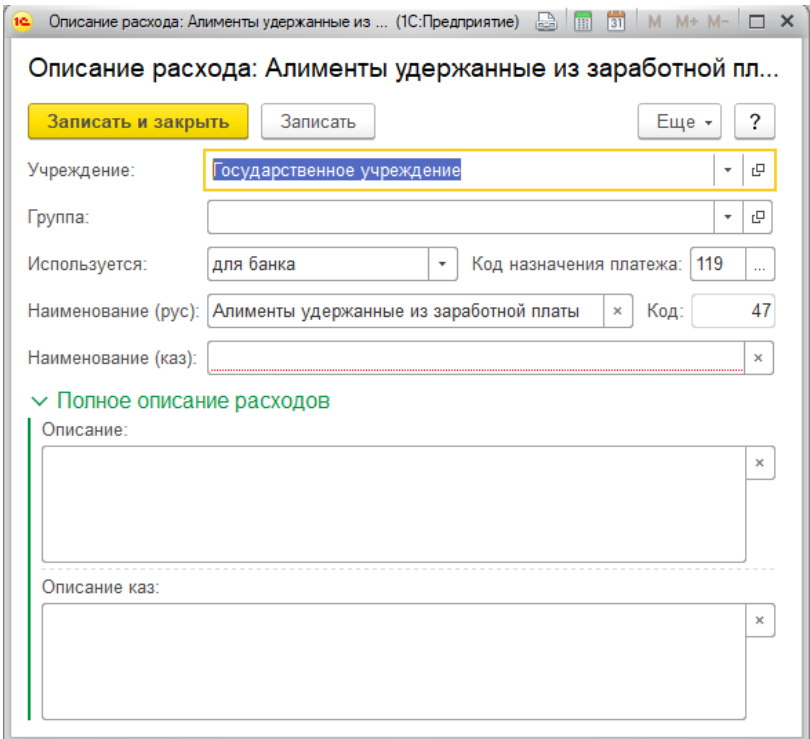

#### *2.3 Финансирование*

Журнал документов по финансированию находится в пункте меню «*Банк и касса» «Финансирование»***.** 

Для добавления нового документа нажмите кнопку *«Создать»*. Документ имеет вкладки «Годовой план финансирования по обязательствам» и «Годовой план финансирования по платежам». Суммы разносятся отдельно по каждой классификации расходов, за каждый месяц до конца года.

# **Изменения в плане финансирования проходящие в течение года вносятся отдельным документом аналогично первоначальному плану.**

**В документе можно проставить сумму с минусом, если идет уменьшение плана по какой-либо классификации расходов.**

Для сохранения и проведения документа нажмите кнопку *«Провести и закрыть»*.

| $\times$<br>☆<br>Финансирование: Проведен<br>$\leftarrow$<br>÷                                                           |                            |               |               |               |              |  |  |  |
|----------------------------------------------------------------------------------------------------|----------------------------|---------------|---------------|---------------|--------------|--|--|--|
| ஆ<br>• Провести<br>E9<br>報<br>₱ Печать -<br>昌<br>Еще -<br>Вид операции -<br>Провести и закрыть<br>Создать на основании - |                            |               |               |               |              |  |  |  |
| 01.01.2017 0:00:00<br>當<br>00000000001<br>Номер:<br>Дата:<br>Номер справки:                                              |                            |               |               |               |              |  |  |  |
| Учреждение:                                                                                                    | Государственное учреждение |               |               |               | c<br>٠       |  |  |  |
| Годовой план финансирования по обязательствам<br>Годовой план финансирования по платежам<br>Дополнительно                |                            |               |               |               |              |  |  |  |
| Добавить                                                                                                    | ⊕<br>⇮                     |               |               |               | Еще -        |  |  |  |
| N                                                                                                    | КБКР                       | Январь        | Февраль       | Март          | Апрель       |  |  |  |
| $\mathbf{1}$                                                                                                    | 1/122/001/000/111          | 2 747 000.00  | 2 747 000.00  | 2 747 000,00  | 2 747 000.0  |  |  |  |
| $\overline{2}$                                                                                                    | 1/122/001/000/113          | 247 000.00    | 252 000.00    | 1 395 000.00  |              |  |  |  |
| 3                                                                                                    | 1/122/001/000/121          | 152 000,00    | 148 000,00    | 148 000,00    | 148 000.0    |  |  |  |
| 4                                                                                                    | 1/122/001/000/122          | 16 000,00     | 123 000,00    | 237 000,00    | 123 000.0    |  |  |  |
| 5                                                                                                    | 1/122/001/000/123          |               |               |               |              |  |  |  |
| 6                                                                                                    | 1/122/001/000/131          | 598 000.00    | 598 000.00    | 607 000,00    | 598 000.0    |  |  |  |
|                                                                                                    | Bcero:                     | 23 829 000.00 | 89 453 000,00 | 11 684 000.00 | 48 276 000.0 |  |  |  |
|                                                                                                    |                            |               |               |               |              |  |  |  |
| Главный бухгалтер<br>c<br>Ответственный:                                                                                 |                            |               |               |               |              |  |  |  |
| Комментарий:                                                                                                    |                            |               |               |               |              |  |  |  |

*Рисунок 13 – Документ «Финансирование»*

# **2.4 Заявки**

Журнал документов по заявкам находится в пункте меню *«Банк и*   $\kappa$ асса»  $\Rightarrow$  » Заявка».

Для добавления нового документа нажмите кнопку *«Создать».*

На форме укажите следующие реквизиты:

- Дата заявки;
- Номер заказа;
- Дата заказа;
- Проведено казначейством;
- Контрагента;
- Счет контрагента;
- Договор контрагента;
- Источник финансирования/программа/специфика;

– Сумму документа и Общую сумму;

– Описание расхода (нажмите кнопку *«Заполнить»*).

Для вывода номера документа нажмите кнопку *«Записать объект»* (номер присваивается по порядку от последнего сохраненного документа).

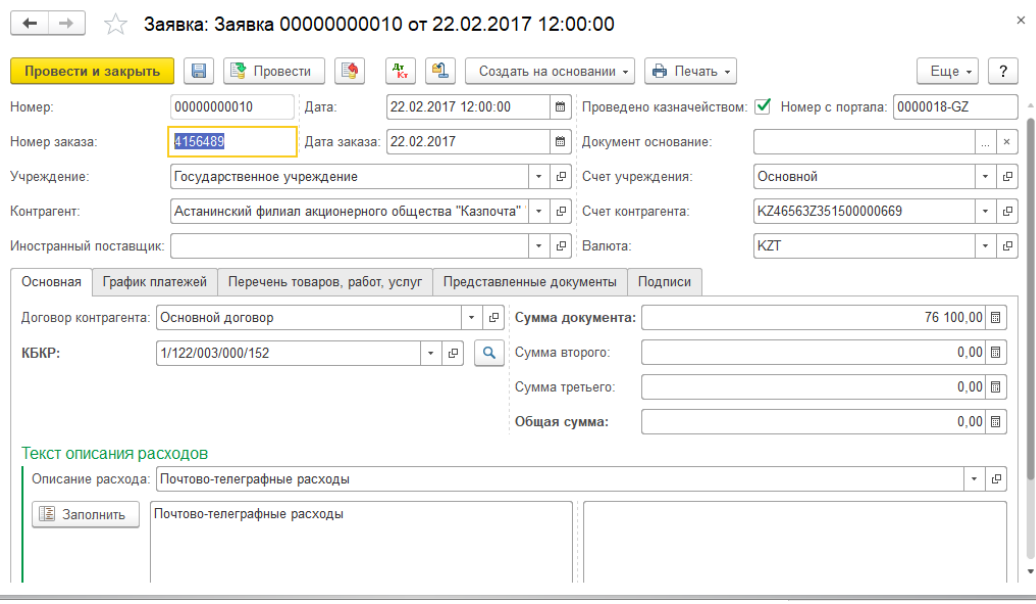

*Рисунок 14 – Документ «Заявка»*

На вкладке *«График платежей»* необходимо заполнить график. Для этого нажмите кнопку *«Добавить»* и заполните поля табличной части.

Для распечатки документа нажмите кнопку *«Печать»* в верхней части документа.

Для сохранения документа нажмите кнопку *«Записать объект».*

**После регистрации заявки в Казначействе необходимо открыть заявку, проставить номер и дату заказа (уведомления), признак**  *«Проведено Казначейством»* **и нажать кнопку** *«Провести и закрыть***».**

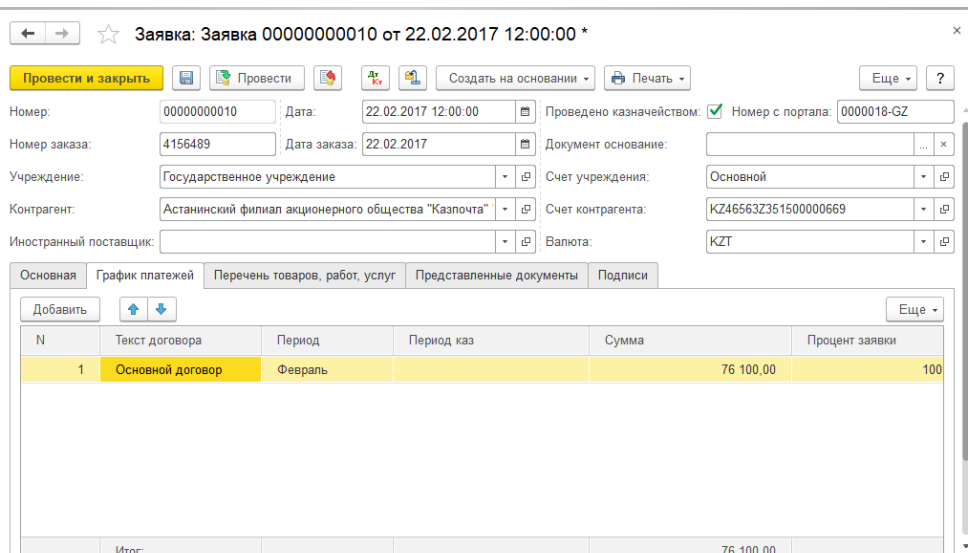

*Рисунок 15 – Заполнение графика платежей*

# **2.5 Счет к оплате на перечисление поставщикам по заявке**

Для добавления нового документа откройте пункт меню *«Банк и касса» » Заявка»***.** 

Установите курсор на нужную заявку и в верхней части журнала нажмите кнопку *«Создать на основании» «Счет к оплате»*. Откроется окно формирования счета к оплате.

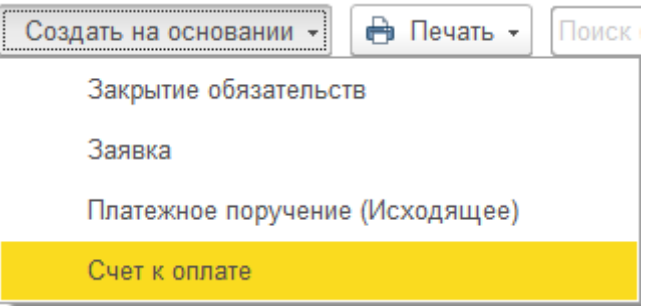

*Рисунок 16 – Создание счета к оплате на перечисление поставщикам по заявке* 

**При добавлении счета к оплате на основании заявки поля Контрагент, счет контрагента, договор контрагента, программа, специфика заполнятся автоматически.**

Необходимо дозаполнить:

- Дата документа;
- Сумму документа;

– На вкладке *«Печать»* в строке *«Описание расхода»* выбираем нужный шаблон и нажимаем кнопку *«Заполнить»* для заполнения текствовой части платежа;

– Номер счета к оплате присваивается после сохранения документа, для этого необходимо нажать кнопку *«Записать объект».*

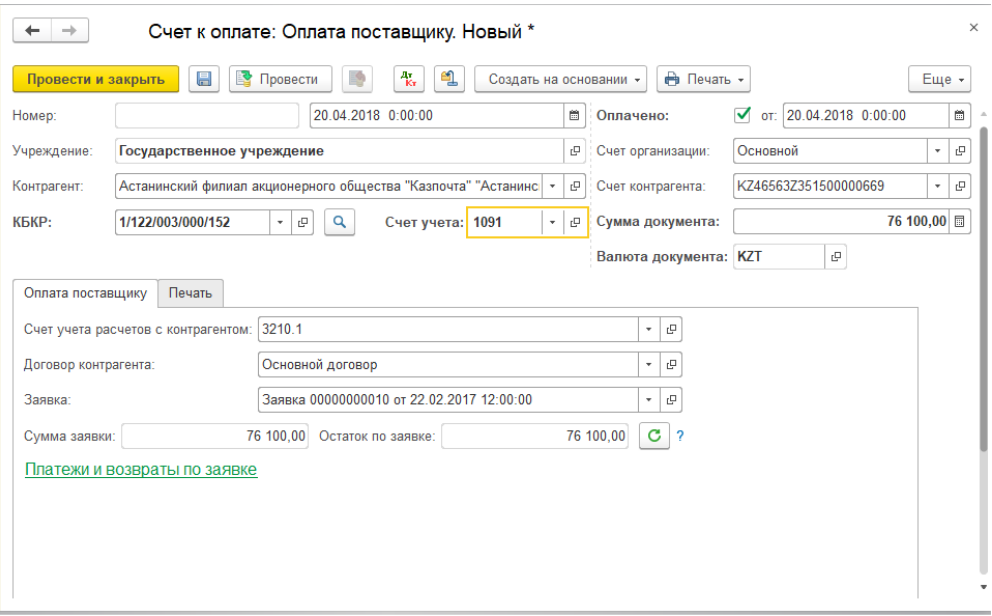

*Рисунок 17 – Счет к оплате на перечисление поставщикам по заявке*

Для распечатки счета нажмите кнопку *«Печать»* в верхней части документа.

**После получения выписки казначейства откройте счет к оплате, проставьте флажок** *«Оплачено»***, внесите дату оплаты и нажмите кнопку**  *«Провести и закрыть».*

# **2.6 Счет к оплате на перечисление поставщикам без заявки**

Для добавления нового документа откройте пункт меню «*Банк и касса» «Счет к оплате»* и нажмите кнопку *«Создать»* откроется окно добавления счета к оплате**.** 

В левом верхнем углу документа необходимо выбрать *«Вид операции» «Оплата поставщику».*

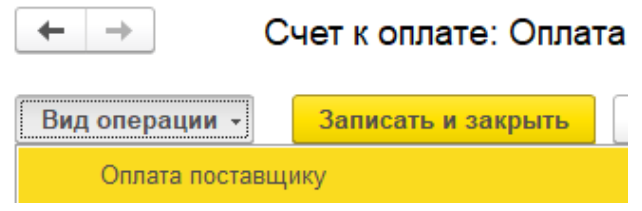

*Рисунок 18 – Создание счета к оплате на перечисление поставщикам без заявки* 

После выбора *«Вида операции»* в документе необходимо заполнить следующие поля:

– Контрагент;

– Счет контрагента;

– Договор контрагента;

– Источник финансирования, программа и специфика;

– Сумма документа;

– На вкладке *«Печать»* в строке *«Описание расхода»* выбираем нужный шаблон и нажимаем *«Заполнить»* для заполнения текстовой части платежа;

– Номер счета к оплате присваивается после сохранения документа, для этого необходимо нажать *«Записать объект».*

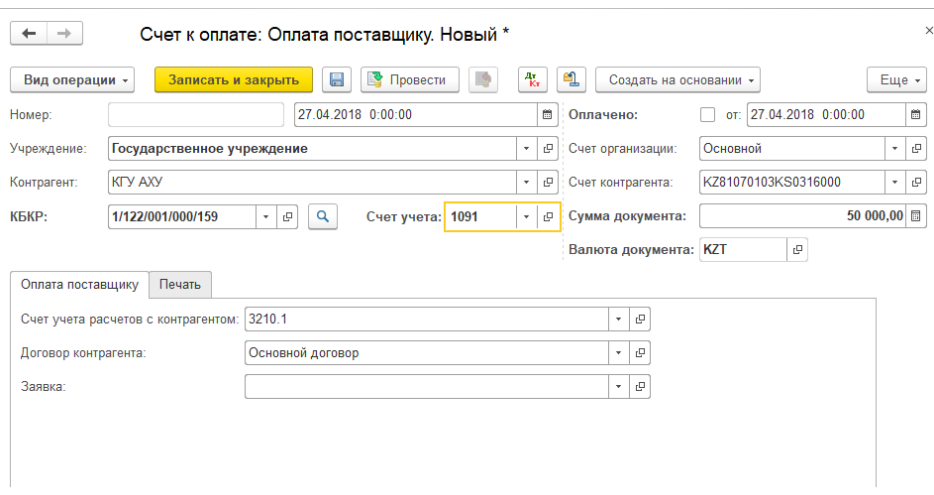

*Рисунок 19 – Счет к оплате на перечисление поставщикам без заявки*

Для распечатки счета нажмите кнопку *«Печать»* в верхней части документа.

**После получения выписки казначейства откройте счет к оплате, проставьте признак** *«Оплачено»***, внесите дату оплаты и нажмите кнопку**  *«Провести и закрыть»***.** 

**2.7 Счет к оплате на перечисление подоходного и социального налога**

Для добавления нового документа откройте пункт меню «*Банк и касса» »Счет к оплате»* и нажмите *«Создать»* откроется окно добавления счета к оплате**.** 

В левом верхнем углу документа необходимо выбрать *«Вид операции» «Перечисление налога».*

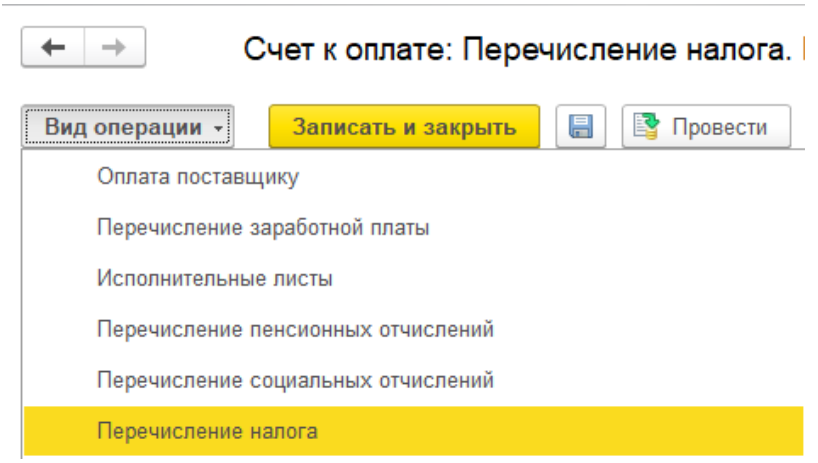

*Рисунок 20 – Создание счета к оплате на перечисление налога* 

После выбора *«Вида операции»* в документе необходимо заполнить следующие поля:

- Основание;
- Контрагент;
- Счет контрагента;

– КБКР. Источник финансирования, программа и специфика;

– Сумма документа;

– Вид налога (Налоги, сборы, отчисления и классификация расходов, заполнятся автоматически);

– На вкладке *«Печать»* в строке *«Описание расхода»* выбираем нужный шаблон и нажимаем *«Заполнить»* для заполнения текстовой части платежа;

– Номер счета к оплате присваивается после сохранения документа для этого необходимо нажать *«Записать объект»***.** 

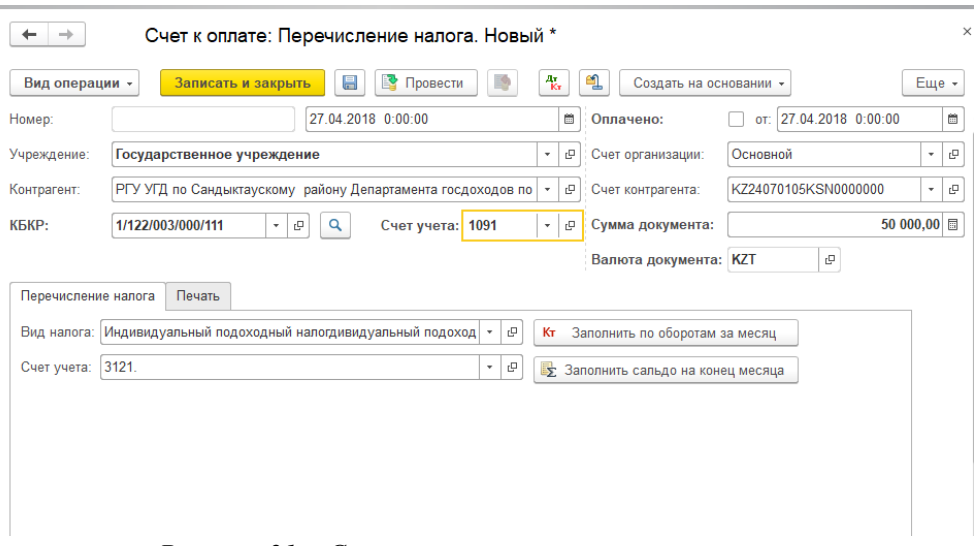

*Рисунок 21 – Счет к оплате на перечисление налога* 

Для распечатки счета нажмите кнопку *«Печать»* в верхней части документа.

**После получения выписки казначейства откройте счет к оплате, проставьте признак** *«Оплачено»***, внесите дату оплаты и нажмите кнопку**  *«Провести и закрыть»***.** 

#### **2.8 Счет к оплате на перечисление финансовых услуг банкам**

Для добавления нового документа откройте пункт меню «*Банк и касса» «Счет к оплате»* и нажмите *«Создать»* откроется окно добавления счета к оплате**.** 

В левом верхнем углу документа необходимо выбрать *«Вид операции» «Вознаграждение банка».*

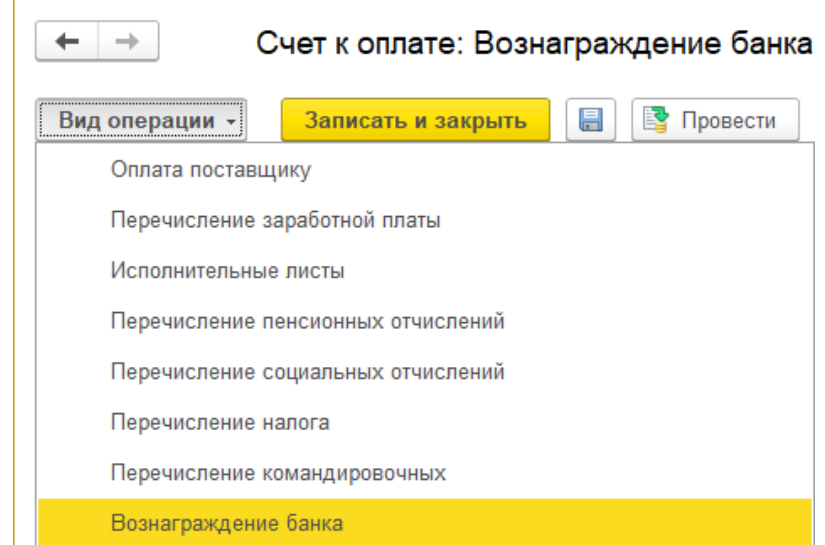

*Рисунок 22 – Создание счета к оплате на перечисление финансовых услуг банкам* 

После выбора *«Вида операции»* в документе необходимо заполнить следующие поля:

– Контрагент;

– Счет контрагента;

– Источник финансирования, программа и специфика;

– Сумма документа;

– На вкладке *«Печать»* в строке *«Описание расхода»* выбираем нужный шаблон и нажимаем *«Заполнить»* для заполнения текстовой части платежа;

– Номер счета к оплате присваивается после сохранения документа для этого необходимо нажать *«Записать объект»***.**

Для распечатки счета нажмите кнопку *«Печать»* в верхней части документа.

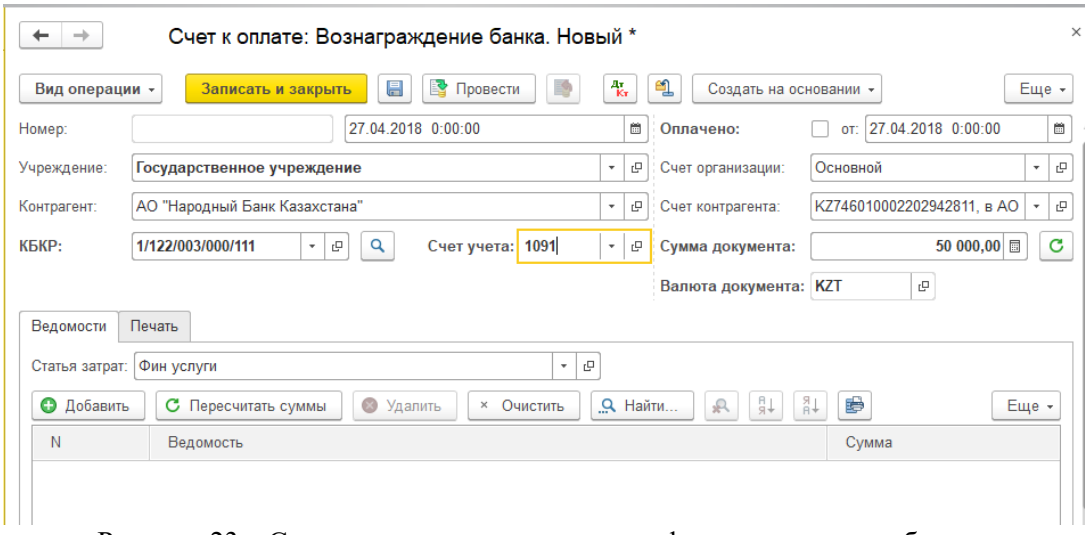

Рисунок 23 – Счет к оплате на перечисление финансовых услуг банкам

# **После получения выписки казначейства откройте счет к оплате, проставьте флажок** *«Оплачено»***, внесите дату оплаты и нажмите кнопку**  *«Провести и закрыть»***.**

**2.9 Счет к оплате по прочим перечислениям**

**Данный вид операции в счетах к оплате используется для перечисления по прочим платежам, к которым можно отнести: перечисление проф. взносов, перечисление партийных взносов, перечисление сумм в доход бюджета (счет 3133) и т.п.** 

**Корреспондирующий счет бух. учета в документе, выбирается самим пользователем.**

Для добавления нового документа откройте пункт меню «*Банк и касса» «Счет к оплате»* и нажмите *«Создать»***,** откроется окно добавления счета к оплате**.** 

В левом верхнем углу документа необходимо выбрать *«Вид операции» «Прочие»***.** 

После в документе необходимо заполнить следующие поля:

– Контрагент и счет контрагента;

– Договор контрагента;

– Источник финансирования, программа и специфика;

– Сумма документа;

– Счет учета расчетов с контрагентом (в зависимости от вида платежа);

– На вкладке *«Печать»* в строке *«Описание расхода»* выбираем нужный шаблон и нажимаем *«Заполнить»* для заполнения текстовой части платежа;

– Номер счета к оплате присваивается после сохранения документа для этого необходимо нажать *«Записать объект»***.**

Для распечатки счета нажмите кнопку *«Печать»* в верхней части документа.

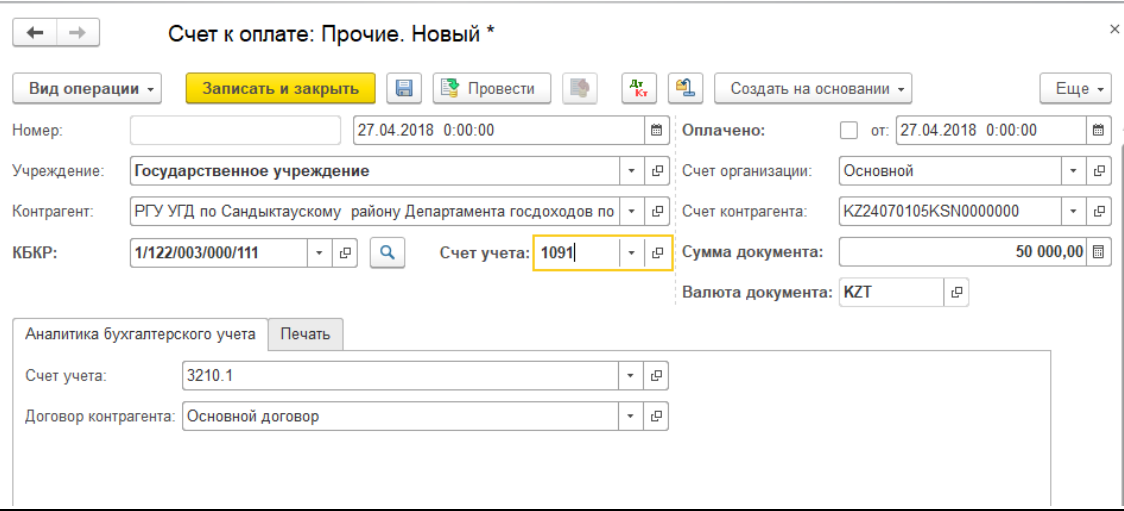

*Рисунок 24 – Счет к оплате на перечисление по прочим платежам* 

# **После получения выписки казначейства откройте счет к оплате, проставьте флажок** *«Оплачено»***, внесите дату оплаты и нажмите кнопку**  *«Провести и закрыть»***.**

**2.10 Перечисление денежных средств на корпоративную карточку организации**

Счет к оплате по данному виду платежа формируется на основании «*Ведомости на перечисление на карт-счет».*

Для добавления ведомости откройте пункт меню «*Банк и касса» «Перечисление на карт-счет организации»* и нажмите *«Создать»***,**  откроется окно добавления ведомости**.** 

В форме документа необходимо заполнить следующие основные реквизиты:

– Банк;

– Классификация расходов.

В табличной части документа необходимо нажать *«Добавить»*, далее указывается счет учреждения, получатель, счет получателя и сумма платежа.

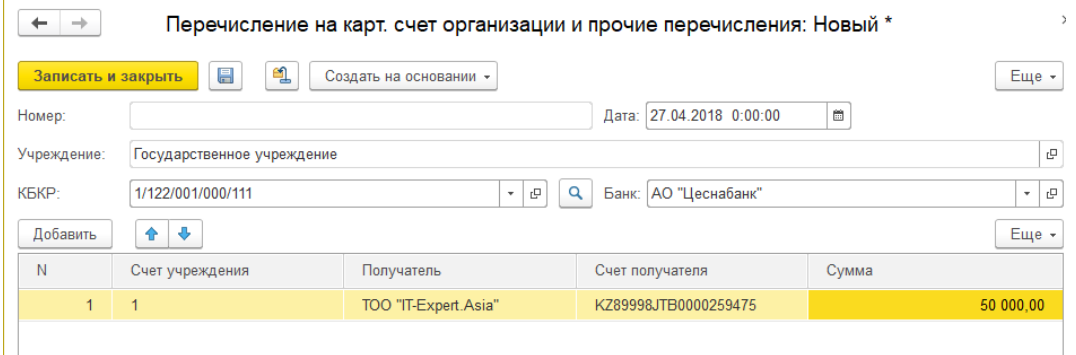

*Рисунок 25 – Создание ведомости на перечисление на карт-счет*

Для сохранения и проведения документа необходимо нажать кнопку *«Провести и закрыть»*.

Для формирования счета к оплате по ведомости устанавливаем курсор на нужную ведомость и нажимаем кнопку *«Создать на основании»* в верхней части журнала и выбираем пункт *«Счет к оплате»* после этого откроется окно формирования счета к оплате.

# Перечисление на карт, счет организации и прочие перечисления

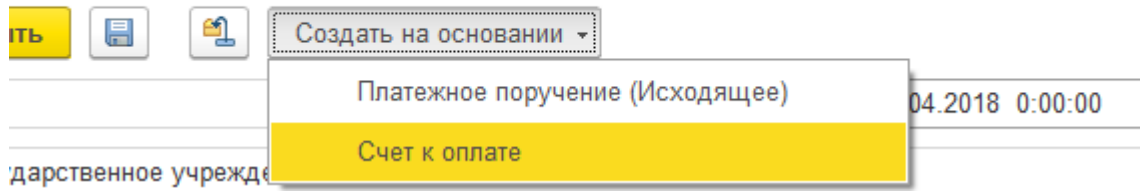

*Рисунок 26 – Создание счет к оплате по ведомости*

На вкладке *«Печать»* выберите шаблон описания расхода и нажмите *«Заполнить»* для вывода текстового описания платежа.

Номер счета к оплате присваивается только после сохранения документа, для этого нажмите *«Записать объект»* в верхней части документа.

| $\times$<br>Счет к оплате: Картсчет организации. Новый<br>←<br>$\rightarrow$                                                                           |                     |   |  |  |  |  |  |  |
|----------------------------------------------------------------------------------------------------|---------------------|---|--|--|--|--|--|--|
| து<br>堅<br>$\frac{A_T}{K_T}$<br>昌<br>Провести<br><b>→</b> Печать -<br>Записать и закрыть<br>Еще -<br>Создать на основании -                            |                     |   |  |  |  |  |  |  |
| 27.04.2018 0:00:00<br>簂<br>27.04.2018 0:00:00<br>Номер:<br>Оплачено:<br>OT:                                                                            |                     | 夁 |  |  |  |  |  |  |
| Учреждение:<br>c<br>Основной<br>Государственное учреждение<br>Счет организации:                                                                        | $\scriptstyle\rm w$ | c |  |  |  |  |  |  |
| KZ89998JTB0000259475<br>TOO "IT-Expert.Asia"<br>c<br>Счет контрагента:<br>Контрагент:<br>۰.                                                            | $\pi$               | c |  |  |  |  |  |  |
| Q<br>Счет учета: 1091.<br>КБКР:<br>1/122/001/000/111<br>c<br>c<br>$\scriptstyle\overline{\phantom{a}}$<br>Сумма документа:<br>$\overline{\phantom{a}}$ | 50 000,00           | c |  |  |  |  |  |  |
| c<br>Валюта документа: KZT                                                                                                    |                     |   |  |  |  |  |  |  |
| Печать<br>Ведомости                                                                                                    |                     |   |  |  |  |  |  |  |
| ₽₽<br>$+$ <sup>R</sup><br>€<br>9 Удалить<br>$Q$ Найти<br>Добавить<br>瓜<br>0<br>C.<br>Очистить<br>Пересчитать суммы<br>$\times$                         | Еще -               |   |  |  |  |  |  |  |
| N<br>Сумма<br>Ведомость                                                                                                    |                     |   |  |  |  |  |  |  |
| 50 000,00<br>Перечисление на карт. счет организации и прочие перечисления 00100000001 от 27.04.201<br>1                                                |                     |   |  |  |  |  |  |  |
|                                                                                                    |                     |   |  |  |  |  |  |  |

*Рисунок 27 – Перечисление денежных средств на корпоративную карточку Организации* 

Для распечатки счета к оплате нажмите *«Печать» «Счет к оплате».* Для распечатки реестра на перечисление нажмите *«Печать» «Список в банк».*

Для сохранения электронного файла для импорта счета к оплате в систему Клиент-Казначейство, нажмите *«Выгрузить в клиент казначейство»*. В открывшемся окне выберите каталог для сохранения файла и нажмите кнопку *«Выгрузить»*.

Для сохранения Swift-файла, нажмите *«Выгрузить swift»*. В открывшемся окне выберите каталог для сохранения файла.

Для записи файла нажмите кнопку *«Выгрузить файлы».*

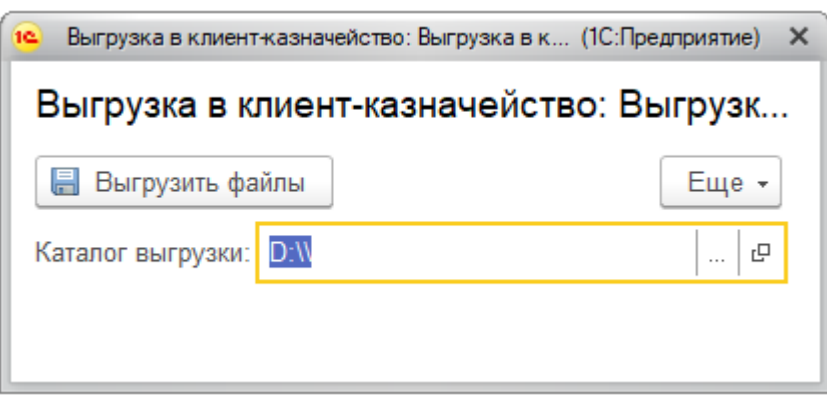

*Рисунок 28 – Сохранения электронного файла*

Для сохранения счета к оплате нажмите кнопку *«Записать объект»*, документ сохранится в журнале счетов к оплате.

Открыть журнал счетов к оплате можно, открыв пункт меню *«Банк и касса» «Счета к оплате».*

### **2. 11 Вид операции «Возврат депозита»**

**Данный вид операции используется в счетах к оплате для проведения операций по возврату денег временного размещения поставщикам.**

Для добавления нового документа откройте пункт меню «*Банк и касса» «Счет к оплате»* и нажмите кнопку *«Создать»* откроется окно добавления счета к оплате**.** 

В левом верхнем углу документа необходимо выбрать «*Вид операции» «Возврат депозита»***.** 

После в документе необходимо заполнить следующие поля:

– Контрагент и счет контрагента;

– Сумма документа;

– Источник финансирования, программа;

– На вкладке *«Печать»* в строке *«Описание расхода»* выбираем нужный шаблон и нажимаем *«Заполнить»* для заполнения текстовой части платежа;

– Номер счета к оплате присваивается после сохранения документа, для этого необходимо нажать кнопку *«Записать объект»***.**

Для распечатки счета нажмите кнопку *«Печать»* в верхней части документа.

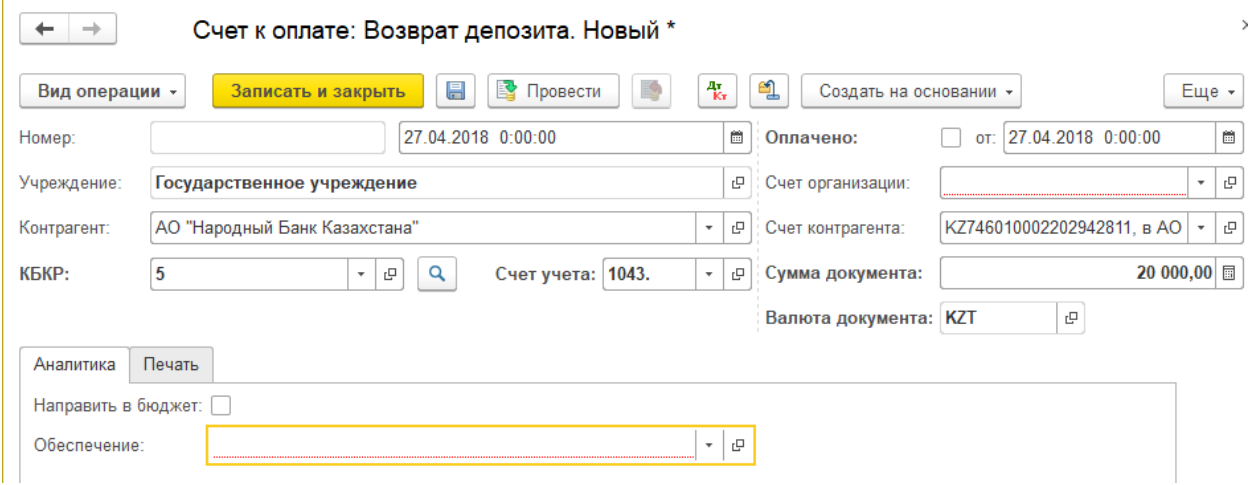

*Рисунок 29 – Создание счета по возврату депозита* 

# **После получения выписки казначейства откройте счет к оплате, проставьте флажок** *«Оплачено»***, внесите дату оплаты и нажмите кнопку**  *«Провести и закрыть»***.**

# **2.12 Счет к оплате на основании списка работников**

К видам счетов к оплате, которые формируются на основании списка работников относятся:

1. Перечисление зарплаты работникам (к ним также относится перечисление трансфертов на карт-счета работников);

2. Перечисление обязательных пенсионных взносов и пени по ОПВ;

3. Перечисление социальных отчислений и пени по СО;

4. Перечисление сумм по исполнительным листам, удержанных из зарплаты работников;

5. Перечисление командировочных расходов на карт-счета работников. **Формирование счетов к оплате по этим видам перечислений описаны в разделах инструкций «Заработная плата» и «Авансовые отчеты».**

#### **2.13 Отчеты по банковским операциям**

Для формирования отчетов по банковским операциям необходимо открыть пункт меню «*Банк и касса» «Отчеты».*

#### Отчеты

Ведомость по обязательствам Книга учета лимитов (ассигнований) и расходов (форма № 294) Отчет по договорам Реестр заявок Реестр счетов к оплате Мемориальный ордер №1, 2, 3 Мемориальный ордер №6, 7 Мемориальный ордер №8 Информация о командировочных расходов Кассовая книга Книга контроля кассы Книга контроля кассы внебюджет Контроль исполнения плана финансирования Отчет о результатах мониторинга реализации бюджетных программ (подпрограмм) (Приложение 8) Отчет об освоении средств Отчет об освоении средств (сводный) План финансирования Регистрация кассовых ордеров Форма 4-20

*Рисунок 30 – Список формируемых отчетов* 

# **3. Заработная плата**

Для начисления заработной платы в программе 1С используется следующий алгоритм:

– заполнение справочников данными для заработной платы;

– формирование документов по расчету заработной платы;

– формирование списков по перечислению заработной платы, ОПВ и социальных отчислений;

– формирование отчетов.

# **3.1 Заполнение справочника «Физические лица»**

Для хранения информации обо всех физических лицах учреждения предназначен справочник *«Физические лица»*, который можно открыть с помощью меню *«Кадровый учет» «Физические лица»*. Редактирование и ввод новой информации о физическом лице производится в отдельном [диалоговом окне](v8config://c579eac9-5ac2-44c6-9d66-e61b557dbef7/mdobject/id6667c4ae-dce7-4062-8141-54a5c2b338c6/038b5c85-fb1c-4082-9c4c-e69f8928bf3a).

На вкладке *«Общие»* заполняются все основные персональные данные: ФИО, ИИН, дата рождения, пол, сведения об инвалидности, пенсионном обеспечении, данные по удостоверению личности и т.д.

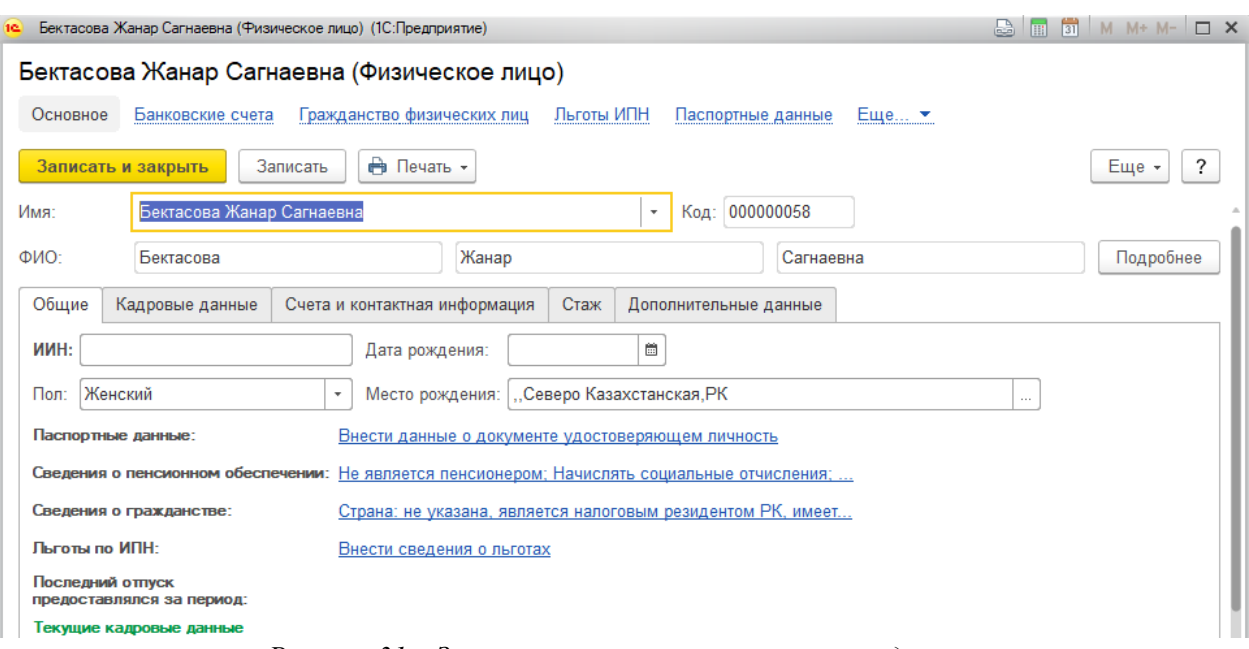

*Рисунок 31 – Заполнение основных персональных данных*

На вкладке *«Счета и контактная информация»* вводится номер картсчета сотрудника и контактная информация.

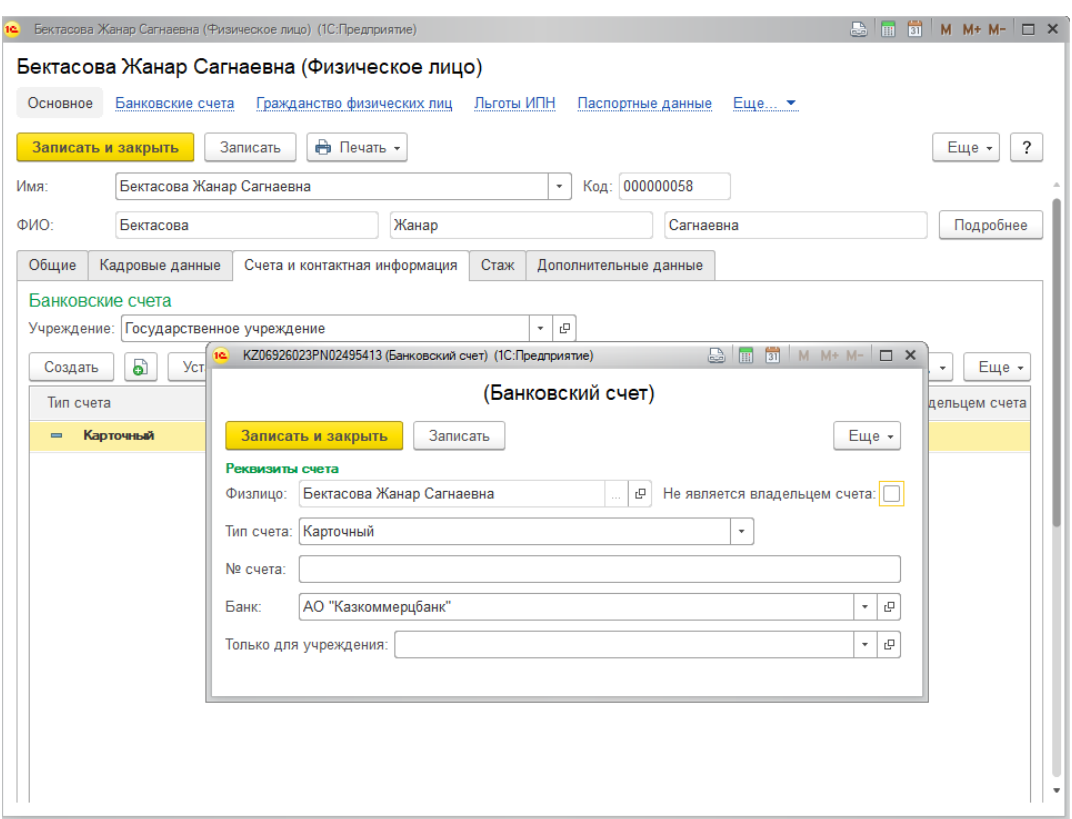

*Рисунок 32 – Заполнение номера карт-счета сотрудника и контактной информации*

Наличие сотрудника в справочнике *«Физические лица»* еще не говорит о том, что он является работником организации. Физическое лицо становится работником организации после проведения документа *«Прием на работу»***.** 

#### **3.2 Прием на работу в организацию**

Документ «Прием на работу в организацию» предназначен для приема на работу одного или нескольких работников. Этот документ можно ввести через меню *«Кадровый учет» «Прием на работу»***.**

Для добавления нового документа необходимо нажать *«Создать»*. После, в поле *«Вид занятости»* необходимо выбрать одно из типов занятости: **Основное место работы/Внутреннее совместительство/Внешнее совместительство**.

Далее заполнить табличную часть *«Работники»*, нажав *«Добавить»*:

– Дата приема (дата приема на работу);

– Физическое лицо (лицо, принимаемое на работу в государственное учреждение);

– Подразделение (подразделение, в котором будет работать работник);

– Должност*ь* (должность работника);

– Вид работника (этот реквизит может принимать следующие значения: государственный служащий, военнослужащий, преподаватель, солдат, штатный сотрудник, внештатный сотрудник и прочие; очень важно правильно определить вид работника, так как в дальнейшем это повлияет на величину оклада и механизм расчета заработной платы и налогов);

– График работы;

– Звание (этот реквизит становится доступным для редактирования, если выбран вид работника «Военнослужащий»);

– Вид стажа (этот реквизит может принимать следующие значения: общий, государственной службы, педагогический, по специальности, льготный);

– На дату (дата, на которую рассчитан стаж работника);

– Стаж лет, месяцев, дней (количество лет, месяцев, дней на дату расчета стажа);

– Основное начисление (указывается основной вид расчета заработной платы);

– Ставка (указывается коэффициент ко всем плановым начислениям);

– Размер (для расчета размера оклада необходимо нажать кнопку «Рассчитать оклады»);

– Результат (в зависимости от указанного вида расчета заработной платы, поле отображает результат умножения размера на фактическую нагрузку (часы)/ставку);

– Источник финансирования (источник бюджетных или внебюджетных средств, за счет которых будет начисляться заработная плата);

– Программа (статья функциональной классификации расходов бюджета, за счет которой будет начисляться заработная плата);

– Специфика (статья экономической классификации расходов бюджета, за счет которой будет начисляться заработная плата);

– Вычет (устанавливается *«Да»* для применения налогового вычета при расчете подоходного налога для основного места работы).

| $\rightarrow$                        | 525                                              | Прием на работу: Проведен                |                                                            |                            |            |                                 |  |  |
|--------------------------------------|--------------------------------------------------|------------------------------------------|------------------------------------------------------------|----------------------------|------------|---------------------------------|--|--|
| Провести и закрыть                   | $\boxminus$                                      | • Провести<br>$\frac{A\tau}{K\tau}$<br>B |                                                            |                            |            | $\overline{\phantom{a}}$<br>Еще |  |  |
| Номер:                               | 31.12.2016 12:00:00<br>簂<br>00000000001<br>Дата: |                                          |                                                            |                            |            |                                 |  |  |
| Учреждение:                          | Государственное учреждение                       |                                          |                                                            |                            |            | 凸<br>$\overline{\mathbf{v}}$    |  |  |
| Архив заработной платы<br>Сотрудники |                                                  |                                          |                                                            |                            |            |                                 |  |  |
| Θ<br>Добавить                        | ඨ<br>• Удалить                                   | Очистить<br>$\times$                     | $_{\rm A}^{\rm R}$<br>₿↓<br><b>Q</b> Найти<br>$\mathbb{R}$ | <b>В</b> Рассчитать оклады |            | Еще -                           |  |  |
| N                                    | Дата приема                                      | Физическое лицо                          | Подразделение                                              |                            |            |                                 |  |  |
|                                      |                                                  |                                          | Должность                                                  | График работы              | на дату    | мес !                           |  |  |
|                                      |                                                  |                                          | Вид работника                                              | Звание                     |            | дне                             |  |  |
| 4                                    | 01.12.2016                                       | Акпасова Назгуль<br>Жасуланкызы          | Технический персонал<br>Делопроизводитель                  | Пятидневка - 40 часов      | 01.01.2017 |                                 |  |  |
|                                      |                                                  |                                          | Внештатный сотруд                                          |                            |            |                                 |  |  |
| 5                                    | 01.12.2016                                       | Апякина Инесса<br>Петровна               |                                                            | Административный персонал  |            |                                 |  |  |
|                                      |                                                  |                                          | Главный специалист                                         | Пятидневка - 40 часов      |            |                                 |  |  |

*Рисунок 33 – Документ «Прием на работу»*

# **3.3 Кадровое перемещение**

Документ *«Кадровое перемещение»* предназначен для регистрации изменений должностей, подразделений, звания, а также состава и размера начислений работников организации.

Его можно открыть через меню *«Кадровый учет» «Кадровое перемещение»*.

Для добавления нового документа необходимо нажать кнопку *«Создать».*

Для добавления работника в табличную часть документа нажмите кнопку *«Добавить».*

В табличной части необходимо заполнить следующие данные:

– Переместить с (дата изменения должности, подразделения, звания, оклада и т.д.);

– Сотрудник;

– Вид занятости;

– Текущие: Подразделение. Должность. Вид работника. График. Звание (указываются сведения на момент перемещения работника (автоматически, для редактирования не доступны);

– Новые: Подразделение. Должность. Вид работника. График. Звание (указываются новые данные по перемещению работника, в случае, если данные будут изменены; если эти сведения не будут изменены при перемещении, то необходимо продублировать текущие данные);

– Стаж текущий. Коэф. Лет. Мес. Дней (указывается вид стажа, коэффициент и количество лет/месяцев/дней на момент перевода работника);

– Стаж новый. Коэф. Лет. Мес. Дней (указывается вид стажа, коэффициент и количество лет/месяцев/дней с момента перевода работника (если вид стажа не меняется, данные для редактирования не доступны);

– Основное начисление. Текущее. Вид начисления. Ставка. План. нагрузка. Факт. нагрузка (заполняется автоматически, указываются сведения на момент перемещения);

– Основное начисление. Новое. Вид начисления. Ставка. План. нагрузка. Факт. нагрузка (указываются новые сведения);

– Источник финансирования (источник бюджетных или внебюджетных средств, за счет которых будет начисляться заработная плата);

– Программа (Статья функциональной классификации расходов бюджета, за счет которой будет начисляться заработная плата);

– Специфика (Статья экономической классификации расходов бюджета, за счет которой будет начисляться заработная плата).

Далее для расчета начислений работника необходимо нажать кнопку *«Рассчитать начисления»*. В случае изменения или прекращения начисления по какому-либо виду расчета, необходимо выбрать соответствующее действие.

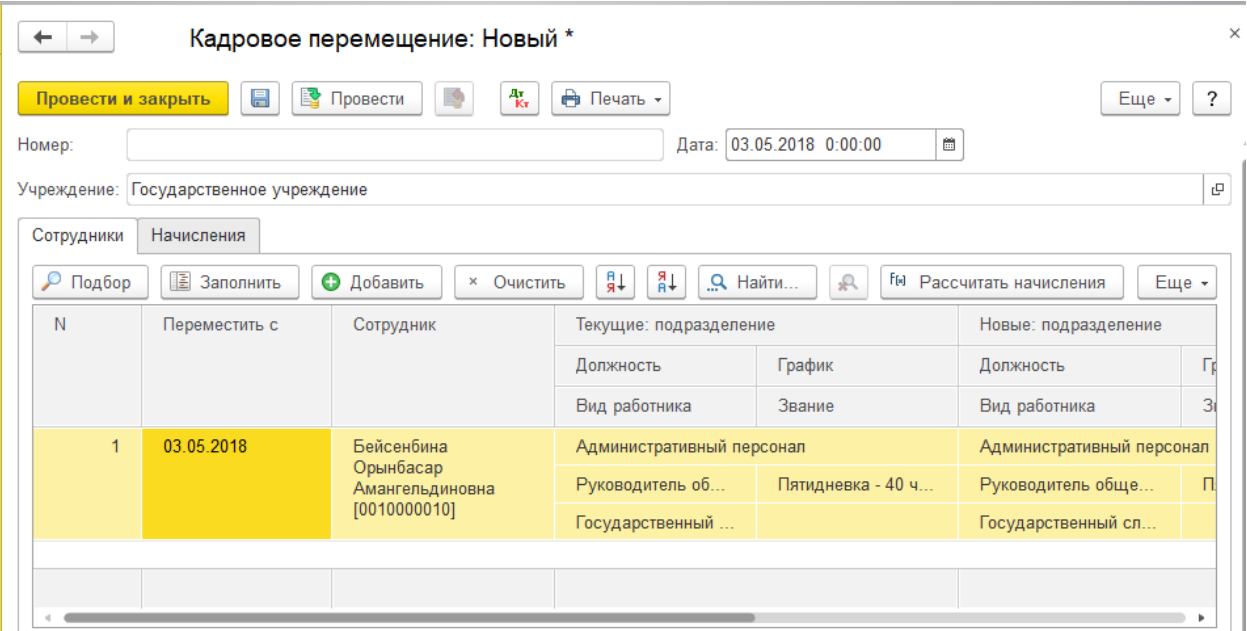

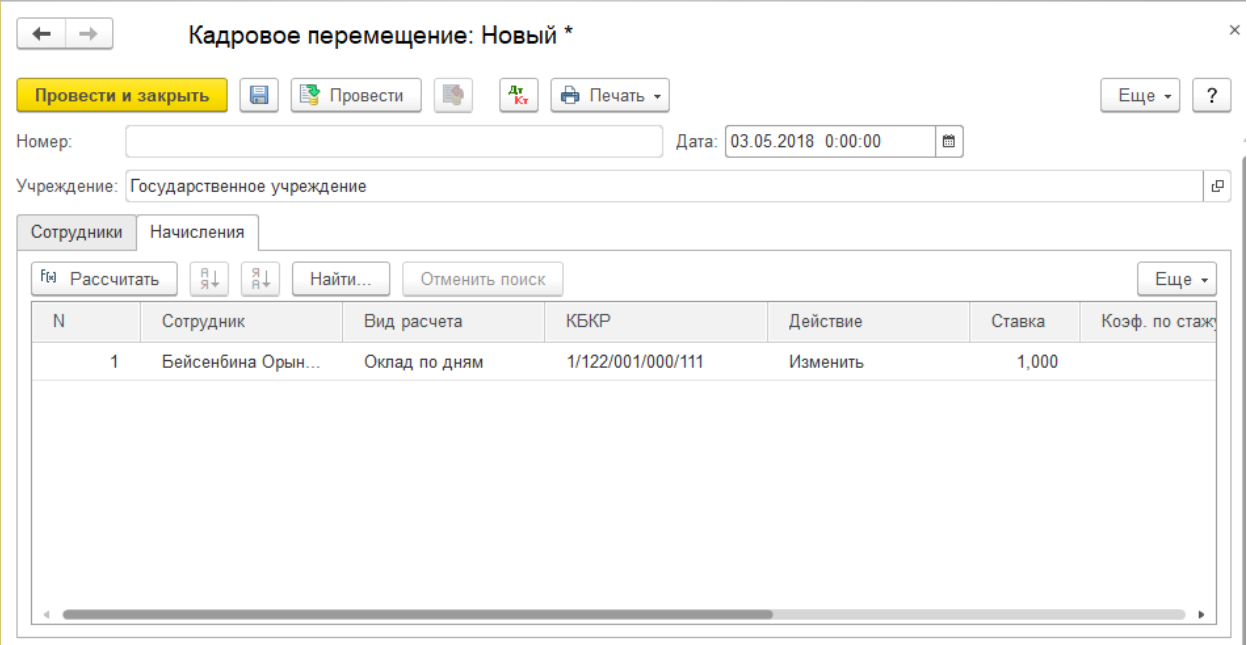

*Рисунок 34 – Документ «Кадровое перемещение»* 

# **3.4 Увольнение**

Документ можно внести через меню *«Кадровый учет» «Увольнение»*.

**ПРИМЕЧАНИЕ!!! Перед увольнением работника необходимо начислить компенсацию за неиспользованный отпуск.**

В документе указывается список увольняемых сотрудников, даты и причины увольнения.

При проведении документа программа проверяет, не были ли сотрудники, указанные в документе, уволены ранее. При обнаружении таких ситуаций выдается сообщение об ошибке и документ не проводится.

# **ПРИМЕЧАНИЕ!!! При переводе работника в Департамент другой области необходимо установить флажок «Перевод».**

Для сохранения и проведения документа необходимо нажать кнопку *«Провести и закрыть»*.

| Провести и закрыть | • Провести<br>昌                          | து<br>E9<br>Ą.<br>Создать на основании -                   | <b>Ө</b> Печать ▼                                                        | Еще -                        |
|--------------------|------------------------------------------|------------------------------------------------------------|--------------------------------------------------------------------------|------------------------------|
| Номер:             | 00000000008                              | Дата:                                                      | 04.07.2017 12:00:00<br>$\frac{\partial \mathbf{w}}{\partial \mathbf{w}}$ |                              |
|                    | Учреждение:   Государственное учреждение |                                                            |                                                                          |                              |
| Сотрудники         |                                          |                                                            |                                                                          |                              |
| ◒<br>Добавить      | ₽<br>බ<br>Подбор                         | ☎<br>$Q$ Найти<br>$\mathbb{R}$<br>Удалить<br>Очистить<br>× | ₽₽<br>∔R                                                                 | Еще -<br>Установить значения |
| N                  | Дата увольнения                          | Сотрудник                                                  | Подразделение                                                            |                              |
|                    |                                          |                                                            | Должность                                                                | График работы                |
|                    |                                          |                                                            | Вид работника                                                            | Звание                       |
| $\mathbf{1}$       | 04.07.2017                               | Сафарбаев Асылбек Муратбекович                             | Административный персонал                                                |                              |
|                    |                                          | [0010000026], Основное место работы                        | Главный специал                                                          |                              |
|                    |                                          |                                                            | Государственный                                                          |                              |

*Рисунок 35 – Документ «Увольнение из организации»*

# **3.5 Стаж работников организации**

Данный документ предназначен для изменения стажа работников в случае если ранее стаж был внесен неверно, документ также позволяет рассчитать оклад по новому стажу.

Документ можно открыть через меню *«Кадровый учет» «Стаж работников организации»***.**

Для добавления нового документа необходимо нажать кнопку *«Создать»***.** Для добавления работника в табличную часть документа нажмите кнопку *«Добавить»*.

В таблице выбираем работника, проставляем *«Дата изменения»* (дата на которую рассчитан стаж), заполняем стаж на эту дату.

Затем нажимаем кнопку *«Рассчитать оклады»*. В дальнейшем при расчете окладов будет применяться стаж и оклад указанный в этом документе.

| $\times$<br>Стаж работников (создание) *<br>$\rightarrow$<br>۰         |                                |                                          |                |                                    |  |  |  |
|------------------------------------------------------------------------|--------------------------------|------------------------------------------|----------------|------------------------------------|--|--|--|
| ఆ_<br>• Провести<br>4т.<br>Кт<br>昌<br>?<br>Еще -<br>Провести и закрыть |                                |                                          |                |                                    |  |  |  |
| $\widehat{\Xi}$<br>Дата: 03.05.2018 0:00:00<br>Номер:                  |                                |                                          |                |                                    |  |  |  |
| Учреждение: Государственное учреждение                                 |                                |                                          |                | 凸                                  |  |  |  |
| Стаж                                                                   |                                |                                          |                |                                    |  |  |  |
| 目<br>Очистить<br>Добавить<br>×                                         | i)<br>Заполнить                | Рассчитать оклады<br>Установить значения |                | $+8$<br>₽ŧ<br>Найти<br>Еще -       |  |  |  |
| N<br>Дата изменения                                                    | Физическое лицо                | Стаж                                     | Лет            | Сохранять размер оклада при уменьш |  |  |  |
|                                                                        |                                | Вид стажа                                | Месяцев        |                                    |  |  |  |
|                                                                        |                                | по специальности                         | Дней           |                                    |  |  |  |
| $\mathbf{1}$<br>03.05.2018                                             | Досанова Алтынай<br>Амантаевна | Государственной сл                       | 9              |                                    |  |  |  |
|                                                                        |                                |                                          | 13             |                                    |  |  |  |
|                                                                        |                                |                                          | $\overline{2}$ |                                    |  |  |  |
|                                                                        |                                |                                          |                |                                    |  |  |  |
|                                                                        |                                |                                          |                |                                    |  |  |  |

*Рисунок 36 – Документ «Стаж работников»* 

# **3.6 Пересчет окладов**

Данный документ предназначен для автоматического расчета окладов сотрудников при изменении коэффициента перехода по стажу, и выполняется **ежемесячно**.

Документ можно открыть через меню *«Зарплата» «Пересчет окладов»***.**

Для добавления нового документа необходимо нажать кнопку *«Создать»***.** 

Для заполнения табличной части документа нажмите кнопку *«Заполнить»* в таблице выйдут работники, по которым есть изменения коэффициента, в столбце *«Дата»* указывается дата, на которую будет произведена смена оклада. Для расчета окладов нажмите кнопку *«Рассчитать»***.**

Пересчет окладов можно производить отдельно по каждому Подразделению, для этого выберите Подразделение в шапке документа.

# **ПРИМЕЧАНИЕ!!! Документ «Пересчет окладов» обязателен для заполнения ежемесячно, без него не будет производиться «Начисление зарплаты по табелю».**

| Пересчет окладов (создание) *<br>$\rightarrow$<br>۰                                                                              |                            |                             |                          |                  |                   |                 |  |
|----------------------------------------------------------------------------------------------------|----------------------------|-----------------------------|--------------------------|------------------|-------------------|-----------------|--|
| $\frac{1}{K}$<br><b><del>П</del></b> Печать ▼<br>₩<br>Записать<br>Еще -<br>Провести<br>Провести и закрыть<br>Отменить проведение |                            |                             |                          |                  |                   |                 |  |
| Номер:                                                                                                    |                            | 03.05.2018 0:00:00<br>Дата: | È.                       |                  |                   |                 |  |
| Учреждение:                                                                                                    | Государственное учреждение |                             |                          | 凸                |                   |                 |  |
| Подразделение:                                                                                                    |                            |                             | $\overline{\phantom{a}}$ | 凸                |                   |                 |  |
| 陧<br><b>Заполнить</b>                                                                                                    | ☎<br>Удалить               | ₽₽<br>Очистить<br>$\times$  | ₽Å                       |                  |                   | Еще -           |  |
| N                                                                                                    | Дата                       | Сотрудник                   | Вид занятости            | Подразделение    | Должность         | Вид расчета     |  |
| 4                                                                                                    | 01.05.2018                 | Алякина Инесса              | Основное мест            | Административны  | Главный специал   | Оклад по дням   |  |
| 5                                                                                                    | 01.05.2018                 | Арцер Евгений А             | Основное мест            | Административны  | Главный специал   | Оклад по дням   |  |
| 6                                                                                                    | 01.05.2018                 | Ахметова Нуржия             | Основное мест            | Административны  | Главный специал   | Оклад по дням   |  |
| 7                                                                                                    | 01.05.2018                 | Баймакова Асель             | Основное мест            | Административны  | Главный специал   | Оклад по дням   |  |
| 8                                                                                                    | 01.05.2018                 | Бакакова Анель К            | Основное мест            | Технический перс | Делопроизводитель | Оклад по дням   |  |
| 9                                                                                                    | 29.05.2018                 | Бакакова Анель К.           | Основное мест            | Технический перс | Делопроизводитель | Оклад по дням   |  |
| 10                                                                                                    | 01.05.2018                 | Баязитов Бахтияр            | Основное мест            | Административны  | Главный специал   | Оклад по дням ▼ |  |

*Рисунок 37 – Документ «Пересчет окладов»* 

#### **3.7 Регистрация постоянных (ежемесячных) начислений**

Данный документ предназначен для регистрации сотрудникам дополнительно установленных начислений постоянного характера (надбавки, доплаты и т.д.).

Для внесения документа откройте пункт меню *«Зарплата» «Регистрация постоянных начислений»***.** 

Для добавления нового документа необходимо нажать кнопку *«Создать»***.** 

Чтобы внести данные в таблицу, необходимо нажать кнопку *«Добавить»***.** В документе заполняются следующие поля:

– Сотрудник;

– Вид начисления (выбирается из справочника видов расчета);

– Фактическая нагрузка (для начислений с часовой нагрузкой);

– Размер (устанавливается в зависимости от способа расчета установленного на виде расчета (процент, сумма и т.д.);

– Дата начала;

– Дата окончания (заполняется если известна дата окончания действия начисления);

– Классификатор расходов.

**Добавление сотрудника в данный документ возможно, только если по работнику проведен документ** *«Прием на работу».*

*Расчет сумм зарегистрированных начислений производится в документе "Начисление по табелю" автоматически.* 

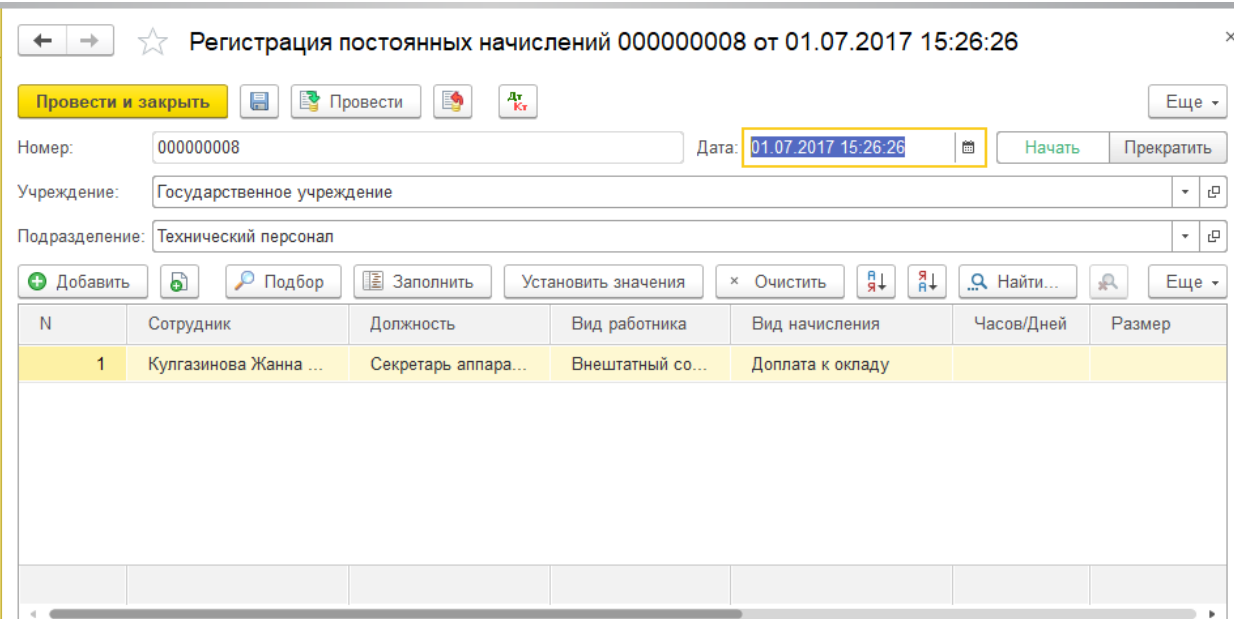

*Рисунок 38 – Документ «Регистрация постоянных начислений»*

#### **3.8 Регистрация постоянных (ежемесячных) удержаний**

Данный документ предназначен для регистрации сотрудникам дополнительно установленных удержаний постоянного характера (профсоюзные взносы, партийные взносы и т.д. кроме исполнительных листов).

Для внесения документа откройте пункт меню *«Зарплата» «Регистрация постоянных удержаний»***.**

Для добавления нового документа необходимо нажать кнопку *«Создать»***.**

Выберите тип действия (начать/прекратить) и нажмите кнопку *«Добавить»* для заполнения таблицы.

В таблице выберите следующие реквизиты:

– Физическое лицо;

– Вид удержания (выбирается из справочника удержаний);

– Контрагент;

– Дата начала действия удержания;

– Дата окончания действия удержания (указывается, если необходимо);

– Размер (указывается процент либо сумма в зависимости от настройки вида удержания; расчет сумм зарегистрированных плановых удержаний производится автоматически в документе *"Расчет налогов и удержаний"* на вкладке *"Прочие удержания"*).

| ×<br>Регистрация постоянных удержаний 00000000002 от 25.07.2017 17:45:23<br>☆<br>۰<br>$\rightarrow$ |                                                                                                    |                                  |                      |                  |                                                  |  |  |  |
|----------------------------------------------------------------------------------------------------|----------------------------------------------------------------------------------------------------|----------------------------------|----------------------|------------------|--------------------------------------------------|--|--|--|
| Ą,<br>Записать<br>Еще -<br>Провести<br>Отменить проведение<br>Провести и закрыть                    |                                                                                                    |                                  |                      |                  |                                                  |  |  |  |
|                                                                                                    | 25.07.2017 17:45:23<br>$\frac{\partial \mathbf{u}}{\partial \mathbf{u}}$<br>Действие:<br>Номер: 00000000002<br>Начать<br>Прекратить<br>Дата: |                                  |                      |                  |                                                  |  |  |  |
| Учреждение:                                                                                         | Государственное учреждение                                                                                                    |                                  |                      |                  | $\mathsf{L}^\square$<br>$\overline{\phantom{a}}$ |  |  |  |
| Добавить                                                                                            | 尶<br>₽<br>Подбор                                                                                                    | Заполнить<br>Установить значения | Очистить<br>$\times$ | ↓e<br>k<br>$+$ R | Еще -                                            |  |  |  |
| N                                                                                                   | Физическое лицо                                                                                                    | Вид удержания                    | Контрагент           | Размер           | Дата начала                                      |  |  |  |
| 1.                                                                                                  | Сулейменова Кы                                                                                                    | Профваносы                       | ОО "Отраслевой про   | 1,00             | 01.07.2017                                       |  |  |  |
|                                                                                                    |                                                                                                    |                                  |                      |                  |                                                  |  |  |  |
|                                                                                                    |                                                                                                    |                                  |                      |                  |                                                  |  |  |  |
|                                                                                                    |                                                                                                    |                                  |                      |                  |                                                  |  |  |  |
|                                                                                                    |                                                                                                    |                                  |                      |                  |                                                  |  |  |  |
|                                                                                                    |                                                                                                    |                                  |                      |                  |                                                  |  |  |  |
|                                                                                                    |                                                                                                    |                                  |                      |                  |                                                  |  |  |  |
|                                                                                                    |                                                                                                    |                                  |                      |                  |                                                  |  |  |  |

*Рисунок 39 – Документ «Регистрация постоянных удержаний»*

#### **3.9 Исполнительный лист**

Для фиксации удержания по исполнительным листам используется документ Исполнительный лист.

Его можно открыть через меню *«Зарплата» «Исполнительный лист»*.

Для добавления нового документа необходимо нажать кнопку *«Создать».*

В документе указываются:

– Дата от (от какого числа исполнительный лист, зарегистрирован в системе);

– Работник (работник организации, у которого есть исполнительный лист);

– Дата действия С, ПО (период действия исполнительного листа; по истечению периода действия удержания по исполнительному листу проводиться не будут);

– Способ расчета (вариант расчета удержания по исполнительному листу: процентом или фиксированной суммой);

– Размер (процент или сумма удержания);

– Общая сумма (указывается предельная сумма задолженности, которую необходимо взыскать с сотрудника);

– Вид удержания (выбирается из справочника);

– Получатель (физическое или юридическое лицо, которому должна выплачиваться сумма удержаний по исполнительному листу);

– Способ перечисления (через банк или кассу);

– Тип счетов для выплаты через банк.

Расчет сумм зарегистрированных исполнительных листов будет производиться автоматически в документе *"Расчет налогов и удержаний***"** на закладке **"***Прочие удержания***"**.

Для сохранения и проведения документа необходимо нажать кнопку *«Провести и закрыть».*

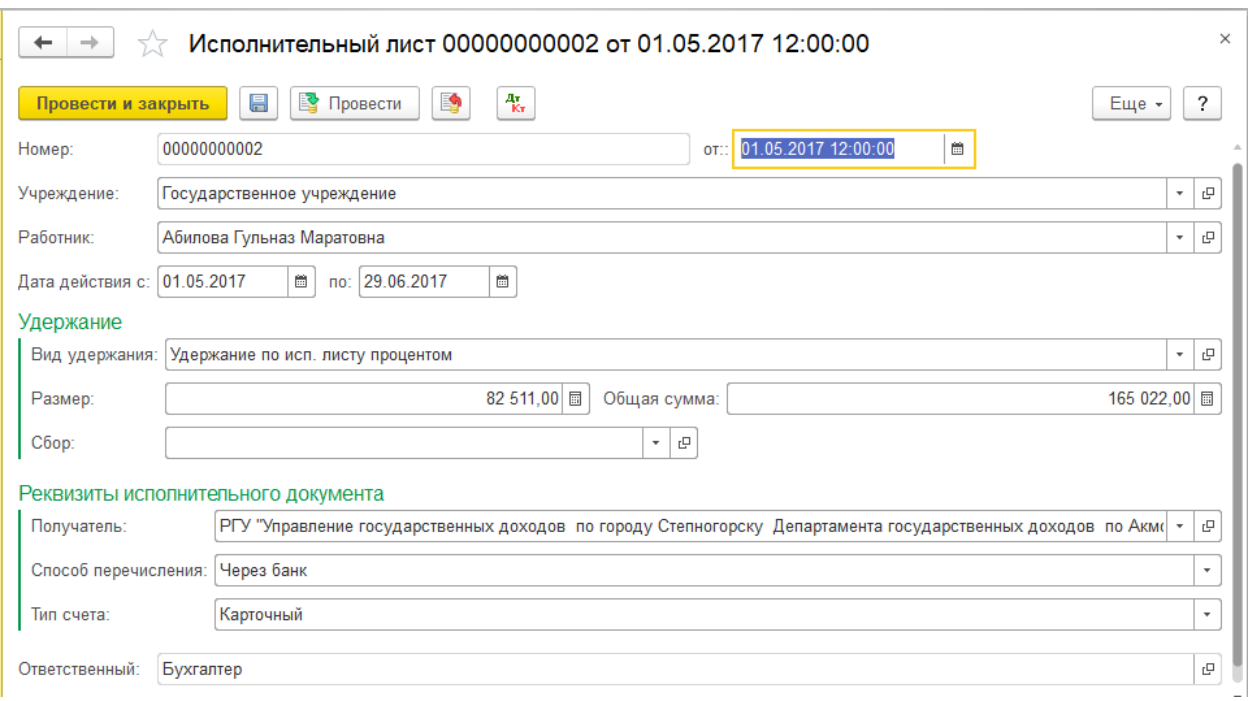

*Рисунок 40 – Документ «Исполнительный лист»*

#### **3.10 Начисления по средней зарплате**

Для расчета начислений по среднедневной зарплате, в частности, оплаты отпускных, больничных, компенсации за неиспользованный отпуск, используется документ *«Начисления по средней зарплате»*.

Его можно открыть через меню *«Зарплата» «Начисления отпускных больничных»*.

Для добавления нового документа необходимо нажать кнопку *«Создать».*

В шапке документа заполняются следующие реквизиты:

– Дата (дата регистрации);

– Номер приказа/больничного листа;

– От (дата приказа/больничного листа);

– Вид расчета (выбирается из видов начислений, которые рассчитываются по средней зарплате;

– Физ. лицо (работник, которому производится расчет);

– Флажок *«Индексировать расчет»* проставляется для индексации среднего заработка с учетом повышения должностного оклада;

– Период отпуска/больничного (заполняется период, когда работник был в отпуске/на больничном);

– За период работы (заполняется отработанный работником период, за который ему предоставляется отпуск);

– Пособие по оздоровлению (проставляется, если необходимо начислить пособие для оздоровления, также необходимо проставить количество окладов для расчета суммы пособия.

Для расчета документа необходимо нажать кнопки *«Заполнить»* и *«Рассчитать»*. После, табличная часть будет заполнена введенными данными за предыдущие периоды, по результатам введенных данных будет рассчитана среднедневная заработная плата.

Для просмотра результата расчета документа необходимо открыть вкладку *«Данные расчета» «Результат расчета».*

Для распечатки печатных форм отпускной записки или Расшифровки начисления по больничному листу необходимо нажать кнопку *«Печать»* в верхней части документа.

Для сохранения и проведения документа необходимо нажать кнопку *«Провести и закрыть».*

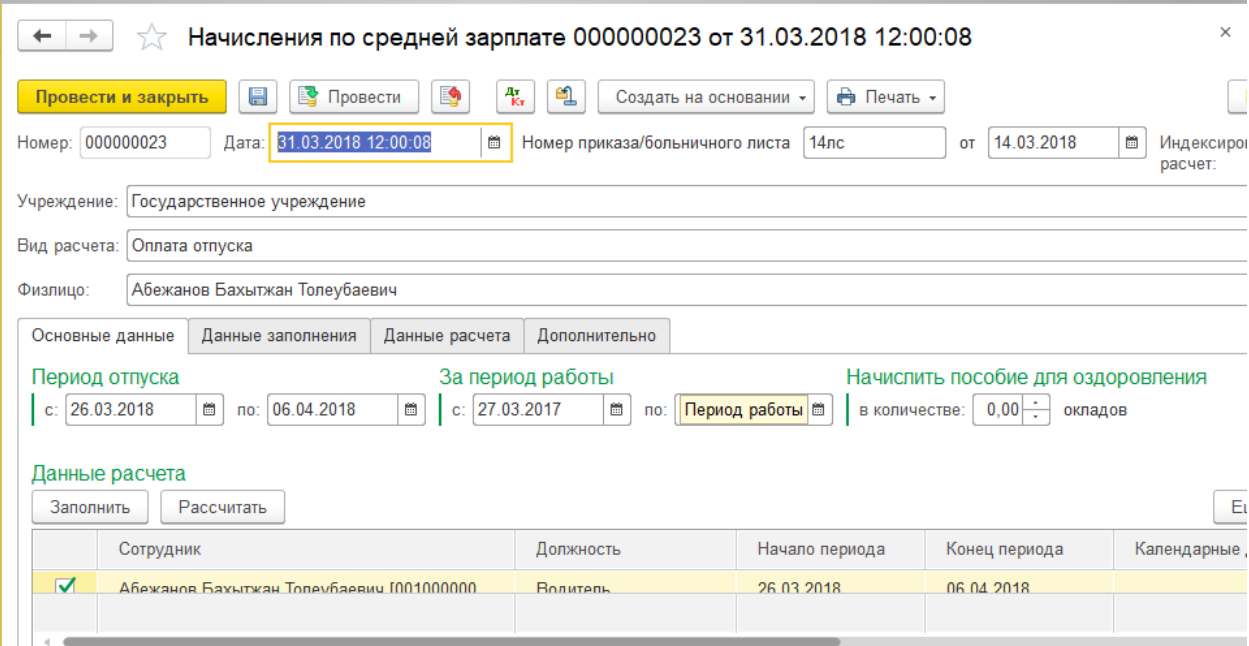

*Рисунок 41 – Документ «Начисление по средней зарплате»*

# **3.11 Перерасчет заработной платы**

Документ «Перерасчет заработной платы» предназначен для автоматического перерасчета.

Его можно открыть через меню *«Зарплата» «Перерасчет заработной платы»*.

Для добавления нового документа необходимо нажать кнопку *«Создать».*

В шапке документа выбирается:

–Вид операции документа (выбрать из: Перерасчет/Совмещение/Совмещение преподавателей);

– Сотрудник (работник, по которому производится перерасчет);

– Период (указывается интервал дней, за которые необходимо сделать перерасчет);

– Вариант перерасчета (Доначислить либо удержать);

Нажмите кнопку *«Заполнить»* для автоматического заполнения и расчета суммы.

Для сохранения и проведения документа необходимо нажать кнопку *«Провести и закрыть*».

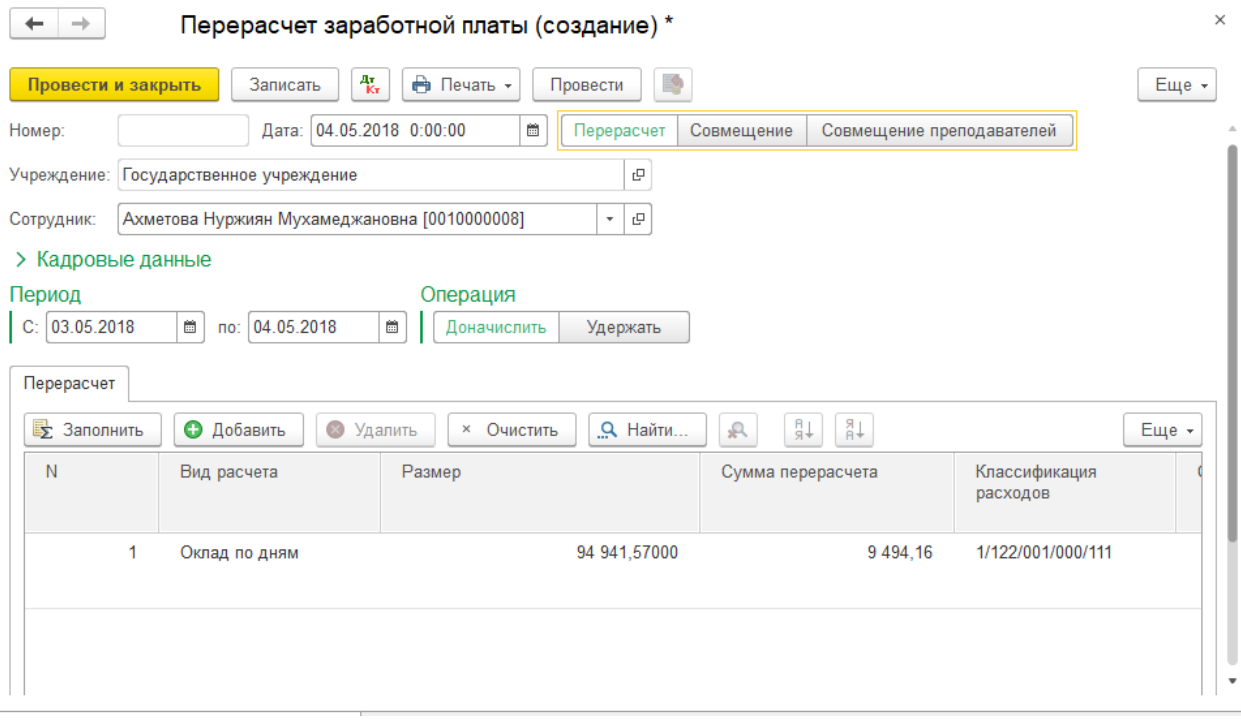

Рисунок 42 – Документ «Перерасчет заработной платы»

# **3.12 Отзыв сотрудника из отпуска**

Данный документ формируется на основании документа "Начисление отпускных".

Для создания документа необходимо открыть меню *«Зарплата» «Начисления отпускных больничных»*. Находим документ начисления отпуска по работнику, которому необходимо провести отзыв, проставляем курсор на документ и нажимаем *«Создать на основании»***,** выбираем *«Отзыв сотрудника из отпуска»***.**
| Начисления по средней зарплате 000000022 от 31.03.2018 12:00:07<br>X<br>←<br>→                                                                               |                                                       |                                                                                 |                                                           | $\times$                  |
|----------------------------------------------------------------------------------------------------|-------------------------------------------------------|---------------------------------------------------------------------------------|-----------------------------------------------------------|---------------------------|
| B)<br>酔<br>昌<br>Провести<br>Провести и закрыть<br>31.03.2018 12:00:07<br>$\frac{\partial \mathbf{w}}{\partial \mathbf{w}}$<br>000000022<br>Дата:  <br>Номер: | து<br>報<br>Создать на основании<br>Номер пр           | <b>Ө</b> Печать ▼<br>Отзыв сотрудника из отпуска<br>Перерасчет заработной платы | 14.03.2018                                                | 夁<br>Индексиро<br>расчет: |
| Учреждение:<br>Государственное учреждение<br>Оплата отпуска<br>Вид расчета:                                                                                  |                                                       |                                                                                 |                                                           |                           |
| Акпасова Назгуль Жасуланкызы<br>Физлицо:<br>Основные данные<br>Данные заполнения                                                                             | Дополнительно                                         |                                                                                 |                                                           |                           |
| Данные расчета<br>Период отпуска<br>06.04.2018<br>26.03.2018<br>醟<br>e.<br>C.<br>c:<br>no:                                                                   | За период работы<br>24.11.2017<br>簂<br>по: 24.11.2018 | $\widehat{\Xi}$<br>в количестве:                                                | Начислить пособие для оздоровления<br>$0.00 -$<br>окладов |                           |
| Данные расчета<br>Заполнить<br>Рассчитать                                                                                                    |                                                       |                                                                                 |                                                           | E                         |
| Сотрудник<br>$\overline{\mathbf{v}}$<br>AKRADOBA HA3D/RH ЖАСУЛАНКЫЗЫ [00100000004                                                                            | Должность<br>Пепопроизволитель                        | Начало периода<br>26.03.2018                                                    | Конец периода<br>06.04.2018                               | Календарные               |

Рисунок 43 – Создание документа «Отзыв сотрудника из отпуска»

В открывшемся окне проставляем:

– Период отзыва (период отзыва С-ПО);

– Флажок *«Выполнять пересчет»* (для автоматического расчета суммы пересчета отпуска).

Для сохранения и проведения документа необходимо нажать кнопку *«Провести и закрыть»*.

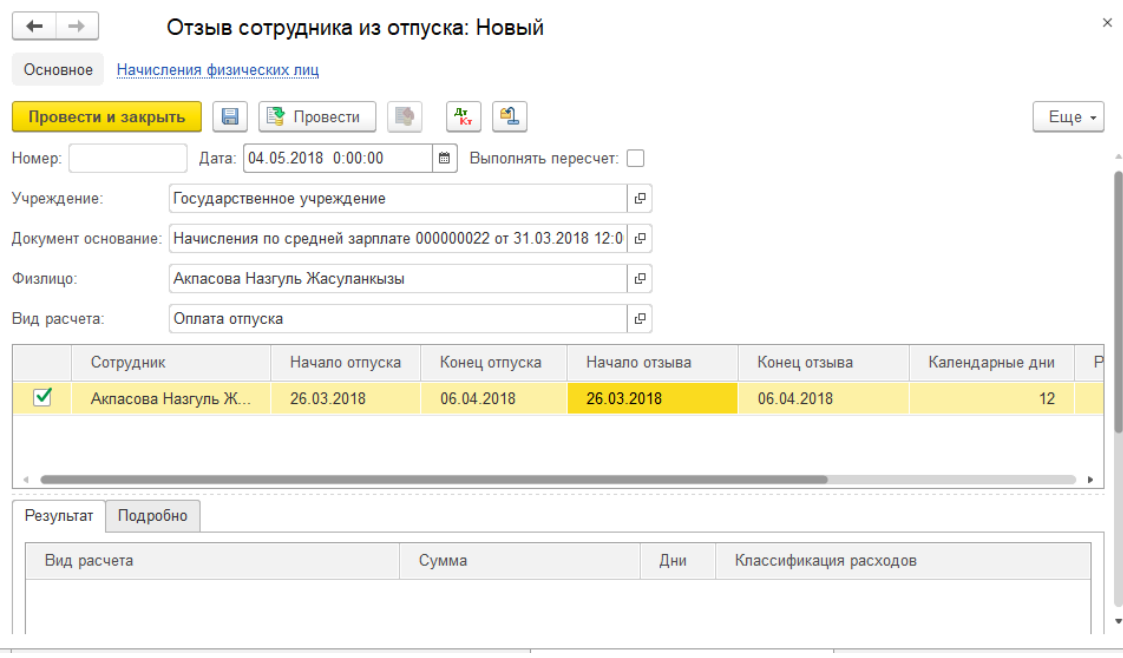

*Рисунок 44 – Документ «Отзыв сотрудника из отпуска»*

### **3.13 Дополнительные начисления**

Универсальный документ *«Дополнительные начисления зарплаты»*, предназначен для начисления платы по сотрудникам по разовым видам начислений.

Его можно открыть через меню *«Зарплата» «Дополнительные начисления зарплаты»*.

Для добавления нового документа необходимо нажать кнопку *«Создать»***.** После необходимо указать *«Вид операции»*.

Для добавления работника в табличную часть документа нажмите кнопку *«Добавить»*.

В табличной части заполняются следующие поля:

– Сотрудник (работник, по которому производится разовое начисление);

– Подразделение, Должность, Вид работника, Оклад (заполняются автоматически);

– Вид расчета (выбирается из справочника начислений);

– Размер (сумма/процент начисления);

– Результат;

– Классификация расходов (специфика, по которой производится начисление).

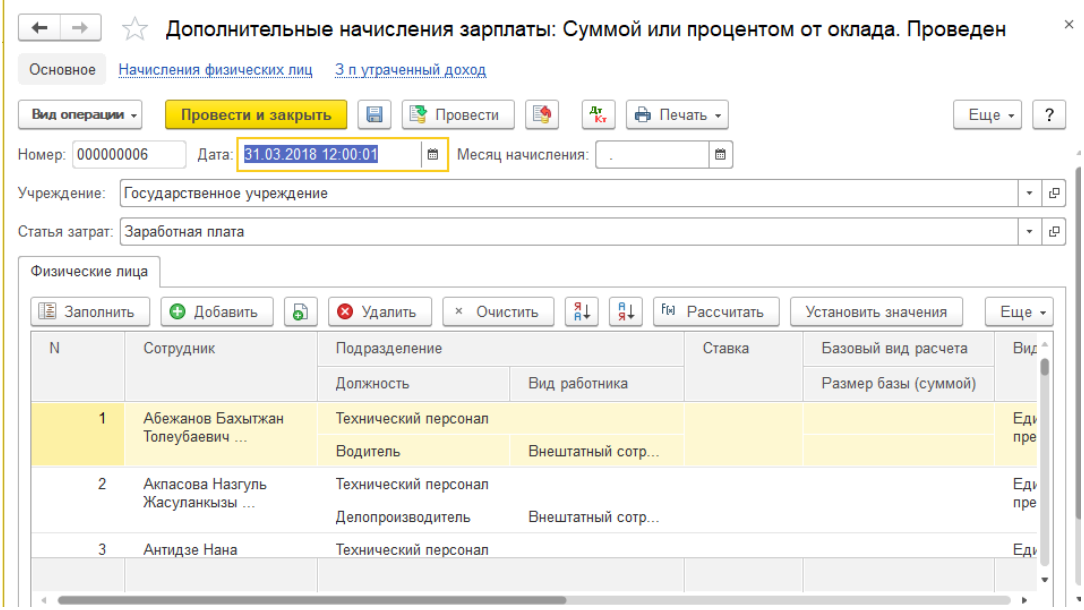

*Рисунок 45 – Документ «Дополнительные начисления зарплаты»*

Также документ *«Дополнительные начисления зарплаты»* используется для начисления Премии. Для этого необходимо нажать *«Заполнить»* над табличной частью документа. В открывшемся окне *«Список работников***»** необходимо указать вид расчета и процент премии. Затем нажать кнопку *«Выбрать»*. Для автоматического расчета сумм премии используется кнопка *«Рассчитать»* над табличной частью документа. Для сохранения и проведения документа необходимо нажать кнопку *«Провести и закрыть»*.

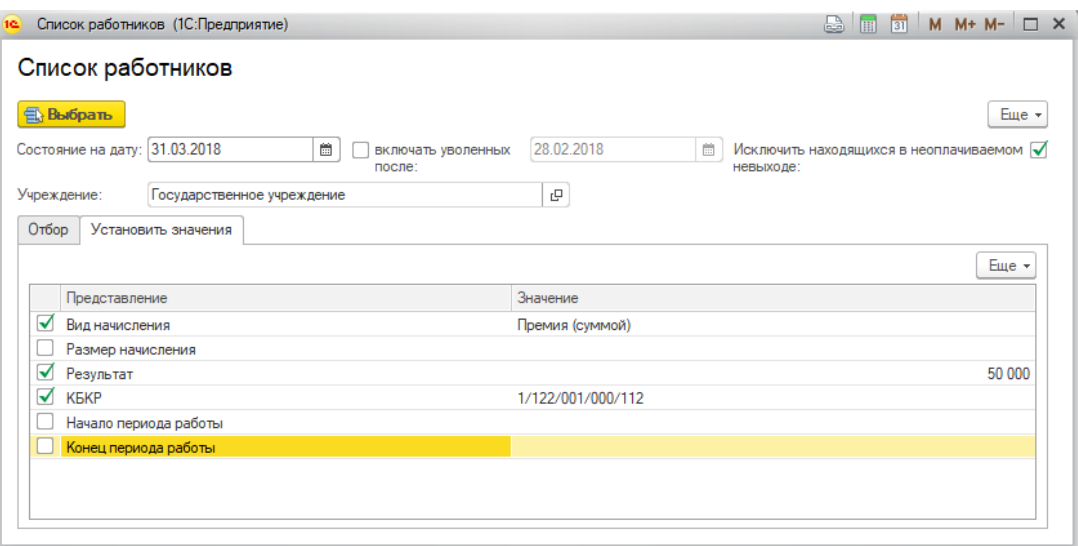

*Рисунок 46 – Начисление премии*

### **3.14 Неоплачиваемый невыход**

Данный документ предназначен для отражения неявок сотрудника и автоматического уменьшения отработанных дней в документе *«Начисление по табелю»*.

Для создания документа необходимо открыть меню *«Зарплата» «Неоплачиваемый невыход»***.**

Для добавления нового документа необходимо нажать кнопку *«Создать»***.**

Для добавления работника в табличную часть документа нажмите кнопку *«Добавить»***.**

Далее необходимо заполнить:

– Физ. лицо (работник, которому оформляется невыход);

– Дата начала – Дата окончания (период невыхода);

– Причина невыхода (выбирается из справочника);

– Дата и номер приказа.

Для сохранения и проведения документа необходимо нажать кнопку *«Провести и закрыть».*

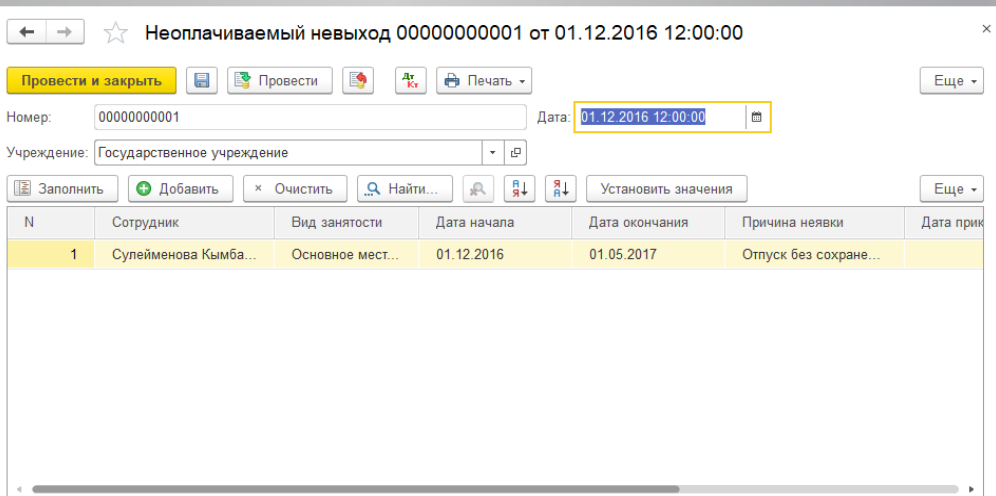

*Рисунок 47 – Документ «Неоплачиваемый невыход»*

### **3.15 Разовые удержания**

Документ *«Разовые удержания»* предназначен для ввода сумм разовых удержаний работников.

**Такие виды удержаний, как удержания обязательных пенсионных взносов, удержание подоходного налога, удержание по исполнительному листу, удержание профсоюзных взносов производятся отдельными документами.**

Для создания документа необходимо открыть меню *«Зарплата» «Разовые удержания»***.** 

Для добавления нового документа необходимо нажать кнопку *«Создать».*

В шапке документа указывается:

– Месяц удержания;

– Вид удержания (выбирается из справочника удержаний);

– Контрагент (организация или физическое лицо, в пользу которого производится удержание).

В табличной части документа заполняется:

– Сотрудник;

– Подразделение, Должность, Вид работника (заполняется автоматически);

– Результат (вносится сумма удержания);

– Классификация расходов (специфика, по которой производится удержание).

Для сохранения и проведения документа необходимо нажать кнопку *«Провести и закрыть».*

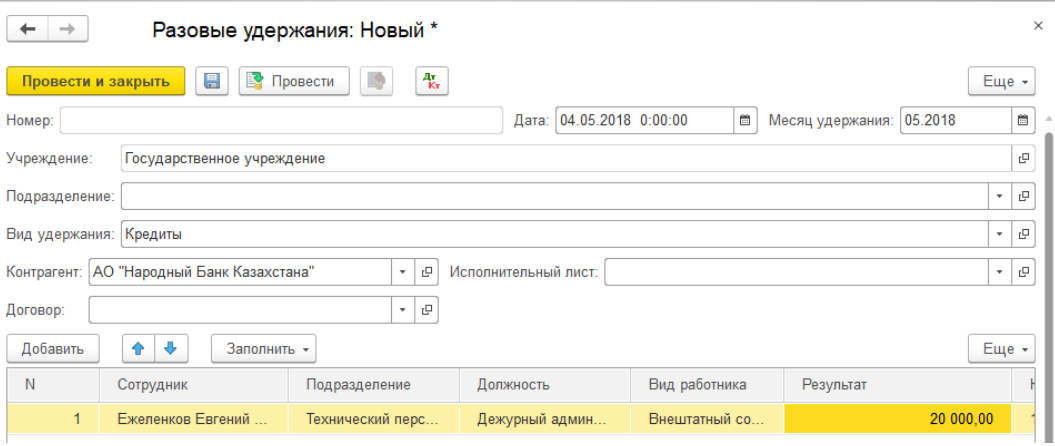

*Рисунок 48 – Документ «Разовые удержания»* 

### **3.16 Заявление на предоставление вычета**

Документ предназначен для регистрации дополнительных налоговых вычетов работника по ИПН (вознаграждения по жилищным займам, страховые премии в свою пользу и т.д.).

**Ежемесячный вычет в размере минимальной заработной платы фиксируется в документе «Прием на работу».**

Для создания документа необходимо открыть меню *«Зарплата» «Заявление на предоставление вычета ИПН»***.**

Для добавления нового документа необходимо нажать кнопку *«Создать».*

В шапке документа заполняется:

– Физ. лицо (работник, которому предоставляется вычет);

– Вид вычета (выбирается из справочника);

– Период действия вычета (период С-ПО, заявление заносится на один год).

Для заполнения табличной части документа нажмите кнопку *«Заполнить график платежей»*, укажите размер ежемесячного дополнительного вычета, далее нажмите кнопку *«ОК»*.

Для сохранения и проведения документа необходимо нажать кнопку *«Провести и закрыть».*

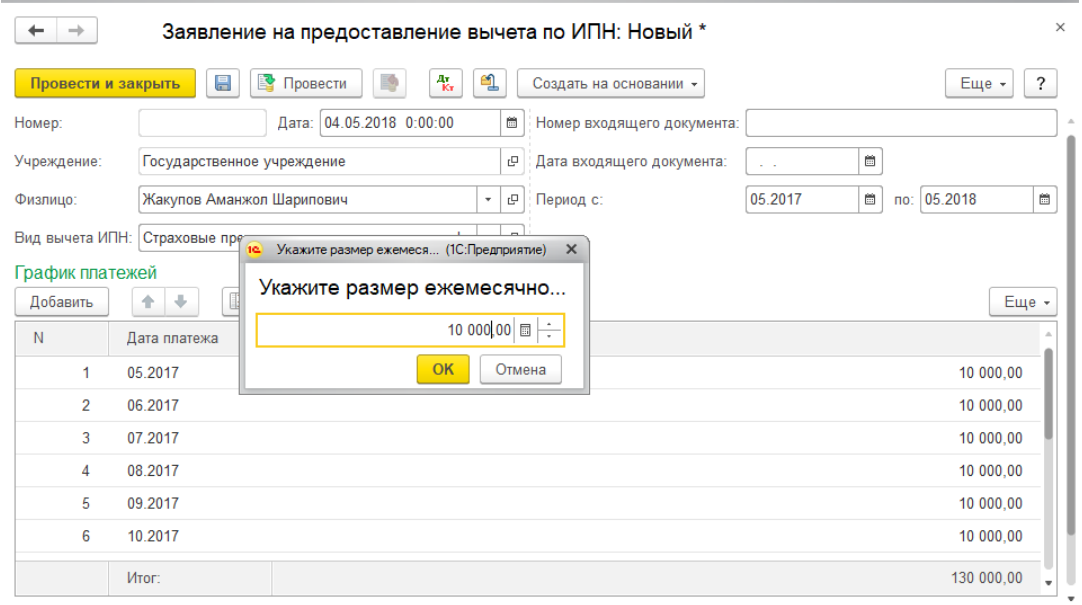

*Рисунок 49 – Документ «Заявление на предоставление вычета по ИПН»*

### **3.17 Начисление заработной платы по табелю рабочего времени**

Для создания документа необходимо открыть меню *«Зарплата» «Начисление по табелю»***.**

Для добавления нового документа необходимо нажать кнопку *«Создать».*

Этот документ позволяет:

– начислить основную заработную плату с учетом графика работы работника;

– начислить доплаты и надбавки с использованием базы начисления и способа расчета;

– начислить суммы ночных, сверхурочных и праздничных по количеству часов.

При этом заработная плата начисляется в разрезе бюджетной классификации. При заполнении документа и расчете начислений

рассчитывается отработанное время. Если работник принят на работу или уволен в месяце начисления, если имели место неоплачиваемые невыходы, отпуск, больничный лист, это будет учтено при заполнении отработанных дней.

### **Пользователь имеет возможность корректировать документ вручную.**

Документ оформляется на основании подписанного руководством документа – «табель», который подтверждает отработанное сотрудниками время. Рекомендуется, чтобы, по возможности, каждый документ вида *«Начисление по табелю*» соответствовал одному рукописному документу.

В шапке документа выбирается месяц начисления и подразделение (если заработная плата начисляется по конкретному подразделению).

При нажатии кнопки *«Заполнить»* выберите пункт *«Заполнить по всем работникам»* табличная часть будет заполнена сотрудниками выбранного подразделения. Данные по сотрудникам рассчитаются автоматически. Для пересчета данных по конкретному сотруднику нажмите кнопку *«Пересчитать данные – по текущему работнику»***.** 

Табличная часть имеет следующие данные:

– Сотрудник (работник организации, которому начисляется заработная плата);

– Подразделение (подразделение, в котором работает сотрудник);

– Должность (по которой делается начисление);

– Вид работника;

– График работы;

– Норма дней (норма дней в соответствии с балансом рабочего времени);

– Норма часов (норма часов за месяц начисления);

– Отработано дней (количество фактически отработанных дней (проставляется автоматически, также есть возможность ручной корректировки отработанных дней);

– Отработано часов (количество фактически отработанных часов (рассчитывается автоматически);

– Вид начисления (вид расчета, в соответствии с которым делается начисление (включая постоянные начисления, данные берутся из документа «Регистрация постоянных начислений»);

– Размер начисления (размер начисления (процент, сумма или коэффициент в зависимости от способа расчета начисления);

– Результат (сумма начисления; реквизит «Результат» заполняется после нажатия кнопки *«Рассчитать»* (рассчитывается автоматически, также есть возможность ручной корректировки);

– Классификация расходов (специфика по которой делается начисление);

– Дата начала, дата окончания (период действия начисления; если месяц был отработан не полностью, то период действия может не совпадать с датой начала и окончания месяца начисления).

Если у сотрудника меняется оклад в течении расчетного месяца (в документе «Пересчет окладов»), то программа автоматически создает дополнительную строку с отработанными днями по-старому и новому окладу.

Для сохранения и проведения документа необходимо нажать кнопку *«Провести и закрыть».*

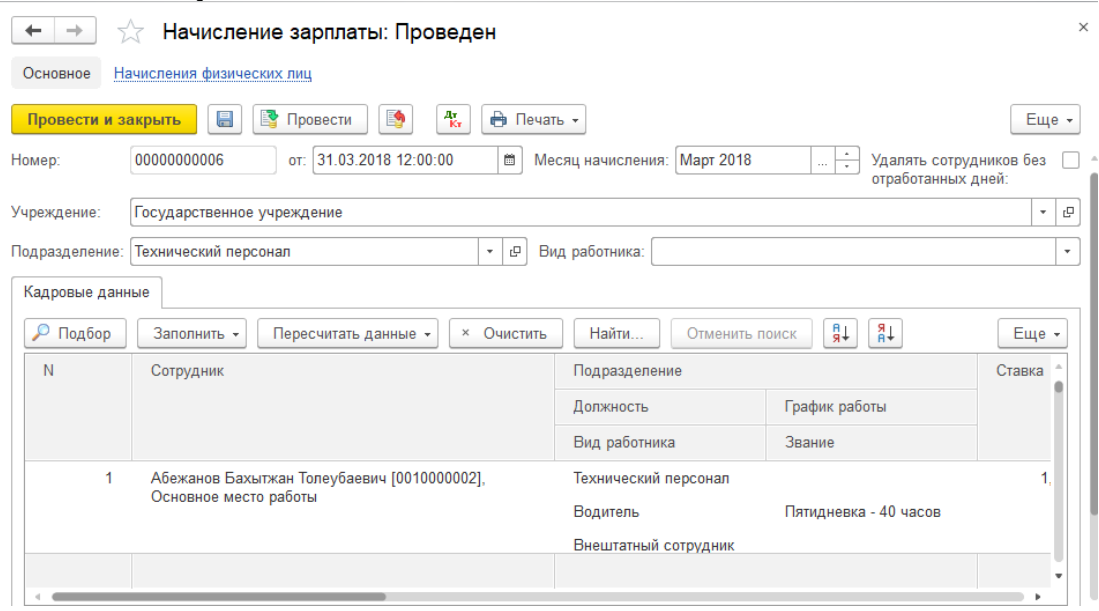

*Рисунок 50 – Документ «Начисление зарплаты»*

### **3.18 Расчет налогов и удержаний**

По окончании ввода начислений заработной платы формируется расчет налогов.

Документ находится в меню *«Зарплата» «Налоги» «Расчет налогов и удержаний»***.**

Для добавления нового документа необходимо нажать кнопку *«Создать».*

Документ *«Расчет налогов и удержаний»* предназначен для:

– исчисления и регистрации сумм индивидуального подоходного налога;

– исчисление и регистрация сумм обязательных пенсионных взносов;

– исчисления и регистрация сумм социального налога;

– исчисления и регистрация сумм социальных отчислений;

– исчисления и регистрация сумм обязательного социального мед. страхования;

– расчет сумм прочих удержаний.

Табличные части документа заполняются автоматически при нажатии кнопки *«Выполнить расчет»* в верхней части документа.

**Примечание!!! За каждый месяц должен быть только один документ «Расчет налогов и удержаний».**

**Примечание!!! Для предоставления ежемесячного вычета по ИПН, необходимо чтобы дата документа «Расчет налогов и удержаний» была последним днем месяца. В противном случае вычет применяться не будет.**

| Провести и закрыть | 6<br>昌<br>a                  | E,<br>₹<br>Провести        | து<br>報                                | Đ<br><b>В</b> Выполнить расчет  | Еще -                    |
|--------------------|------------------------------|----------------------------|----------------------------------------|---------------------------------|--------------------------|
| Учреждение:        | Государственное учреждение   |                            | c<br>Homep:<br>$\overline{\mathbf{v}}$ | 00000000003<br>Дата:            | 31.03.2018 12:00:00<br>崮 |
| Общие              | Исчисленный<br>Таблица начис | Исчисленный                | Исчисленный СН                         | Исчисленные СО<br>Отчисления на | Прочие удерж             |
| • Добавить         | බ<br>$\infty$<br>Удалить     | $^{8+}$<br>₽ŧ<br>$Q$ Найти | $\mathbb{R}$                           |                                 | Еще -                    |
| N                  | Физическое лицо              | Подразделение организации  |                                        | Счет зарплаты                   | Облагаемая сумма ОПЕ-    |
|                    | Код сотрудника               | Должность                  | Вид работника                          |                                 |                          |
| 1                  | Абежанов Бахытжан            | Технический персонал       |                                        | 3241.                           |                          |
|                    |                              | Водитель                   | Внештатный сотр                        |                                 |                          |
| $\overline{2}$     | Абилова Гульназ Ма           | Административный персонал  |                                        | 3241.                           |                          |
|                    |                              | Заместитель акима г        | Государственный                        |                                 |                          |
| 3                  | Акпасова Назгуль Ж           | Технический персонал       |                                        | 3241.                           |                          |
|                    |                              |                            |                                        |                                 | 3 <sub>1</sub>           |

*Рисунок 51 – Документ «Расчет налогов и удержаний»*

Результат расчета каждого из вида налогов можно просмотреть в соответствующих вкладках документа.

Для сохранения и проведения документа необходимо нажать кнопку *«Провести и закрыть».*

# **3.19 Формирование списков по перечислению заработной платы, ОПВ, социальных отчислений, а также списков на перечисление по исполнительным листам**

По окончании расчета заработной платы формируются списки для перечисления заработной платы, а также на перечисление обязательных пенсионных взносов и обязательных социальных отчислений. Помимо этого, в журнале заработной платы формируются списки на перечисление сумм по исполнительным листам.

### **3.20 Формирование списков на перечисление заработной платы**

Для формирования списков по зарплате используется документ *«Зарплата к выплате организаций»*, находящийся в меню *«Зарплата» «Перечисления» «Перечисление заработной платы»***.**

Для добавления нового документа необходимо нажать кнопку *«Создать»***.** 

Этот документ предназначен для формирования платежной ведомости для перечисления заработной платы на лицевые счета или карт-счета сотрудников, или для выплаты из кассы.

В шапке документа необходимо заполнить основные реквизиты:

– Банк;

– Тип счета;

– КБКР (Классификация расходов).

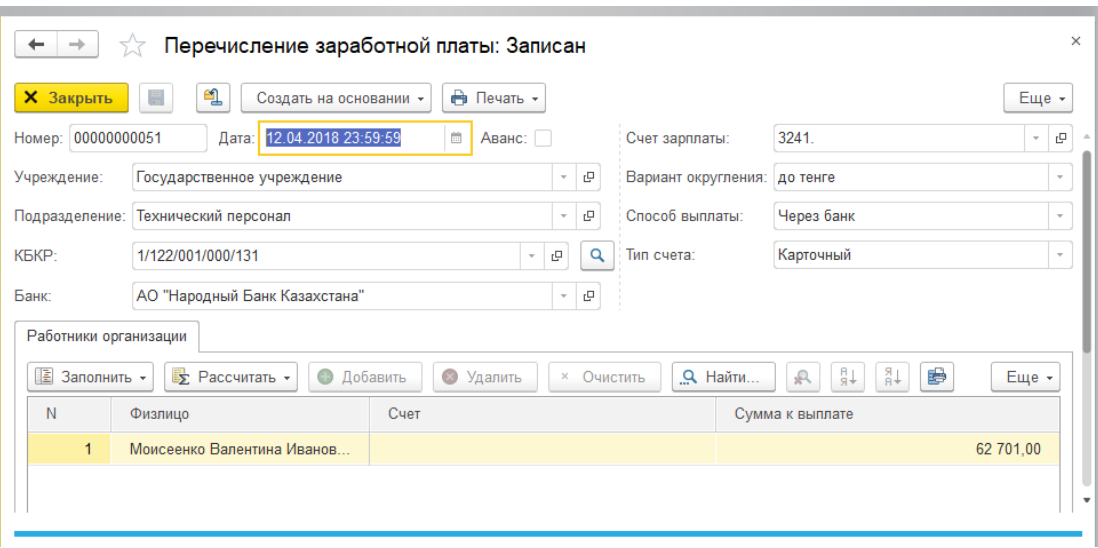

Рисунок 52 – Документ «Перечисление заработной платы»

Для автоматического заполнения табличной части документа нажмите кнопку *«Заполнить»* в верхней части документа и выберите пункт *«Конечное сальдо»*. Таблица заполнится работниками, у которых есть счет в указанном банке, а также кредиторская задолженность по зарплате по указанной специфике.

Также имеется возможность ручного редактирования списка на перечисление. Для этого в табличной части документа необходимо щелкнуть правой кнопкой мыши и выбрать один из типов редактирования (Добавить, удалить и т.д.).

**Примечание!!! Для заполнения сумм по 322 специфике (Трансферты) в шапке документа необходимо «Счет ЗП» 3241 заменить на 3111.1.**

Для сохранения и проведения документа необходимо нажать кнопку *«Провести и закрыть»*.

Для формирования счета к оплате по ведомости устанавливаем курсор на нужную ведомость и нажимаем *«Создать на основании»* в верхней части журнала и выбираем пункт *«Счет к оплате»* после этого откроется окно формирования счета к оплате.

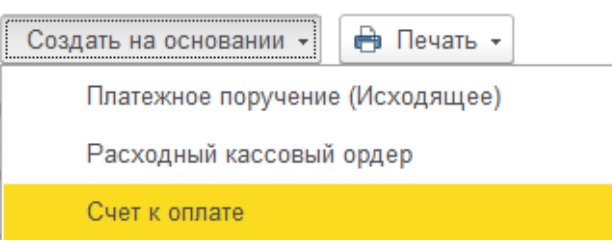

*Рисунок 53 – Формирование счета к оплате*

Далее заполните форму:

– Дата (дата счета к оплате);

– Контрагент (банк, выбирается из справочника);

– Счет контрагента (выбирается из справочника);

– Договор контрагента (выбирается из справочника).

На вкладке *«Печать»* выберете шаблон описания расхода и нажмите кнопку *«Заполнить»* для вывода текстового описания платежа.

**Номер счета к оплате присваивается только после сохранения документа, для этого нажмите кнопку** *«Записать объект»* **в верхней части документа.**

Для распечатки счета к оплате нажмите *«Печать» «Счет к оплате»***.**

Для распечатки списка на перечисление нажмите *«Печать» «Список в банк»***.**

Для сохранения электронного файла для импорта счета к оплате в систему Клиент-Казначейство, нажмите *«Выгрузить в клиент казначейство»*. В открывшемся окне выберите каталог для сохранения файла и нажмите кнопку *«Выгрузить»***.**

Для сохранения электронного файла МТ 102, нажмите кнопку *«Выгрузить swift»*. В открывшемся окне выберите каталог для сохранения файла.

Для записи файла нажмите кнопку *«Выгрузить файлы».*

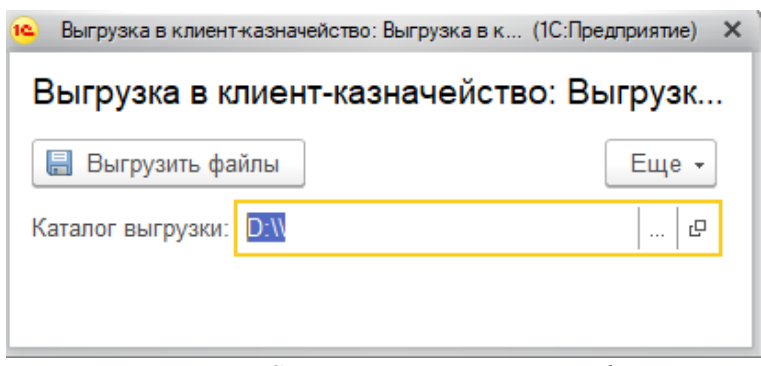

*Рисунок 54 – Сохранения электронного файла*

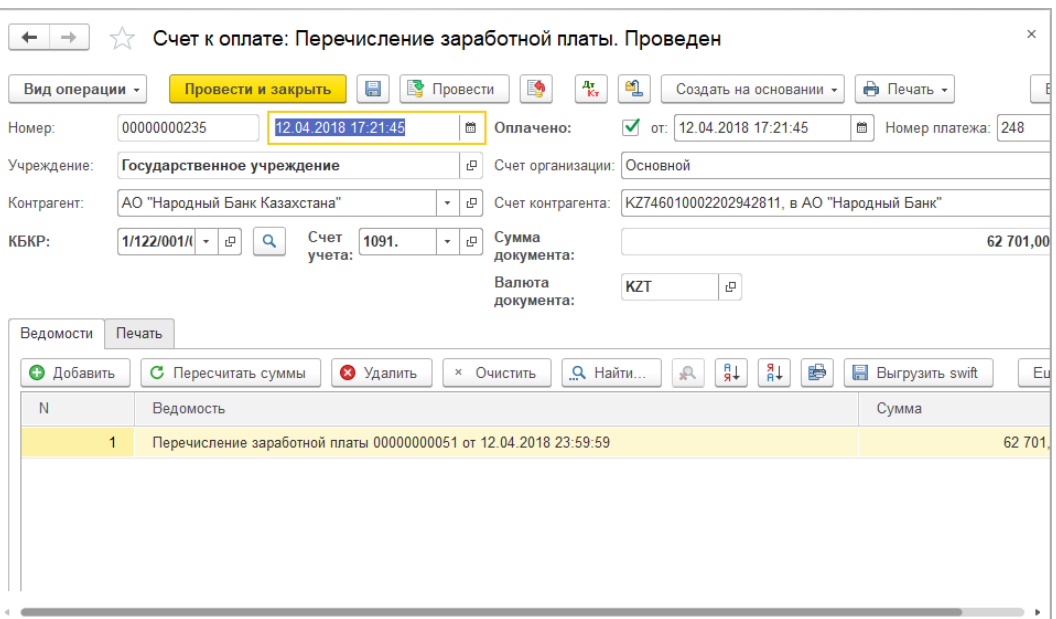

*Рисунок 55 – Счет к оплате: Перечисление заработной платы* 

Для сохранения счета к оплате нажмите кнопку *«Записать объект»*.

Документ сохранится в журнале счетов к оплате.

Открыть журнал счетов к оплате можно, открыв пункт меню *«Банк и касса» «Счета к оплате»*.

# **3.21 Формирование списков на перечисление ОПВ**

Для перечисления обязательных пенсионных взносов используется документ *«ОПВ перечисление в фонды*», который можно открыть через меню *«Зарплата» «Перечисления» «Перечисление обязательных пенсионных взносов»***.**

Для добавления нового документа необходимо нажать кнопку *«Создать»***.**

В документе заполняются следующие основные реквизиты:

– Месяц (месяц исчисления ОПВ);

– Округление (суммы пенсионных взносов к перечислению можно рассчитать с округлением до тенге или до тиын);

– КБКР (классификация расходов).

После заполнения реквизитов шапке документа необходимо нажать кнопку *«Заполнить»* и выбрать необходимый вариант расчета: *«Остатки на конец месяца»***,** *«Исчислено за месяц»* или *«Обороты за месяц»*. Расчет сумм к перечислению будет произведен в соответствии с выбранным вариантом расчета.

Для сохранения документа необходимо нажать кнопку *«Записать объект»*.

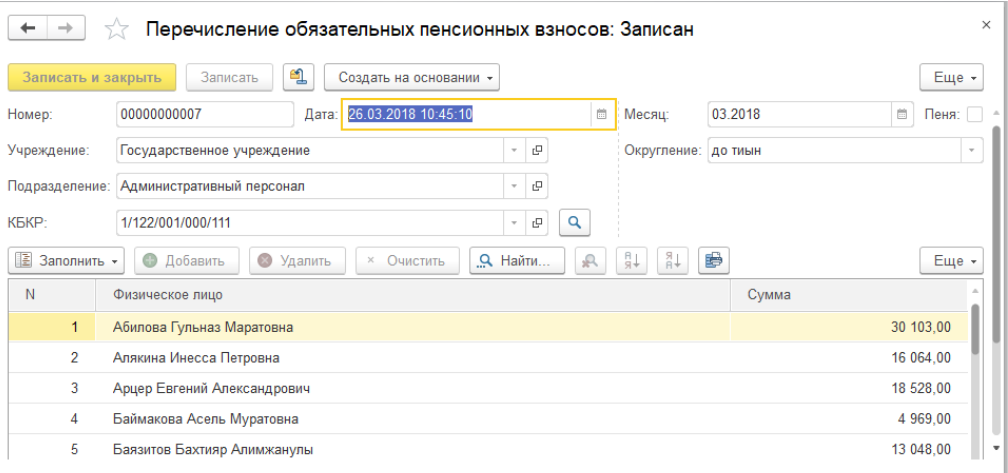

*Рисунок 56 – Документ «Перечисление обязательных пенсионных взносов»* 

Для формирования счета к оплате по ведомости устанавливаем курсор на нужную ведомость и нажимаем кнопку *«Создать на основании»* в верхней части журнала и выбираем пункт *«Счет к оплате»* после этого откроется окно формирования счета к оплате.

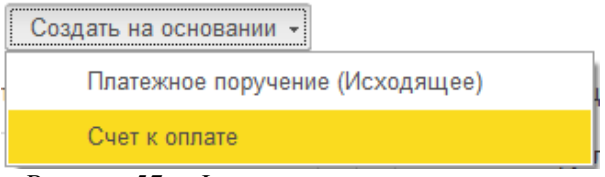

*Рисунок 57 – Формирование счета к оплате* 

В документе заполняются основные реквизиты:

– Дата (дата счета к оплате);

– Контрагент (заполняется автоматически);

– Счет контрагента (выбирается из справочника).

На вкладке *«Печать»* выберете шаблон описания расхода и нажмите кнопку *«Заполнить»* для вывода текстового описания платежа.

**Номер счета к оплате присваивается только после записи документа, для этого нажмите кнопку** *«Записать объект***».** 

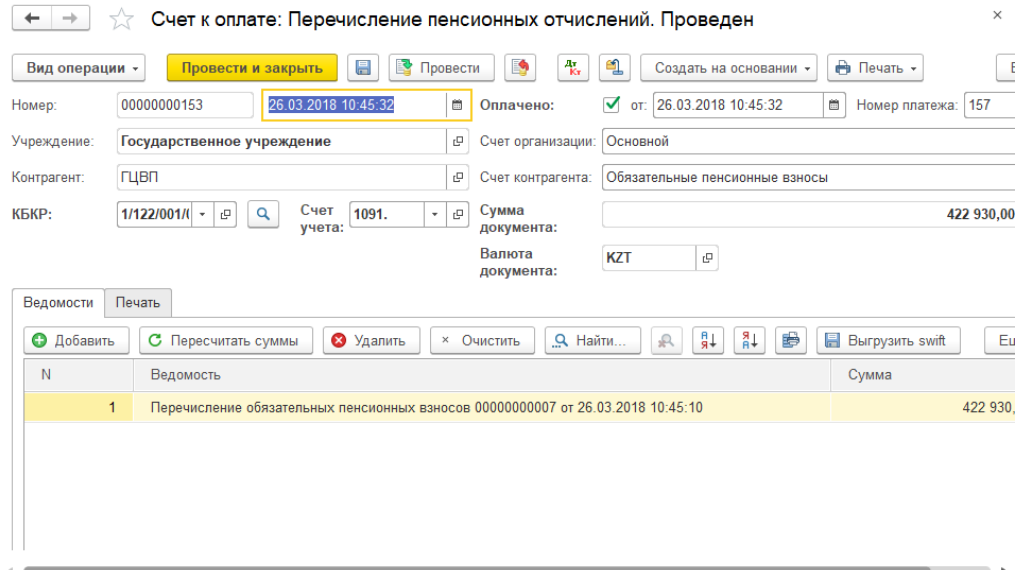

*Рисунок 58 – Счет к оплате: Перечисление пенсионных отчислений* 

Для распечатки счета к оплате нажмите *«Печать» «Счет к оплате»***.** Для распечатки реестра на перечисление нажмите *«Печать» «Список на перечисление (Реестр)»*.

Для сохранения электронного файла для импорта счета к оплате в систему Клиент-Казначейство, нажмите *«Выгрузить в клиент казначейство»*. В открывшемся окне выберите каталог для сохранения файла и нажмите кнопку *«Выгрузить»*.

Для сохранения Swift-файла, нажмите кнопку *«Выгрузить swift»*. В открывшемся окне выберите каталог для сохранения файла.

Для записи файла нажмите кнопку *«Выгрузить файлы»***.** 

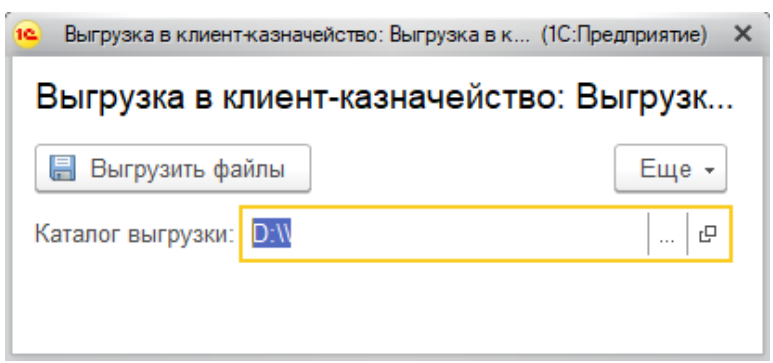

*Рисунок 59 – Сохранения электронного файла*

Для сохранения счета к оплате нажмите кнопку *«Записать объект».* Документ сохранится в журнале счетов к оплате.

Открыть журнал счетов к оплате можно, открыв пункт меню *«Банк и касса» «Счета к оплате»*.

### **3.22 Формирование списков на перечисление СО**

Для перечисления обязательных социальных отчислений используется документ *«Перечисление социальных отчислений»*, который можно открыть через меню *«Зарплата» «Перечисления» «Перечисление социальных отчислений»*.

Для добавления нового документа необходимо нажать кнопку *«Создать»***.**

В документе заполняются следующие основные реквизиты:

– Месяц (месяц исчисления СО);

– Округление (суммы социальных отчислений к перечислению можно рассчитать с округлением до тенге);

– КБКР (классификация расходов).

После заполнения реквизитов шапке документа необходимо нажать кнопку *«Заполнить»* и выбрать необходимый вариант расчета: *«Остатки на конец месяца»***,** *«Исчислено за месяц»* или *«Обороты за месяц»*. Расчет сумм к перечислению будет произведен в соответствии с выбранным вариантом расчета.

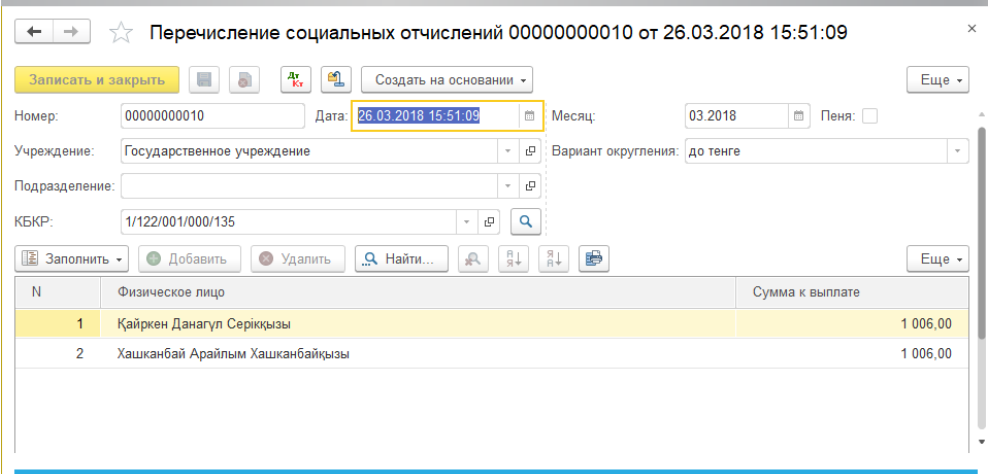

*Рисунок 60 – Документ «Перечисление социальных отчислений»* 

Для сохранения документа необходимо нажать кнопку *«Записать объект».*

Для формирования счета к оплате по ведомости устанавливаем курсор на нужную ведомость и нажимаем кнопку *«Создать на основании»* в верхней части журнала и выбираем пункт *«Счет к оплате»* после этого откроется окно формирования счета к оплате.

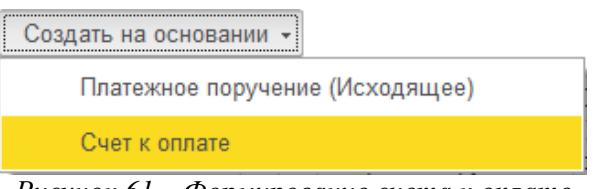

*Рисунок 61 – Формирование счета к оплате*

Заполните:

– Дата (дата счета к оплате);

– Контрагент (заполняется автоматически);

– Счет контрагента (выбирается из справочника).

На вкладке *«Печать»* выберете шаблон описания расхода и нажмите кнопку *«Заполнить»* для вывода текстового описания платежа.

Номер счета к оплате присваивается только после записи документа, для этого нажмите кнопку *«Записать объект».*

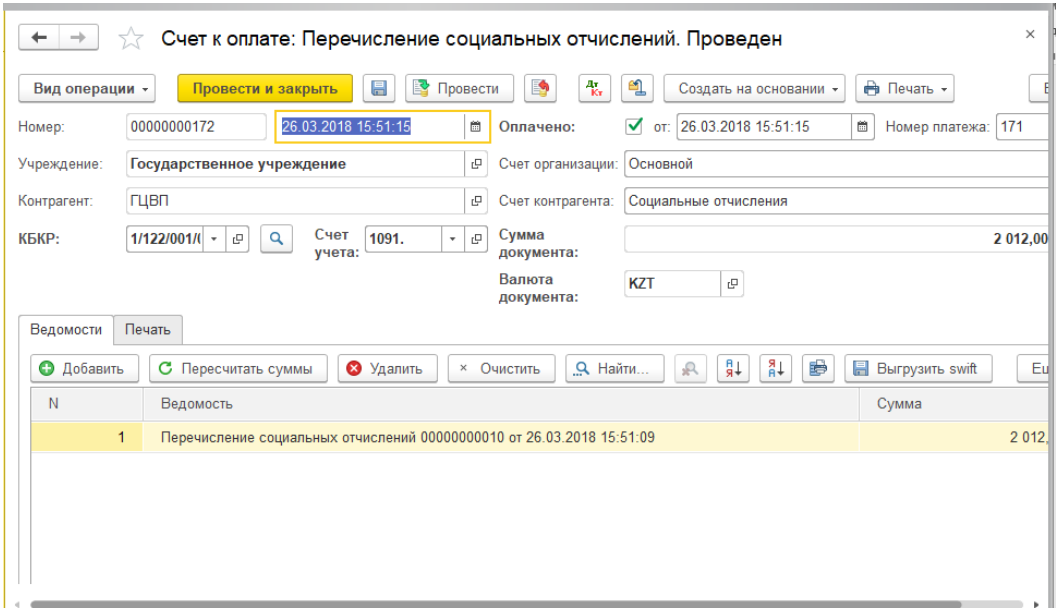

*Рисунок 62 – Счет к оплате: Перечисление социальных отчислений* 

Для распечатки счета к оплате нажмите *«Печать» «Счет к оплате».* Для распечатки реестра на перечисление нажмите *«Печать» «Список на перечисление (Реестр)»*.

Для сохранения электронного файла для импорта счета к оплате в систему Клиент-Казначейство, нажмите кнопку *«Выгрузить в клиент* 

*казначейство»*. В открывшемся окне выберите каталог для сохранения файла и нажмите кнопку *«Выгрузить»*.

Для сохранения Swift-файла, нажмите кнопку *«Выгрузить swift»*. В открывшемся окне выберите каталог для сохранения файла.

Для записи файла нажмите кнопку *«Выгрузить файлы»***.**

Для сохранения счета к оплате нажмите кнопку *«Записать объект».*

Документ сохранится в журнале счетов к оплате.

Открыть журнал счетов к оплате можно, открыв пункт меню *«Банк и касса» «Счета к оплате»*.

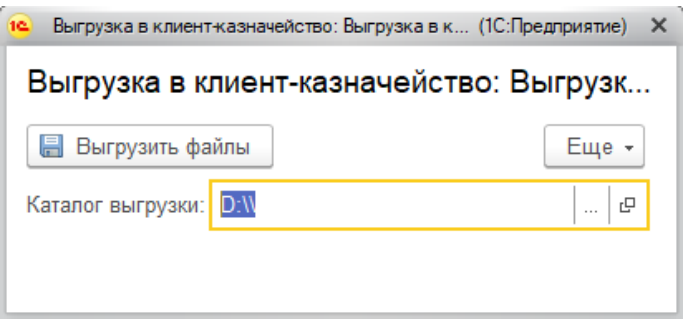

*Рисунок 63 – Сохранения электронного файла*

# **3.23 Формирование списков на перечисление ОМС**

Для перечисления обязательных пенсионных взносов используется документ *«ОПВ перечисление в фонды»*, который можно открыть через меню *«Зарплата» «Перечисления» «Перечисление отчислений и взносов на обязательное медицинское страхование»***.**

Для добавления нового документа необходимо нажать кнопку *«Создать».*

В документе заполняются следующие основные реквизиты:

– Месяц (месяц исчисления ОМС);

– Округление (суммы пенсионных взносов к перечислению можно рассчитать с округлением до тенге или до тиын);

– КБКР (классификация расходов).

После заполнения реквизитов в шапке документа необходимо нажать *«Заполнить»* и выбрать необходимый вариант расчета: *«Остатки на конец месяца»***,** *«Исчислено за месяц»* или *«Обороты за месяц»*. Расчет сумм к перечислению будет произведен в соответствии с выбранным вариантом расчета.

Для сохранения документа необходимо нажать кнопку *«Записать объект»*.

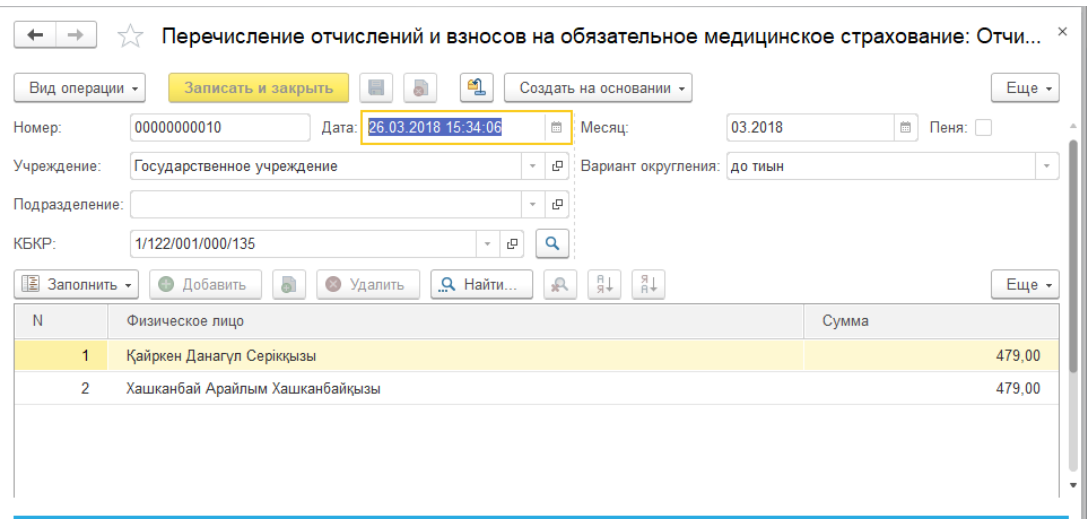

Рисунок 64 – Документ «Перечисление отчислений и взносов на обязательное медицинское страхование»

Для формирования счета к оплате по ведомости устанавливаем курсор на нужную ведомость и нажимаем кнопку *«Создать на основании»* в верхней части журнала и выбираем пункт «Счет к оплате» после этого откроется окно формирования счета к оплате.

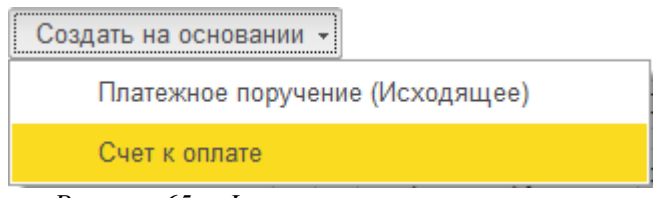

*Рисунок 65 – Формирование счета к оплате*

Заполните:

– Дата (дата счета к оплате);

– Контрагент (заполняется автоматически);

– Счет контрагента (выбирается из справочника).

На вкладке **«Печать»** выберите шаблон описания расхода и нажмите **«Заполнить»** для вывода текстового описания платежа.

Номер счета к оплате присваивается только после записи документа, для этого нажмите кнопку *«Записать объект»*.

| $\rightarrow$<br>$\leftarrow$ | 525<br>Счет к оплате: Отчисления по обязательному медицинскому страхованию. Проведен    |   |                                            | $\times$                                                    |  |  |  |
|-------------------------------|-----------------------------------------------------------------------------------------|---|--------------------------------------------|-------------------------------------------------------------|--|--|--|
| Вид операции -                | E9<br>昌<br>• Провести<br>$\frac{a_{\rm V}}{K_{\rm T}}$<br>Провести и закрыть            |   | உ<br>Создать на основании -                | Еще -                                                       |  |  |  |
| Номер:                        | 26.03.2018 15:34:10<br>00000000169                                                      | 簂 | Оплачено:                                  | от: 26.03.2018 15:34:10<br>✓<br>$\boxplus$                  |  |  |  |
| Учреждение:                   | Государственное учреждение                                                              | c | Счет организации:                          | c<br>Основной<br>$\overline{\phantom{a}}$                   |  |  |  |
| Контрагент:                   | ГЦВП                                                                                    | e | Счет контрагента:                          | KZ92009MEDS368609103<br>$\Box$<br>$\boldsymbol{\mathrm{v}}$ |  |  |  |
| КБКР:                         | 1/122/001/000/135<br>Q<br>Счет учета: 1091.<br>c<br>۰<br>۰                              | c | Сумма документа:                           | C<br>958,00                                                 |  |  |  |
| Ведомости                     | Валюта документа: KZT<br>c<br>Печать                                                    |   |                                            |                                                             |  |  |  |
| • Добавить                    | С Пересчитать суммы<br>3 Удалить<br>Очистить<br>$\times$                                |   | ↓R<br>₽ŧ<br>$\mathbb{R}$<br><b>Q</b> Найти | S<br>Еще -                                                  |  |  |  |
| N                             | Ведомость                                                                               |   |                                            | Сумма                                                       |  |  |  |
|                               | 1<br>Перечисление отчислений и взносов на обязательное медицинское страхование 00000000 |   |                                            | 958,00                                                      |  |  |  |
|                               |                                                                                         |   |                                            | $\overline{\mathbf{v}}$                                     |  |  |  |

*Рисунок 66 – Счет к оплате: Отчисления по обязательному медицинскому страхованию*

Для распечатки счета к оплате нажмите *«Печать» «Счет к оплате»***.** Для распечатки реестра на перечисление нажмите *«Печать» «Список на перечисление (Реестр)»*.

Для сохранения электронного файла для импорта счета к оплате в систему Клиент-Казначейство, нажмите кнопку *«Выгрузить в клиент казначейство»*. В открывшемся окне выберите каталог для сохранения файла и нажмите кнопку *«Выгрузить»*.

Для сохранения Swift-файла, нажмите кнопку *«Выгрузить swift»*. В открывшемся окне выберите каталог для сохранения файла.

Для записи файла нажмите кнопку *«Выгрузить файлы».*

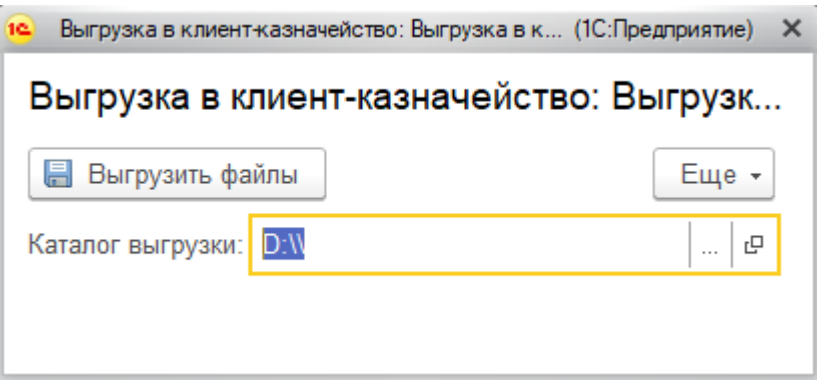

*Рисунок 67 – Сохранения электронного файла*

Для сохранения счета к оплате нажмите кнопку *«Записать объект».* Документ сохранится в журнале счетов к оплате. Открыть журнал счетов к оплате можно, открыв пункт меню *«Банк и касса» «Счета к оплате».*

**3.24 Формирование списков на перечисление сумм по исполнительным листам**

Документ *«Перечисление по ИЛ и на картсчет организации»* используется для перечисления сумм удержаний по исполнительным листам получателям.

Документ можно открыть через меню *«Зарплата» «Перечисления» «Перечисления по ИЛ»*.

Для добавления нового документа необходимо нажать кнопку *«Создать»***.**

В документе необходимо заполнить следующие основные реквизиты:

– Способ выплаты (для того, чтобы определить способ выплаты – через банк или через кассу);

– Банк (указывается банк получателя);

– Тип счета (выбирается из справочника);

– КБКР (классификация расходов; указывается специфика, по которой необходимо сделать перечисления).

Табличная часть *«Перечисление по исполнительным листам»* может быть заполнена как вручную, так и с помощью кнопки *«Заполнить»* в верхней части документа.

На основании документа «Перечисление по ИЛ и на карт-счет организации» необходимо ввести счет к оплате, который позволит сформировать файл для перечисления.

**Примечание!!! Если получатель сумм по исполнительным листам Юридическое лицо, то поле «Тип счетов для выплаты через банк» нужно сделать пустым, если получатель Физическое лицо, то нужно выбрать соответствующий тип счетов.**

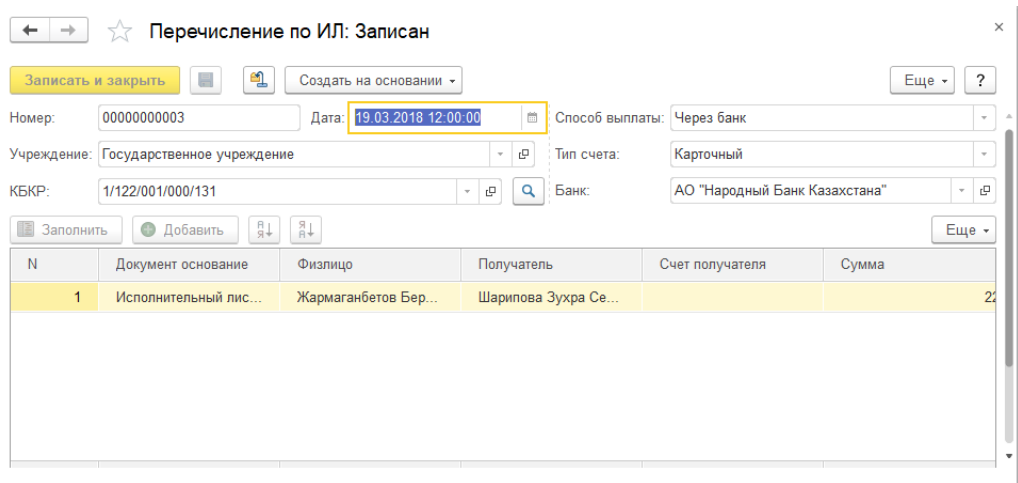

*Рисунок 68 – Документ «Перечисление по ИЛ»*

Для сохранения и проведения документа необходимо нажать кнопку *«Провести и закрыть»*.

Для формирования счета к оплате по ведомости устанавливаем курсор на нужную ведомость и нажимаем кнопку *«Создать на основании»* в верхней части журнала и выбираем пункт *«Счет к оплате»* после этого откроется окно формирования счета к оплате.

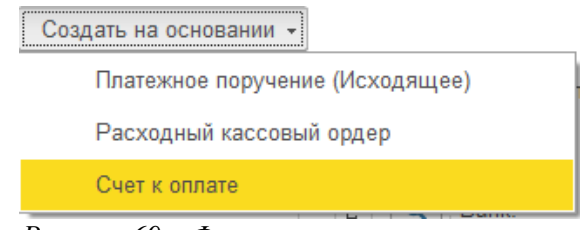

*Рисунок 69 – Формирование счета к оплате*

Заполните:

- Дата (дата счета к оплате);
- Контрагент (заполняется автоматически);
- Счет контрагента (выбирается из справочника).

На вкладке *«Печать»* выберите шаблон описания расхода и нажмите кнопку *«Заполнить»* для вывода текстового описания платежа.

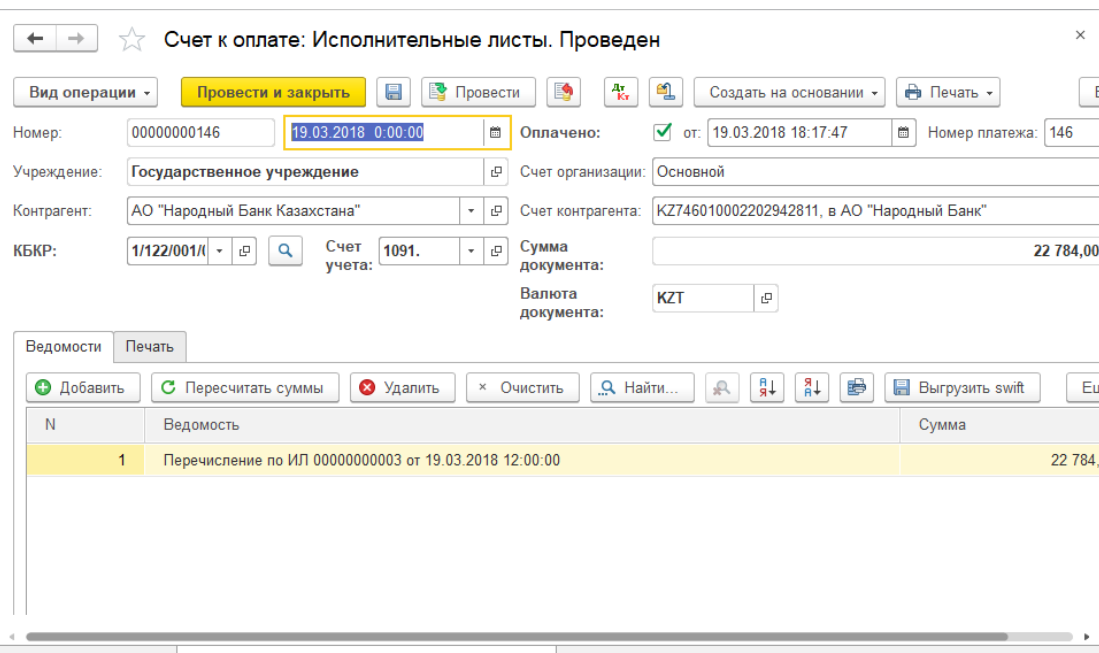

*Рисунок 70 – Счет к оплате: Исполнительные листы*

Номер счета к оплате присваивается только после сохранения документа, для этого нажмите кнопку *«Записать объект»*.

Для распечатки счета к оплате нажмите *«Печать» «Счет к оплате»***.**

Для распечатки реестра на перечисление нажмите *«Печать» «Список на перечисление (Реестр)»*.

Для сохранения электронного файла для импорта счета к оплате в систему Клиент-Казначейство, нажмите кнопку *«Выгрузить в клиент казначейство»*. В открывшемся окне выберите каталог для сохранения файла и нажмите кнопку *«Выгрузить»*.

Для сохранения Swift-файла, нажмите кнопку *«Выгрузить swift»*. В открывшемся окне выберите каталог для сохранения файла.

Для записи файла нажмите кнопку *«Выгрузить файлы»***.**

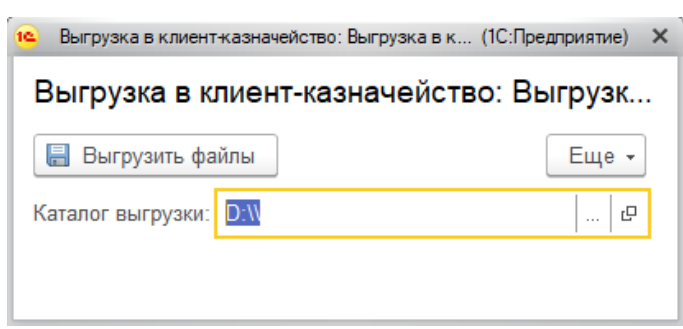

*Рисунок 71 – Сохранения электронного файла*

Для сохранения счета к оплате нажмите кнопку *«Записать объект»*. Документ сохранится в журнале счетов к оплате.

Открыть журнал счетов к оплате можно, открыв пункт меню *«Банк и касса» «Счета к оплате»*.

# **3.25 Отчеты по заработной плате**

Отчеты раздела «Заработная плата» можно просмотреть в пункте меню *«Зарплата» «Отчеты».*

#### Отчеты

| Ведомости по заработной плате                        |
|------------------------------------------------------|
| Ведомость отпускных больничных                       |
| Ведомость по расчету налогов                         |
| Денежный аттестат                                    |
| Карточка ОПВ/Справка по ОПВ годовая                  |
| Карточка СО/Справка с места работы перед соц риском  |
| Лицевой счет сотрудника (установленная форма)        |
| Расчет по исчислению и удержанию ИПН, СН и СО        |
| Расчетно платежная ведомость (установленная форма)   |
| Расчетный лист                                       |
| Резерв по неиспользованным отпускам (ф. 463)         |
| Свод по заработной плате                             |
| Справка о заработной плате                           |
| Справка пенсионерам о размере денежного содержания   |
| Мемориальный ордер №5                                |
| Пособие на оздоровление (тарификация)                |
| Проверка (тарификация)                               |
| Расчет ФЗП (тарификация)                             |
| Тарификационные начисления сотрудников (тарификация) |
| Тарификационный табель (тарификация)                 |
| Штатное расписание (тарификация)                     |
|                                                      |

*Рисунок 72 – Список формируемых отчетов*

### **3.26 Создание видов начислений**

# **На данном этапе надо быть внимательным, так как от нижеследующих параметров зависит налогообложение, средняя, статистическая отчетность!**

Чтобы создать новый вид начислений необходимо перейти в меню *«Заработная плата» «Начисления».* При переходе откроется список всех начислений с основными параметрами, такие как: способ расчета, входит в среднюю, налогообложение и другие.

| araeros MTH: [7] Her |                                                                                    |                                                                    |                             |                                                              |                                                     |                |
|----------------------|------------------------------------------------------------------------------------|--------------------------------------------------------------------|-----------------------------|--------------------------------------------------------------|-----------------------------------------------------|----------------|
|                      |                                                                                    |                                                                    |                             |                                                              |                                                     |                |
|                      | Наименование (pvc)                                                                 | 4 Cnocoб packeta                                                   |                             | Основное начисление Вхрдит в средною для времных             | Не учитывать КБКР при расчете средней Облагается ИГ |                |
|                      | Наименование (каз)                                                                 | Приоритет                                                          | Входит в средною            | Входит в денежное содержание военных Индексируемый заработок |                                                     | Ofinaraetos Of |
| 000044               | Видеосъемка                                                                        | Суммой                                                             |                             |                                                              |                                                     | $\ddot{}$      |
|                      |                                                                                    |                                                                    |                             |                                                              | $\ddot{}$                                           |                |
| 000044               | Вознаграждение жюри                                                                | Симмой                                                             | 1                           |                                                              | ٠                                                   | ٠              |
| 000015               | Выходное пособие                                                                   | Процентом от других начислений                                     |                             |                                                              |                                                     |                |
|                      |                                                                                    |                                                                    | $\overline{2}$              |                                                              |                                                     |                |
| 000019               | Денежная компенсация взамен комминальных услуг                                     |                                                                    | $\sqrt{2}$                  |                                                              |                                                     |                |
| 000044               | денежные призы победителям                                                         | Суммой                                                             |                             |                                                              |                                                     | ٠              |
|                      |                                                                                    |                                                                    | ×.                          |                                                              | ٠                                                   |                |
| 000055               | Договора ГПХ                                                                       | Суммой                                                             |                             |                                                              |                                                     |                |
|                      |                                                                                    |                                                                    | 1                           |                                                              |                                                     |                |
| 000055               | <b>Borosopa FRX1</b>                                                               | Суммой                                                             |                             |                                                              |                                                     |                |
|                      |                                                                                    |                                                                    | $\mathbf{1}$                |                                                              |                                                     |                |
| 000001               | Должностной оклад в распоряжении                                                   |                                                                    | $\overline{2}$              |                                                              |                                                     |                |
| 000023               | Доплата (прилож 18, п.15) компенсация 10% от оклада                                | Процентом от других начислений, от времени, от нагрузки, от ставки |                             |                                                              |                                                     |                |
|                      |                                                                                    |                                                                    | $\overline{c}$<br>$\ddot{}$ |                                                              | ٠                                                   |                |
| 123                  | Доплата за выполнение обязанностей временно отсутствующего рабо Суммой, от времени |                                                                    |                             |                                                              |                                                     |                |
|                      |                                                                                    |                                                                    | f.                          |                                                              |                                                     |                |
| 131315               | Доплата за совмещение должностей (расширение зоны обслуж)                          | Процентом от других начислений, от времени, от нагрузки, от ставки |                             |                                                              |                                                     |                |
|                      | Доплата за совмещение должностей (расширение зоны обслуж)                          |                                                                    | $\mathfrak{p}$<br>٠         |                                                              | ٠                                                   |                |
| 000200               | Доплата к окладу из РБ                                                             | Повышение оклада суммой, от времени                                | f,<br>٠                     |                                                              |                                                     |                |
| 000004               | Доходы, не облагаемые у источника выплаты                                          | Суммой                                                             |                             |                                                              |                                                     |                |
|                      |                                                                                    |                                                                    | $\mathbf{1}$                |                                                              |                                                     |                |
| 000100               | Единовременная компенсация                                                         |                                                                    |                             |                                                              |                                                     |                |
|                      |                                                                                    |                                                                    | $\overline{2}$              |                                                              |                                                     |                |
| 000044               | За услуги обслуживания                                                             | Суммой                                                             |                             |                                                              |                                                     | $\ddot{}$      |
|                      |                                                                                    |                                                                    | 1                           |                                                              |                                                     |                |
| 000044               | За услуги преподавателя                                                            | Суммой                                                             |                             |                                                              |                                                     | ٠              |
|                      |                                                                                    |                                                                    | 1                           |                                                              | ٠                                                   |                |
| 000022               | За учению степень                                                                  | Процентом от МРП, от времени, от ставки                            |                             |                                                              |                                                     |                |
|                      |                                                                                    |                                                                    | 1                           |                                                              |                                                     |                |
| 000017               | Звание                                                                             |                                                                    |                             |                                                              |                                                     |                |
| 000002               | Компенсационные выплаты при служебных командировках                                | Суммой                                                             | $\sqrt{2}$                  |                                                              |                                                     |                |
|                      |                                                                                    |                                                                    |                             |                                                              |                                                     | ٠              |

*Рисунок 73 – Список видов начислений* 

Для открытия определённого начисления и его редактирования необходимо нажать по нему ЛКМ, на экране откроется диалоговое окно со всем настройками, для создания нового начисления необходимо нажать кнопку «*Создать»*. В появившимся окне необходимо заполнить все поля: Наименование, способ расчета и другие настройки по необходимости, также необходимо указать все дополнительные параметры на соответствующих вкладках. На вкладке *«Настройки»* имеются набор параметров таких как: входит в среднюю (если галочка установлена, то суммы данного начисления попадут в расчет средней), входит в денежное довольствие (для военных), входит в денежное содержание (для военных), индексируемый заработок, а также другое, на вкладке *«Учет»* находятся параметры определяющие варианты налогообложения, параметры для заполнения в статистические отчеты, а также *«Отражение в бухгалтере»* если необходимо применить нестандартные проводки*.*

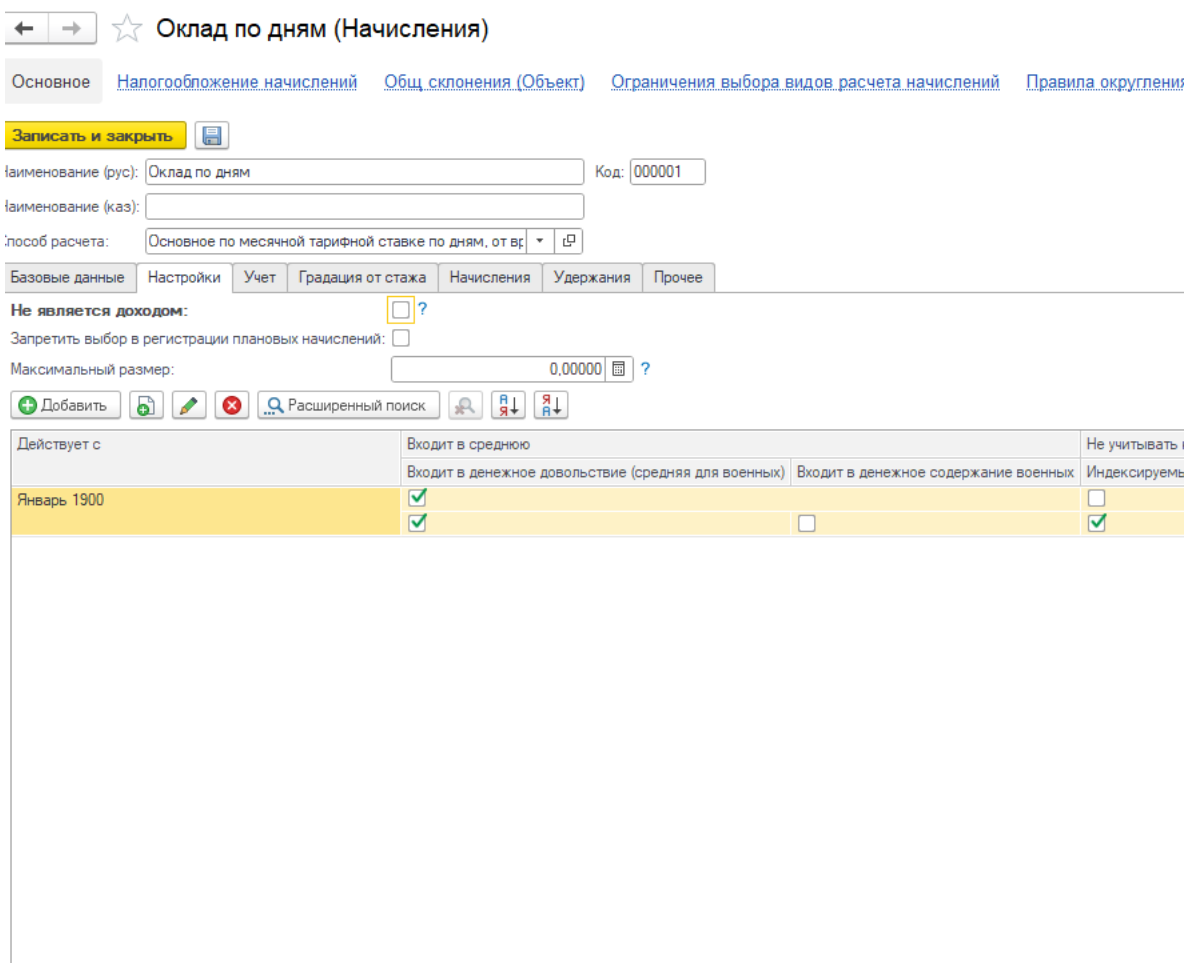

*Рисунок 74 – Создание и настройка начислений* 

# **3.26 Создание видов удержаний**

**На данном этапе надо быть внимательным, так как от нижеследующих параметров зависит налогообложение, средняя, статистическая отчетность!** 

# **4. Учет запасов**

Все операции движению запасов оформляются в пункте меню *«Запасы»***.**  Данный пункт меню содержит документы по поступлению, движению и списанию запасов, а также отчёты и ведомости. Каждый документ соответствует конкретной операции.

# **4.1. Добавление групп и карточек запасов**

Все карточки запасов с наименованиями и краткими характеристиками хранятся в справочнике *«Номенклатура»*. Для того, чтобы открыть справочник зайдите *«Запасы»*  $\Rightarrow$  *«Справочники и настройка»*  $\Rightarrow$ *«Номенклатура»***.**

Для удобства данную картотеку рекомендуется разбить на группы по счету учета, для быстрого поиска нужной карточки.

| Номенклатура<br>→                                               |                                       |                      |          | $\times$                                             |
|-----------------------------------------------------------------|---------------------------------------|----------------------|----------|------------------------------------------------------|
| බ<br>Создать<br>Создать группу                                  |                                       | Поиск (Ctrl+F)       | $\times$ | $Q +$<br>Еще -                                       |
| Учреждение: Государственное учреждение                          |                                       |                      |          | c                                                    |
| Наименование                                                    | Код                                   | t<br>Наименование    | Ед. изм. | Комментарий                                          |
| $\odot$ $\bigcap$<br>Номенклатура                               | • A<br>000000001                      | 1313. Медикаменты и  |          |                                                      |
| $\oplus$<br>1313. Медикаменты и перевязочны                     | 000000002<br>▸ 合                      | 1315. Топливо, горюч |          |                                                      |
| $\bigoplus$<br>ُ<br>1315. Топливо, горючее и смазочн            | ▸ 合<br>000000003                      | 1316. Хозяйственные  |          |                                                      |
| $\circledast$<br>$\triangle$<br>1316. Хозяйственные материалы и | • ≘<br>000000006                      | 1317 Спецодежда      |          |                                                      |
| $\bigoplus$<br>1317 Спецодежда                                  | ▸ 合<br>000000004                      | 1318. Запасные части |          |                                                      |
| 1318. Запасные части<br>$\bigoplus$<br>$\triangle$              | • ≘<br>000000005                      | Услуги               |          |                                                      |
| $^{\circ}$<br>Услуги                                            | 000000010<br>$\, = \,$                | Калькулятор финансо  | ед.      |                                                      |
|                                                                 | 000000013<br>$\overline{\phantom{0}}$ | Кисть малярная       | ед.      |                                                      |
|                                                                 | 000000014<br>$\equiv$                 | Лампа автомобильная  | ед.      |                                                      |
|                                                                 | 000000016<br>$\overline{\phantom{0}}$ | Лента клейкая 24мм*  | ед.      |                                                      |
|                                                                 | 000000012<br>$\equiv$                 | Мыло                 | ед.      |                                                      |
|                                                                 | 000000011<br>$\overline{\phantom{0}}$ | Органайзер невращ    | ед.      |                                                      |
| $\equiv$<br>Δ<br>$\overline{\mathbf{v}}$<br>$\equiv$            |                                       |                      |          | $\equiv$<br>$\Delta$<br>▼<br>$\overline{\mathbf{x}}$ |

*Рисунок 74 – Справочник «Номенклатура»* 

Для добавления новой группы, небходимо на панели инструментов нажать кнопку *«Создать группу»*, либо нажать правой кнопкой мыши на любое пустое пространство окна и выбрать соответствующий пункт. В открывшемся окне необходимо заполнить поля *«Наименование»* и *«Организация»*. После заполнения необходимо нажать кнопку *«Записать и закрыть».*

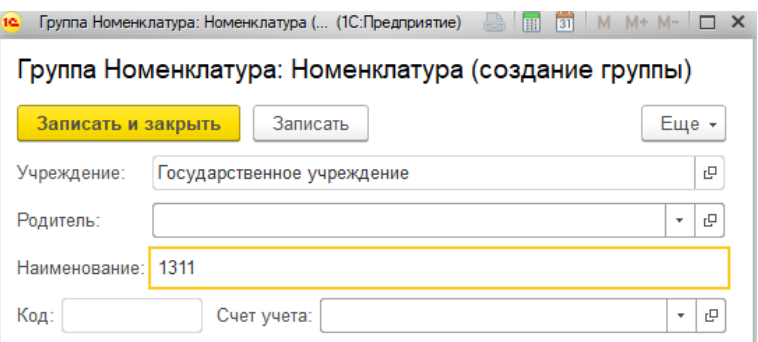

*Рисунок 75 – Добавление новой группы номенклатуры* 

Для добавления непосредственно самой карточки запаса, откройте нужную папку и нажмите кнопку *«Создать»* или кнопку *INSERT* на клавиатуре.

Откроется карточка номенклатуры. В данной карточке необходимо заполнить поля:

– Краткое и полное наименование материала;

– Базовая единица измерения;

– При добавлении карточки ГСМ, необходимо выбрать «Вид ТМЗ»  $\Rightarrow$ ГСМ, и в появившемся поле «Вид ГСМ» выбрать соответствующий пункт *(данный пункт заполняется только в том случае, если в дальнейшем будет списываться бензин через документ Путевой лист)*

– При добавлении карточки Услуга, необходимо выбрать «Тип» Услуга, и «Базовая единица измерения» - Услуга.

Для сохранения карточки нажмите кнопку *«Записать и закрыть»*.

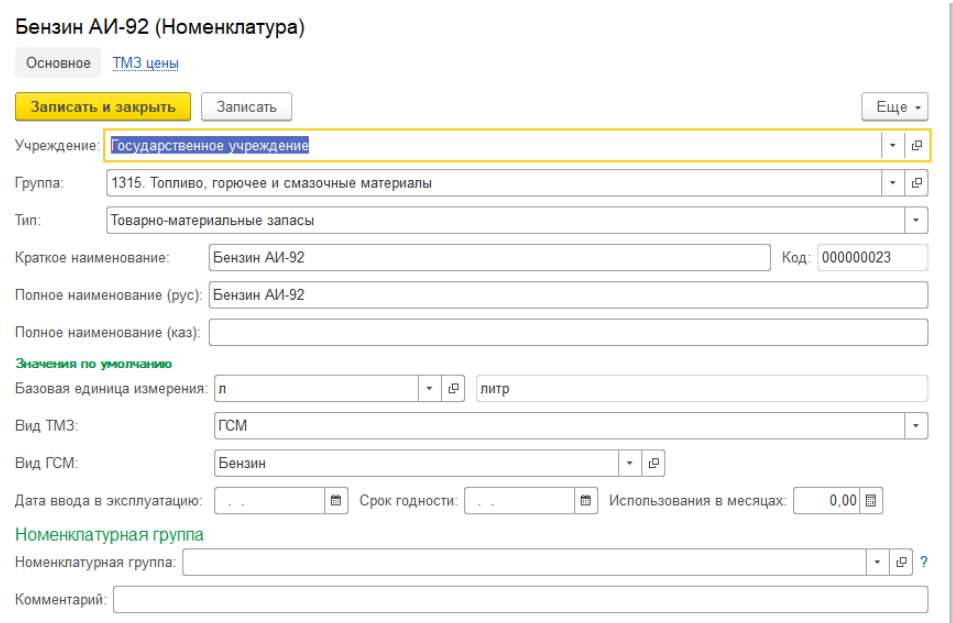

*Рисунок 76 – Добавление карточки ГСМ* 

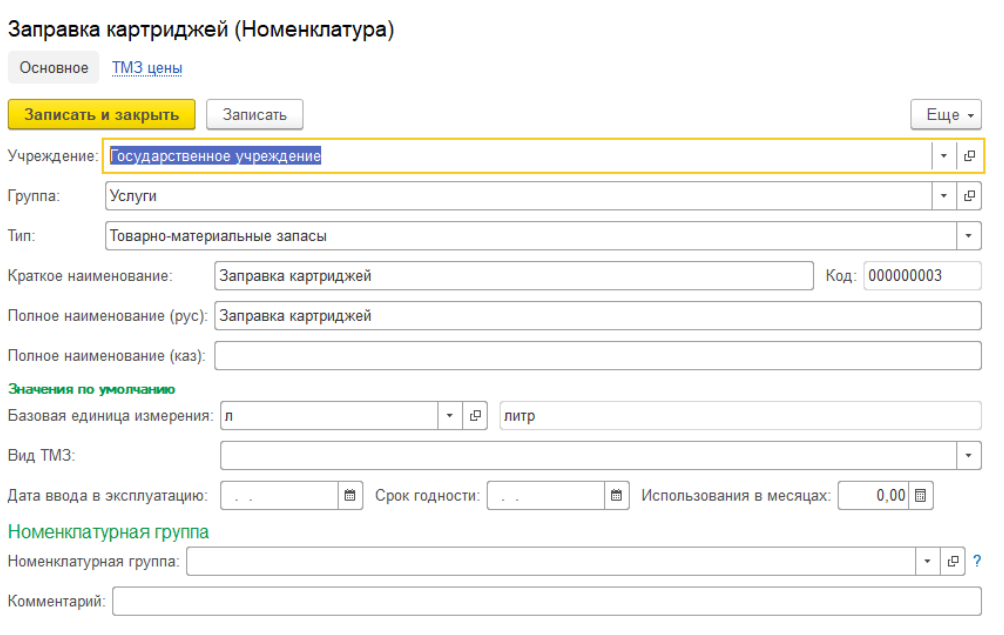

*Рисунок 77 – Добавление карточки Услуга* 

### **4.2 Документ «Поступление запасов»**

Для создания нового документа откройте пункт меню *«Запасы» «Поступление Запасов»***.** 

Чтобы добавить новый документ, небходимо на панели инструментов нажать кнопку *«Создать»*, либо нажать правой кнопкой мыши на любое пустое пространство окна и выбрать соответствующий пункт.

Откроется документ поступления ТМЗ.

В открывшемся окне введите следующие данные:

– Вид операции (приход от поставщика/безвозмездное получение/на забалансовые счета/бланки строгой отчетности/централизованное снабжение);

– Контрагент;

– Договор (не заполняется для безвозмездной передачи);

– Движение фонда;

– МОЛ;

– Источник финансирования, ФКР (программа), ЭКР (специфика);

– Документ от поставщика (вид, дата и номер).

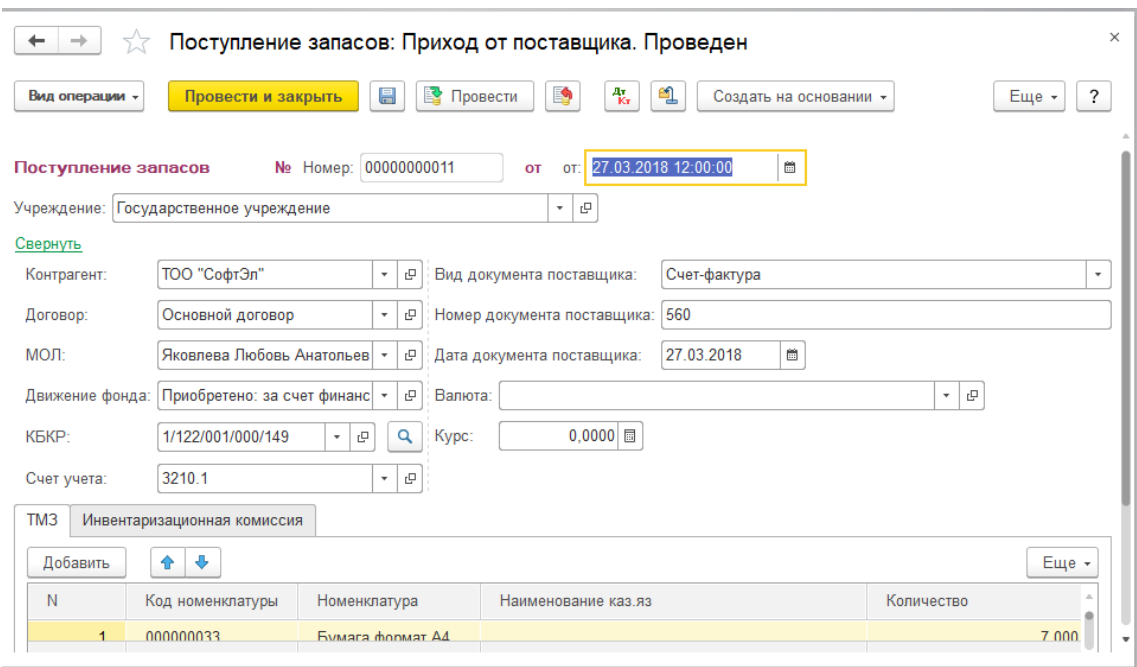

*Рисунок 78 – Документ «Поступление запасов»* 

Чтобы добавить запись в табличную часть, нажмите кнопку *«Добавить»*. Далее выберите из справочника номенклатуры карточку приходуемого материала, укажите количество, цену и счет учета.

Для проведения документа нажмите кнопку *«Провести и закрыть»*.

Для распечатки необходимой формы, нужно нажать кнопку *«Печать»* в для распетатки песк<br>веру лей части документа.

### **Важно!**

**От выбранного вида операции будут зависеть проводки документа. Поле Движение фонда необходимо выбирать внимательно, от**  выбранных значений будет зависеть корректность формы №5<br>Пояснительнойзаписки. **Пояснительной записки.**

### **4.3 Документ «Внутреннее перемещение»**

Для создания нового документа откройте пункт меню *«Запасы» «Перемещение запасов».*

Чтобы добавить новый документ, небходимо на панели инструментов нажать кнопку *«Создать»*, либо нажать правой кнопкой мыши на любое пустое пространство окна и выбрать соответствующий пункт.

В документе нобходимо указать Отправителя и Получателя.

Существует два варианта заполнения табличной части, кнопки *«Подбор»* и *«Заполнить»*.

При нажатии кнопки *«Подбор»*, сбоку откроется дополнительно окно, через которое Вы сможете выбрать определённые запасы. Для удобства поиска можно указать опеределённый счёт учёта. При выборе материала, необходимо будет указать передаваемое количество.

| Отбор                  |               |                                    |      |                           |                  |              |
|------------------------|---------------|------------------------------------|------|---------------------------|------------------|--------------|
| Добавить новый элемент |               | Сгруппировать условия              |      | Удалить<br>♠              | ⊕                | Еще -        |
|                        | Представление |                                    |      |                           |                  |              |
|                        | ⊖ Отбор       |                                    |      |                           |                  |              |
|                        | $\equiv$      | Счет                               |      | Равно                     |                  |              |
|                        | $\equiv$      | Родитель                           |      | B rpynne                  |                  |              |
|                        | ×             | ТМЗ Типы                           |      | Равно                     |                  |              |
|                        | $\equiv$      | Наименование                       |      | Содержит                  |                  |              |
|                        | $\equiv$      | Код                                |      | Содержит                  |                  |              |
|                        |               | Faulture trassanction              |      | Donuo                     |                  |              |
| Найти                  |               | <b>E</b> Выбрать<br>Отменить поиск |      | 4Ŗ<br><b>Выделить все</b> | ∔R<br><b>Q</b> + | Еще -        |
| Код                    | $\downarrow$  | $\downarrow$<br>Номенклатура       | Счет | Цена                      | Количество       | E.,          |
| 000000023              |               | Бензин АИ-92                       | 13   | 148.00                    | $-0.460$         | л            |
| 000000022              |               | Бензин АИ-92 (к)                   | 13   | 144,47                    | 15 196,705       | л            |
| 000000022              |               | Бензин АИ-92 (к)                   | 13   | 145.00                    | 429.000          | л            |
| 000000002              |               | Жилет с сигнальным                 | 13   | 12 250,00                 | 20,000           | ед.          |
| 000000112              |               | Кайма для вывесок                  | 13   | 1750,00                   | 20,000           | ед.          |
| 000000118              |               | Подшипник ступицы                  | 13   | 24 750,00                 | 2,000            | л            |
| 000000007              |               | Pamica diopmata A3                 | 13   | 1 265 28                  | 6.000            | $\mathsf{a}$ |

*Рисунок 79 – Отбор запасов через кнопку «Подбор»*

При нажатии кнопки *«Заполнить»*, в таблицу заполнятся все остакти имеющиеся на МОЛе-отправителе. В графе *«Переместить»* напротив нужного материала проставьте количество необходимое для перемещения, сумма рассчитается автоматически. Оставшиеся строки с пустым количеством автоматически удалятся при проведении документа.

При передаче всех запасов с одного МОЛа на другого МОЛа, чтобы в ручную не заполнять на каждой строке количество *«Переместить»*, имеется кнопка *«Проставить переместить»*, при нажатии которой всё имеющиеся количество будет проставелено в поле *«Переместить*».

Для распечатки формы, нужно нажать кнопку *«Печать»* в верхней части документа.

Для проведения документа нажмите кнопку *«Провести и закрыть»*.

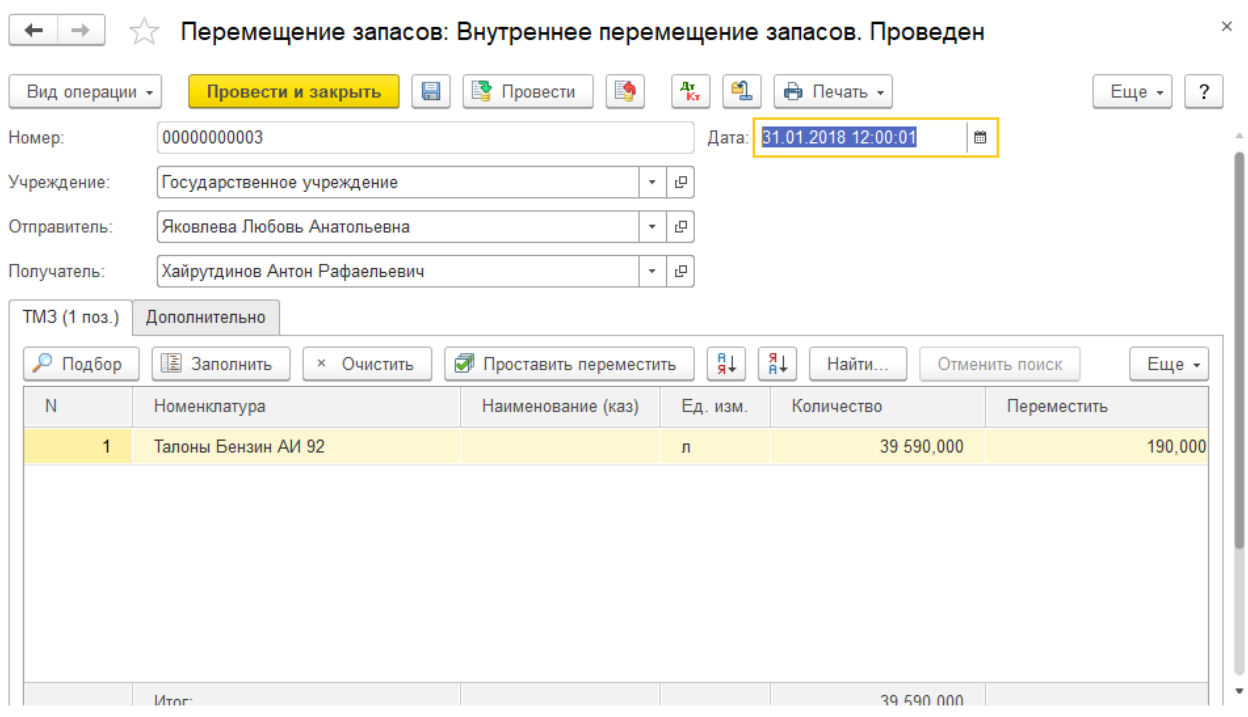

*Рисунок 80 – Документ «Перемещение запасов»*

#### **4.4 Документ «Списание запасов»**

Для создания нового документа откройте пункт меню «**Запасы» «Выбытие запасов».** 

Чтоб добавить новый документ, небходимо на панели инструментов нажать кнопку *«Создать»*, либо нажать правой кнопкой мыши на любое пустое пространство окна и выбрать соответствующий пункт.

В документе выберите:

– Вид операции (списание запасов/безвозмездная передача запасов/ списание и безвозмездная передача ТМЗ с забалансовых счетов/списание бланков строгой отчетности/списано от порчи);

 $-MOJI;$ 

– Статья затрат.

 Заполнение табличной части происходит по аналогии с документом *«Перемещение запасов»* (см. предыдущий пункт 4.3).

При нажатии кнопки *«Заполнить»*, в таблицу заполнятся все остакти имеющиеся на МОЛ. В графе «**Списать»** напротив нужного материала проставьте количество необходимое для списания, сумма рассчитается автоматически. Оставшиеся строки с пустым количеством автоматически удалятся при проведении документа.

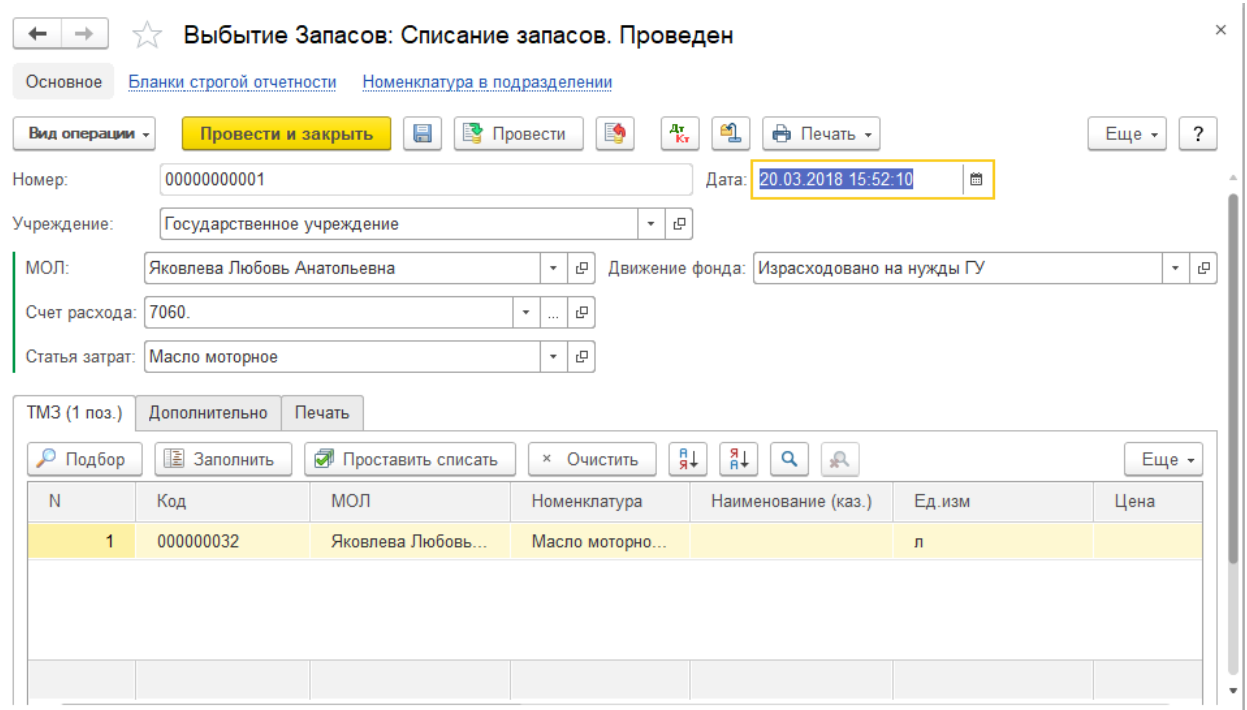

*Рисунок 81 – Документ «Выбытие запасов»* 

Проводки по списанию формируются в соответствии с выбранным типом операции.

Для распечатки необходимой формы, нужно нажать кнопку *«Печать»* в верхней части документа.

Для сохранения документа нажмите кнопку *«Провести и закрыть».*

### **4.5 Документ «Путевой лист»**

Для создания нового документа откройте пункт меню *«Запасы» «Путевой лист»***.** 

Для корректного автоматического расчёта путевых листов необходимо на карточке материала проставить вид ГСМ, об этом написано в разделе – *«Добавление групп и карточек запасов»* (раздел 4.1).

Также для автоматического расчета количества израсходованного топлива на карточке автомобиля в справочнике освновных средств, необходимо на закладке *«Автотранспорт»* указать норму расхода бензина в зимний и летний период.

Меню *«Долгосрочные средства» «Справочник».*

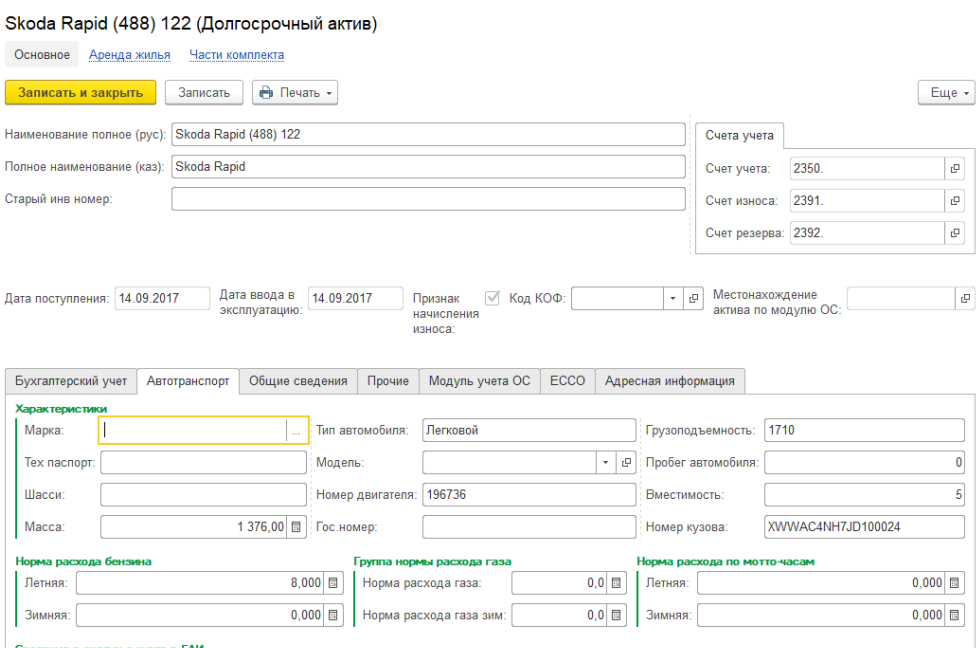

*Рисунок 82 – Заполнение нормы расхода бензина в зимний и летний период* 

Перед оформлением путевого листа необходимо переместить необходимое количество бензина на водителя. Для этого оформляется документ *«Перемещение запасов»*. Только после этого можно переходить к оформлению путевого листа.

Для добавления нового документа, небходимо на панели инструментов нажать кнопку *«Создать»*, либо нажать правой кнопкой мыши на любое пустое пространство окна и выбрать соответствующий пункт.

В открывшемся окне на закладке *«Основная»* укажите:

- Водитель (на которого перемещали бензин);
- Автомобиль;
- Вид ГСМ (должен соответствовать виду, указанному в справочнике номенклатуры);
- Показания спидометра (при выезде и при возвращении (пройденный километраж, а также расход бензина расчитаются автматичесик).

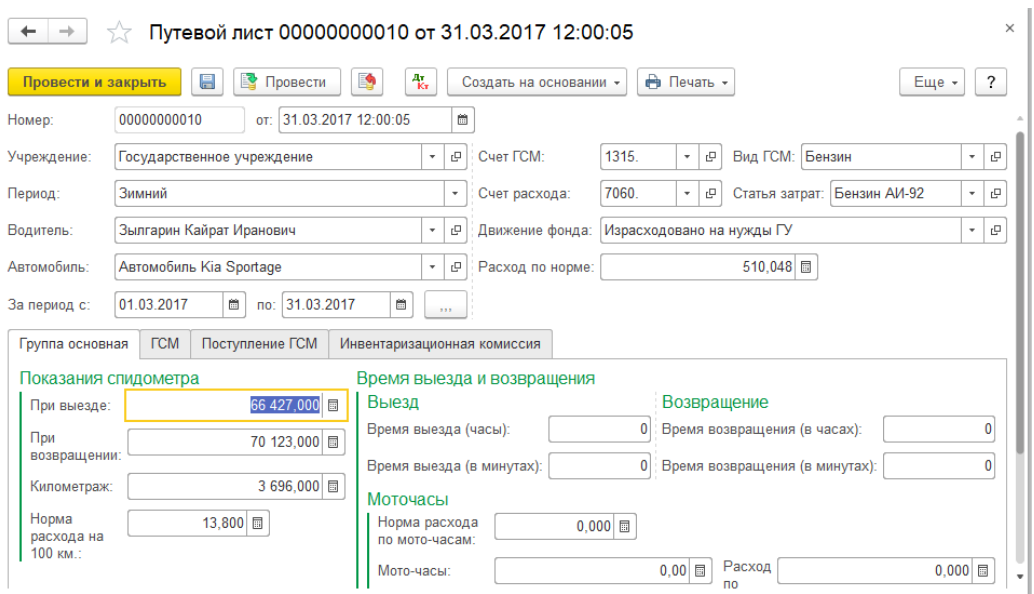

*Рисунок 83 – Документ «Путевой лист», закладка «Основная»* 

Далее прейдите на закладку «ГСМ» и нажмите кнопку *«Заполнить».*

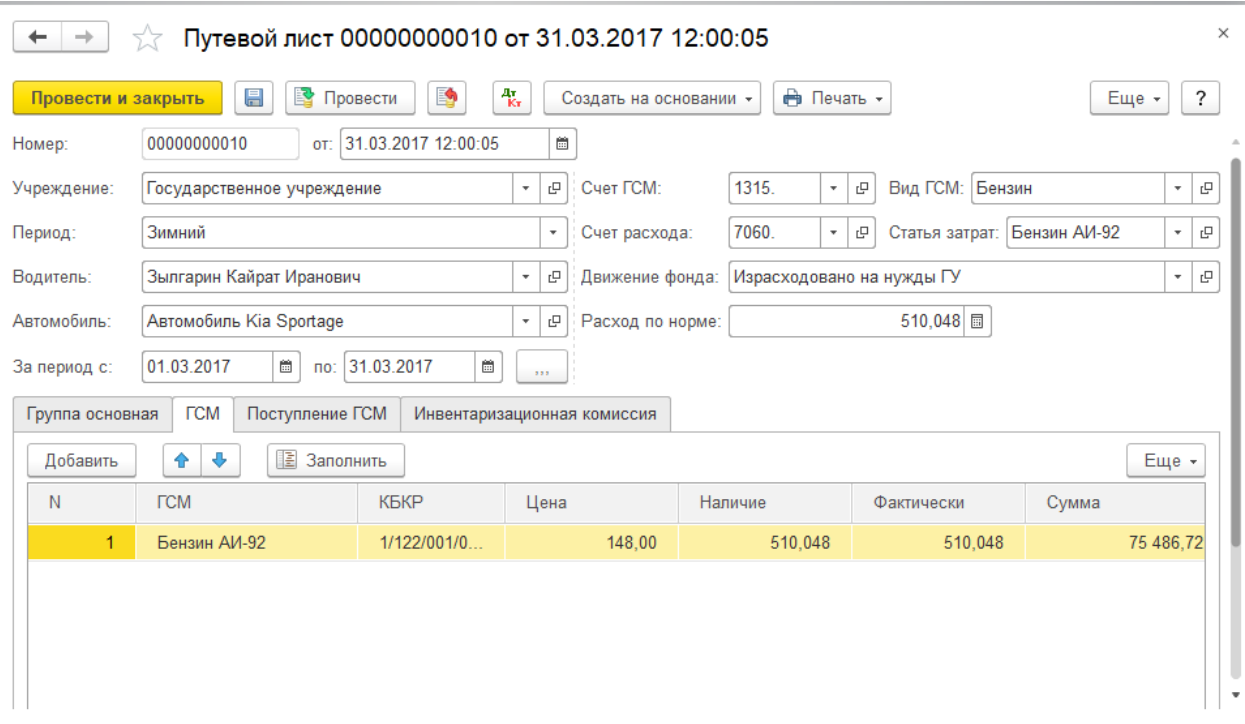

*Рисунок 84 – Документ «Путевой лист», закладка «ГСМ»* 

В таблице выйдет количество бензина находящееся у водителя.

Для распечатки необходимой формы, нужно нажать кнопку *«Печать»* в верхней части документа.

Для сохранения документа нажмите кнопку *«Провести и закрыть»*.

# **4.6 Документ «Доверенность»**

Для создания нового документа откройте пункт меню *«Запасы» «Доверенность»***.** 

Для добавления нового документа, небходимо на панели инструментов нажать кнопку *«Создать»*, либо нажать правой кнопкой мыши на любое пустое пространство окна и выбрать соответствующий пункт.

В открывшемся окне заполнить поля:

- Физ. лицо;
- Контрагент;
- Дата действия;
- Банковский счет;
- Договор.

Для заполнения табличной части необходимо нажать кнопку *«Добавить».*

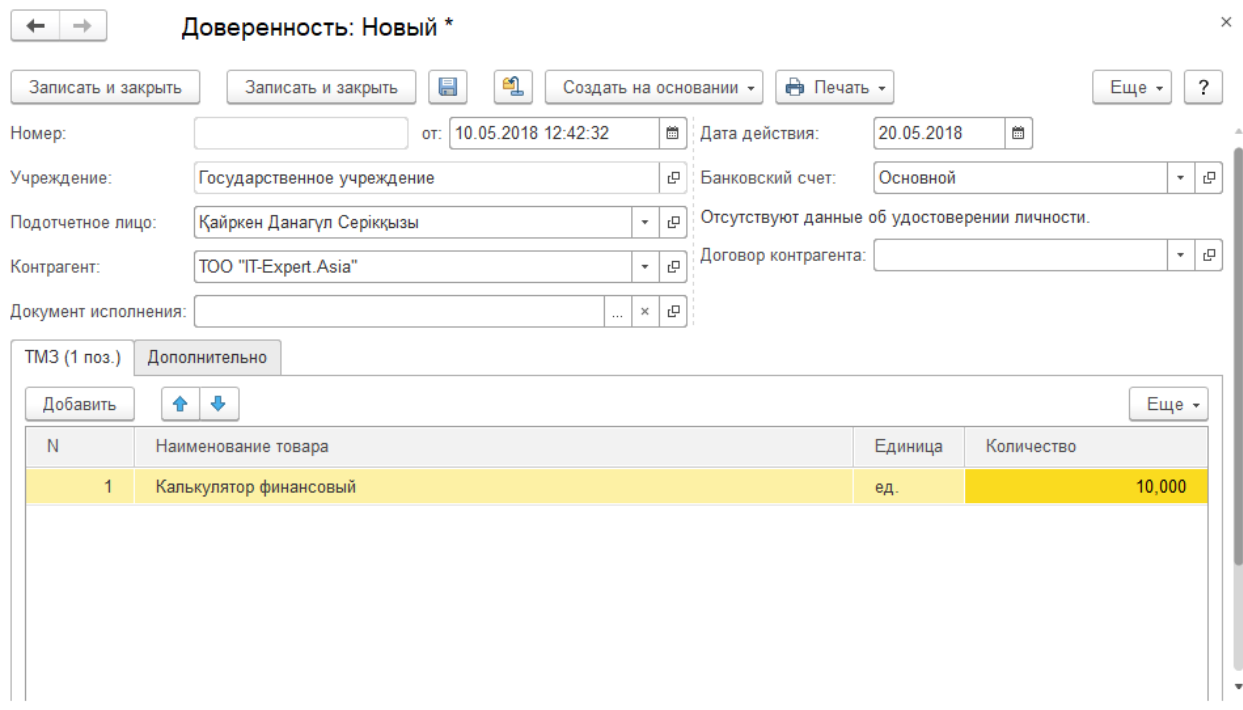

*Рисунок 85 – Документ «Доверенность»* 

Для распечатки необходимой формы, нужно нажать кнопку *«Печать»* в нижней части документа.

Для сохранения документа нажмите *«Записать и закрыть».*

### **4.7 Документ «Услуги сторонних организаций»**

Для разноски поступивших документов от поставщиков за выполнение услуги и работы, необходимо занести документ *«Услуги сторонних организаций»***.** Для открытия журнала документов откройте пункт меню *«Запасы» «Услуги сторонних организаций»***.**

Чтобы создать новый документ, небходимо на панели инструментов нажать кнопку *«Создать»*, либо нажать правой кнопкой мыши на любое пустое пространство окна и выбрать соответствующий пункт.

В открывшемся окне необходимо заполнить поля:

– Поставщик;

– Договор (указывается договор, по которому оказываются услуги);

– Документы поставщика.

В табличной части документа необходимо заполнить:

- Счет расходов;
- Источник финансирования. программа, специфика;
- Статья затрат;
- Количество;
- Сумма.

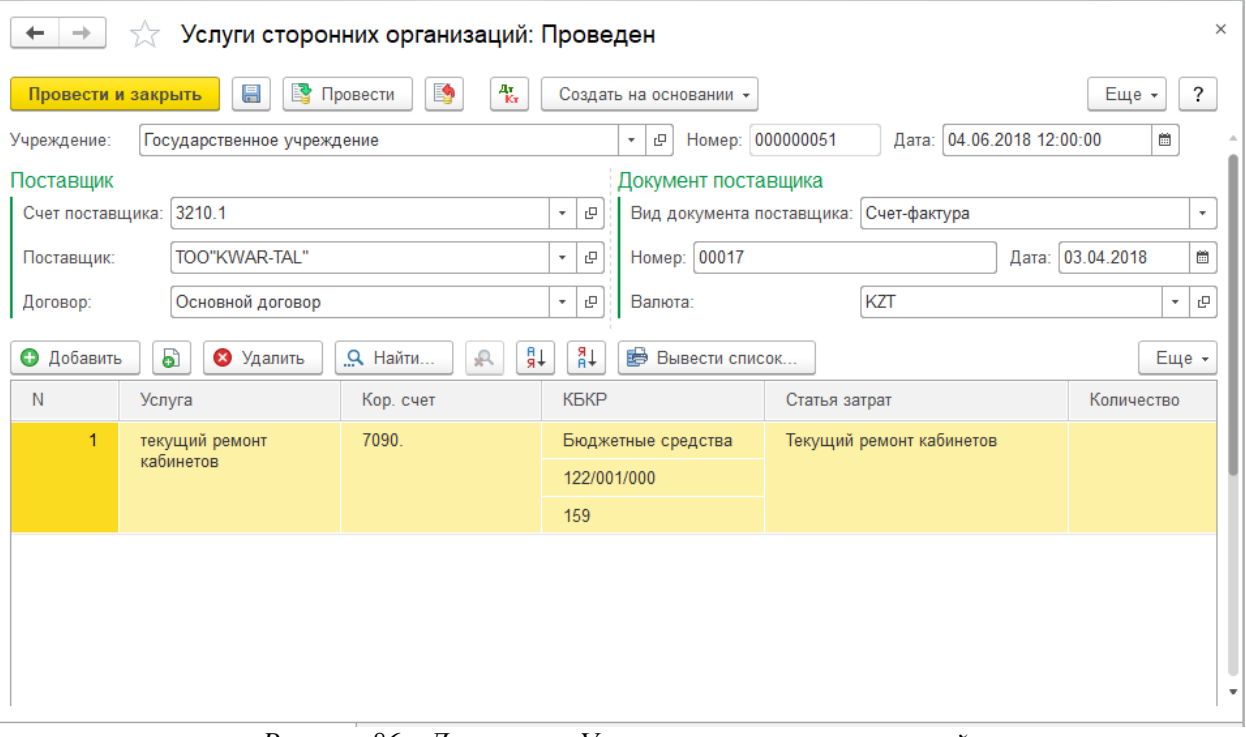

*Рисунок 86 – Документ «Услуги сторонних организаций»*

### **Важно!**

**В случае если выбирается счет расхода 7080 (специфики 151, 152), в столбце «Статья затрат» необходимо проставить соответствующую статью затрат: при 151 специфике - Коммунальные расходы, при 152 специфике - Услуги связи.**

Для сохранения документа нажмите кнопку *«Провести и закрыть».*

### **4.8 Отчеты по запасам**

Все отчеты раздела «Запасы» можно сформировать в пункте меню *«Запасы».*

#### Отчеты

Оборотная ведомость (запасы на балансе, Забалансовые счета) Ведомость списания ГСМ (ф. 457 и Общая) Безвозмездная передача ТМЗ/ДА Акт списания по МОЛ Отчет по движению бланков строгой отчетности Инвентаризация (бланки строгой отчетности) Справка - расчет (форма №12) Мемориальный ордер №10 Мемориальный ордер №13 Анализ закупочных цен Оборотная ведомость (Бланки строгой отчетности) Анализ закупочных цен Арматурная карточка Накопительная ведомость по приходу продуктов питания (ф. 300) Накопительная ведомость по расходу продуктов питания (ф. 399)

*Рисунок 87 – Список формируемых отчетов*

### **5. Учет активов**

Учет движения активов ведется в пункте меню *«Долгосрочные активы»***.** 

Данный пункт меню содержит документы по поступлению, движению и списанию долгосрочных активов, а также отчёты и ведомости. Каждый документ соответствует конкретной операции.

### **5.1 Добавление карточек активов**

Картотека активов находится в пункте меню: *«Долгосрочные активы» «Справочники и настройки» «Долгосрочные активы»***.**

Данный справочник для удобства рекомендуется разбивать на папки (по счетам/норме износа). Для добавления папки нажмите кнопку *«Создать группу»*.

| →                  | Долгосрочные активы                                  |     |                   |                                           |                |   |             |                   | ×                                                   |
|--------------------|------------------------------------------------------|-----|-------------------|-------------------------------------------|----------------|---|-------------|-------------------|-----------------------------------------------------|
| Создать            | බ<br>Создать группу                                  |     | Печать -          |                                           | Поиск (Ctrl+F) |   |             | $Q +$<br>$\times$ | Еще -                                               |
|                    | Учреждение: Государственное учреждение               |     |                   |                                           |                |   |             |                   | c                                                   |
| Группа             |                                                      |     | Инвентарный номер | Наименование                              |                | ↓ | <b>Счет</b> | Счет              | Норма и                                             |
| $\odot$ $\ominus$  | Долгосрочные активы                                  | ▸ 合 | 000000000017      | 2312 - Земля                              |                |   |             |                   |                                                     |
| $\oplus$           | 2312 - Земля                                         | • 合 | 000000000001      | 2321 - Нежилые здания                     |                |   |             |                   |                                                     |
| $\oplus$ $\ominus$ | 2321 - Нежилые здания                                | ▸ 合 | 000000000019      | 2322 - Жилые здания                       |                |   |             |                   |                                                     |
| $\oplus$ $\oplus$  | 2322 - Жилые здания                                  | ▸ 合 | 000000000005      | 2350 - Транспортные средства              |                |   |             |                   |                                                     |
| $\oplus$ $\oplus$  | 2350 - Транспортные сре                              | ▸ 合 | 000000000006      | 2360 - Машины и оборудование              |                |   |             |                   |                                                     |
| $\oplus$ $\oplus$  | 2360 - Машины и обору.                               | ▸ 合 | 000000000002      | 2370 - Инструменты (включая принадлежност |                |   |             |                   |                                                     |
| $\oplus$ $\oplus$  | 2370 - Инструменты (вкл                              | ▸ 合 | 000000000018      | 2382 - Библиотечный фонд                  |                |   |             |                   |                                                     |
| $\oplus$           | 2382 - Библиотечный фо                               | ▸ 合 | 000000000003      | 2383 - Прочие активы                      |                |   |             |                   |                                                     |
| $\bigoplus$        | 2383 - Прочие активы                                 | • A | 000000000015      | 2700 - Нематериальные активы              |                |   |             |                   |                                                     |
| $\oplus$ $\ominus$ | 2700 - Нематериальные                                |     |                   |                                           |                |   |             |                   |                                                     |
|                    |                                                      |     |                   |                                           |                |   |             |                   |                                                     |
|                    |                                                      |     |                   |                                           |                |   |             |                   |                                                     |
|                    | 盃<br>$\equiv$<br>$\Delta$<br>$\overline{\mathbf{v}}$ |     |                   |                                           |                |   |             | $\equiv$          | $\triangle$<br>$\overline{\phantom{a}}$<br>$\equiv$ |

*Рисунок 88 – Справочник «Долгосрочные активы»* 

Для добавления новой карточки актива необходимо зайти в соответствующую папку и нажать кнопку *«Создать»* или кнопку *INSERT* на клавиатуре.

В открывшемся окне введите:

- Наименование и полное наименование актива;
- Инвентарный номер (проставляется автоматически после сохранения, пр необходимости можно изменить вручную);

– Норма износа (после автоматически проставляется счет учета, счет износа, счет резерва и тип имущества).

Для сохранения карточки нажмите кнопку *«Записать и закрыть»*.

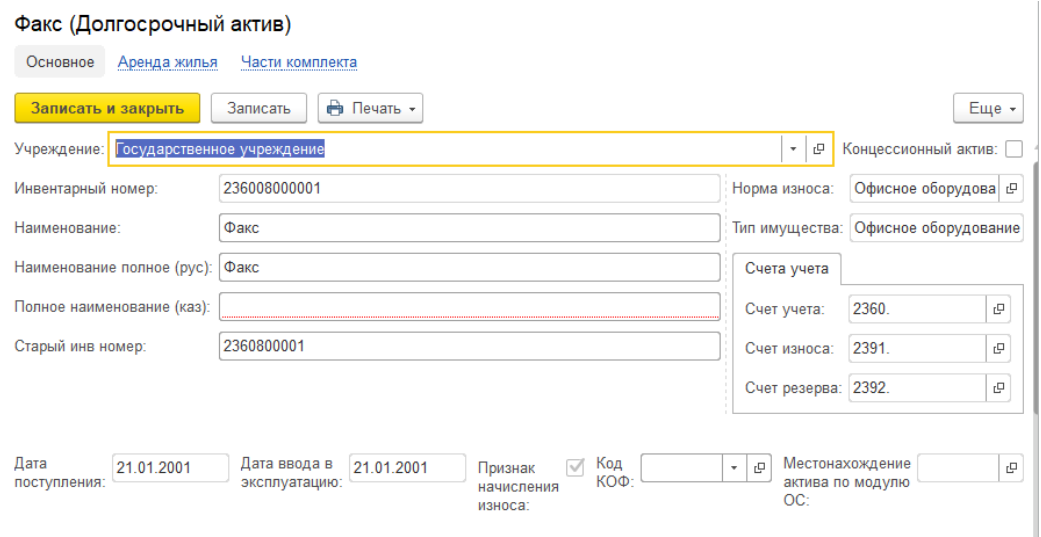

*Рисунок 89 – Карточка долгосрочного актива*

# **5.2 Поступление активов**

Для ввода документа поступления откройте пункт меню *«Долгосрочные активы» «Поступление долгосрочных активов».* 

Для создания документа поступления нажмите кнопку *«Создать»* или кнопку *INSERT* на клавиатуре.

В открывшемся окне с помощью кнопки *«Вид операции»* выберите тип документа (приход от поставщика/от безвозмездной передачи/на забалансовые счета). В зависимости от типа выбранной операции будет меняться набор полей формы.

В на форме укажите:

- Движение фонда;
- Договор контрагента;
- Сумма документа;
- Источник финансирования;
- ФКР (программа);
- ЭКР (специфика);
- Документ поставщика (вид документа, номер, дата).

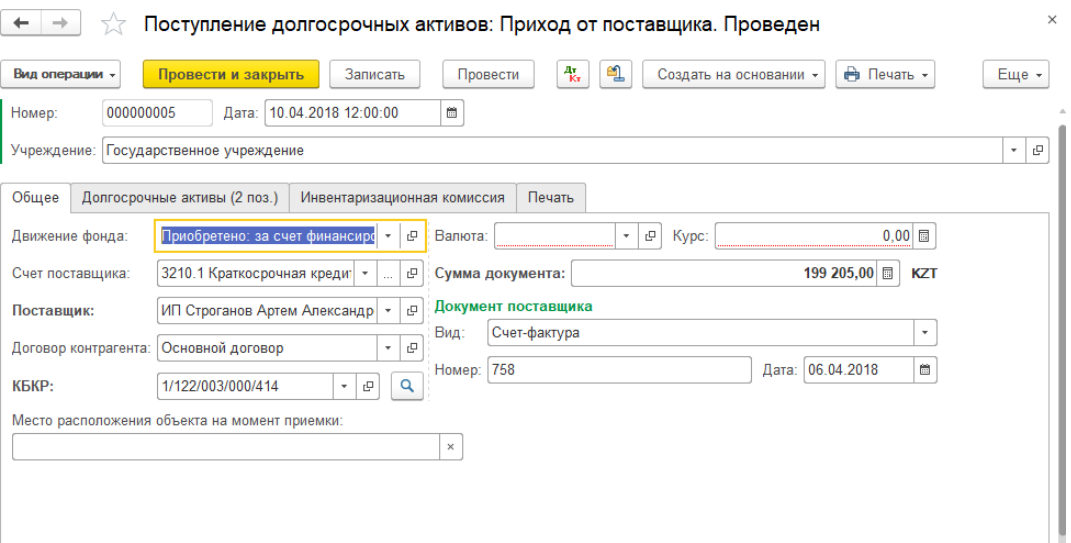

*Рисунок 90 – Создание документа «Поступление долгосрочных активов»* 

Далее перейдите на закладку *«Долгосрочные активы»***.** Нажмите кнопку *«Добавить»*, заполните реквизиты табличной части:

- Долгосрочный актив;
- $-$  MOJI:
- Количество;
- Сумма;
- Дата ввода в эксплуатацию.
| 夁<br>10.04.2018 12:00:00<br>000000005<br>Дата:<br>Государственное учреждение<br>Долгосрочные активы (2 поз.)<br>Печать<br>Инвентаризационная комиссия<br>⊕<br>♠<br>Долгосрочный актив<br>МОЛ<br>Норма износа<br>Счет учета<br>Инв. номер<br>$\mathbf{1}$<br>236009000051<br>2360.<br>Яковлева Любовь Ан<br>Кондиционер Midea MSMA-12HRN1<br>Прочие маши | Вид операции - |              | Записать<br>Провести и закрыть | Провести | $\frac{A\tau}{K\tau}$ | டி          | Создать на основании - | Печать -           | Еще - |
|----------------------------------------------------------------------------------------------------|----------------|--------------|--------------------------------|----------|-----------------------|-------------|------------------------|--------------------|-------|
|                                                                                                    | Номер:         |              |                                |          |                       |             |                        |                    |       |
|                                                                                                    | Учреждение:    |              |                                |          |                       |             |                        |                    |       |
|                                                                                                    | Общее          |              |                                |          |                       |             |                        |                    |       |
|                                                                                                    | Добавить       |              |                                |          |                       |             |                        |                    | Еще - |
|                                                                                                    | N              |              |                                |          |                       |             |                        |                    |       |
|                                                                                                    |                |              |                                |          |                       |             |                        |                    |       |
|                                                                                                    |                |              |                                |          |                       |             |                        |                    |       |
|                                                                                                    | $\overline{2}$ | 236009000052 | Кондиционер Midea MSMA-18HRN1  |          |                       | Прочие маши | 2360.                  | Яковлева Любовь Ан |       |
|                                                                                                    |                |              |                                |          |                       |             |                        |                    |       |
|                                                                                                    |                |              |                                |          |                       |             |                        |                    |       |

*Рисунок 91 – Документ «Поступление долгосрочных активов»* 

Для проведения документа нажмите кнопку *«Провести и закрыть»***.** 

**Примечание**: если в поступлении несколько однотипных активов (например, 20 столов), чтобы не добавлять карточки на каждый актив, можно внести одну карточку, а количество указать фактическое количество (например, 20), сумму указать общую (например, за 20 столов) и нажать кнопку **«***Записать».* После записи автоматически разделится строки по количеству и сумма поделится равномерно.

## **5.3 Списание активов**

Для ввода документа откройте пункт меню *«Долгосрочные активы» «Выбытие долгосрочных активов».*

Для создания документа выбытия, нажмите кнопку *«Создать»* или кнопку *INSERT* на клавиатуре.

В открывшемся окне с помощью кнопки *«Вид операции»* выберите тип документа (списание долгосрочных активов/безвозмедная передача/списание с забалансовых счетов). В зависимости от типа выбранной операции будет меняться набор полей формы.

На форме укажите:

- Движение фонда;
- Список счетов;
- Список МОЛ;
- Получатель (при безвозмедной передачи).

Далее нажмите кнопку *«Заполнить»*. Таблица заполнится активами, ненужные строки можно удалить.

В случае большого количества активов у МОЛ рекомендуется воспользоваться кнопкой *«Подбор»*.

При ее нажатии откроется окно выбора активов. Для удобства данный справочник можно отсортировать, как по наименованию, так и по инвентарному номеру. Выбор нужного актива в документ осуществляется двойным щелчком мыши.

Для проведения документа нажмите кнопку *«Провести и закрыть»*.

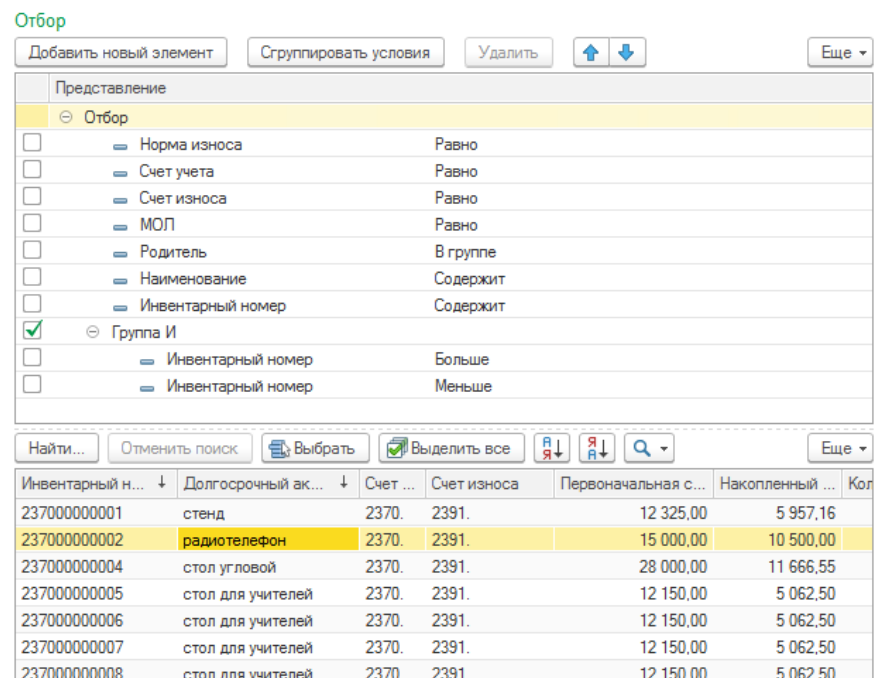

*Рисунок 92 – Отбор активов через кнопку «Подбор»*

|                                             |                                                        | Выбытие долгосрочных активов: Списание долгосрочных активов. Проведен |                              |  |       |                                             |                                          |             |                     | ×                   |  |
|---------------------------------------------|--------------------------------------------------------|-----------------------------------------------------------------------|------------------------------|--|-------|---------------------------------------------|------------------------------------------|-------------|---------------------|---------------------|--|
| Вид операции -                              | Провести и закрыть                                     | $\boxplus$                                                            | 堅<br>Провести                |  | is.   | து<br>報                                     | Печать ▼                                 |             |                     | ?<br>Еще            |  |
| Номер:                                      | 00000000002                                            |                                                                       |                              |  |       | 夁<br>09.08.2017 9:10:53<br>Дата:            |                                          |             |                     |                     |  |
| Учреждение:                                 | c<br>Счет расходов:<br>Государственное учреждение<br>۰ |                                                                       |                              |  |       |                                             |                                          |             |                     |                     |  |
| Движение фонда:<br>c<br>Список счетов:<br>۰ |                                                        |                                                                       |                              |  | 2370. |                                             |                                          |             |                     |                     |  |
| Список МОЛ:                                 |                                                        |                                                                       |                              |  |       | Отбор не установлен<br>$\times$<br>$\cdots$ |                                          |             |                     |                     |  |
|                                             | Долгосрочные активы (338 поз.)                         | Дополнительно                                                         | Акт технического состояния   |  |       | Печать                                      | Комиссия акта<br>Для трехстороннего акта |             |                     |                     |  |
| Подбор                                      | E<br>Заполнить                                         | С Пересчитать                                                         | С Пересчитать износ          |  |       | $\times$                                    | Очистить                                 | ₽ŧ<br>₽₹    | Найти               | Еще -               |  |
| N                                           | Инв. номер                                             |                                                                       | Долгосрочный актив           |  |       |                                             | Счет учета                               | Счет износа | МОЛ                 |                     |  |
| 1.                                          | 237003000003                                           |                                                                       | Мягкий уголок                |  |       |                                             | 2370.                                    | 2391.       |                     | Яковлева Любовь Ана |  |
| $\overline{2}$                              | 237003000004                                           |                                                                       | Набор мебели в зал заседаний |  |       |                                             | 2370<br>2391.                            |             |                     | Яковлева Любовь Ана |  |
| 3                                           | 237003000005                                           |                                                                       | Набор мебели в зал заседаний |  |       |                                             | 2370.<br>2391.                           |             |                     | Яковлева Любовь Ана |  |
| 4                                           | 237003000010                                           |                                                                       | Набор офисной мебели         |  |       |                                             | 2370.<br>2391.                           |             |                     | Яковлева Любовь Ана |  |
| 5                                           | 237003000062                                           |                                                                       | Шкаф для одежды              |  |       |                                             | 2370.                                    | 2391.       |                     | Яковлева Любовь Ана |  |
| 6                                           | 237003000167                                           | Стол для секретариата                                                 |                              |  |       |                                             | 2370.                                    | 2391.       |                     | Яковлева Любовь Ана |  |
| 7                                           | 237003000168                                           | компьютерный стол                                                     |                              |  |       |                                             | 2370.                                    | 2391.       | Яковлева Любовь Ана |                     |  |

*Рисунок 93 – Документ «Выбытие долгосрочных активов»*

## **5.4 Внутреннее перемещение активов**

Для ввода документа откройте пункт меню *«Долгосрочные активы» «Перемещение долгосрочных активов»***.**

Для создания документа выбытия нажмите кнопку *«Создать»* или кнопку *INSERT* на клавиатуре.

В открывшемся окне выберите с помощью кнопки *«Вид операции»* выберите тип операции.

На форме укажите следующие данные:

- МОЛ отправитель;
- МОЛ получатель;
- Список счетов;
- Классификация расходов.

В табличной части нажмите кнопку *«Заполнить»* или *«Подбор»*. Таблица заполнится активами находящимися у МОЛ отправителя, удалите ненужные строки.

| Перемещение долгосрочных активов: Перемещение ДА. Новый * |                                                                                                    |                                           |                                                                  |                |              |                                                |  |  |  |  |
|-----------------------------------------------------------|----------------------------------------------------------------------------------------------------|-------------------------------------------|------------------------------------------------------------------|----------------|--------------|------------------------------------------------|--|--|--|--|
|                                                           | 堅<br>報<br>து<br>昌<br>Печать -<br>⋑<br>Провести<br>Вид операции -<br>Провести и закрыть<br>Еще -                               |                                           |                                                                  |                |              |                                                |  |  |  |  |
| Homep:                                                    |                                                                                                    | 10.05.2018 0:00:00<br>$\boxplus$<br>Дата: | Печатать комментарий:                                            |                |              | Заменить должность руководителя в "утверждаю": |  |  |  |  |
| Учреждение:                                               |                                                                                                    | Государственное учреждение                |                                                                  |                |              |                                                |  |  |  |  |
| МОЛ отправитель:                                          | Абежанов Бахытжан Толеубаевич<br>2310.; 2321.; 2322.; 2330.; 2340.; 2350.; 2360.; 2370.; 2381.; 3<br>c<br>٠<br>Список счетов: |                                           |                                                                  |                |              |                                                |  |  |  |  |
| МОЛ получатель:                                           | Бессуднов Владимир Игоревич                                                                                                   | ÷<br>c                                    | Отбор не установлен<br>Классификация расходов:<br>$\times$<br>u. |                |              |                                                |  |  |  |  |
|                                                           | Долгосрочные активы (10 поз.)                                                                                                 | Инвентаризационная комиссия               |                                                                  |                |              |                                                |  |  |  |  |
| ₽<br>Подбор                                               | <b>В</b> Заполнить                                                                                                    | ₽¢<br>$+8$<br>× Очистить<br>С Пересчитать | Найти                                                            | Отменить поиск |              | Еще -                                          |  |  |  |  |
| N                                                         | Инв. номер                                                                                                    | Долгосрочный актив                        | Счет учета                                                       | Счет износа    | Наличие      | Количество<br>$\Box$                           |  |  |  |  |
| 1                                                         | 235002000001                                                                                                    | <b>Тойота Ланд Круйзер 100GX</b>          | 2350.                                                            | 2391.          | 1            | 1                                              |  |  |  |  |
| $\overline{2}$                                            | 235002000003                                                                                                    | Skoda Rapid 121 (615)                     | 2350.                                                            | 2391.          | 1            |                                                |  |  |  |  |
| 3                                                         | 235002000004                                                                                                    | Skoda Rapid (616) 124                     | 2350.                                                            | 2391.          | 1            | 1                                              |  |  |  |  |
| 4                                                         | 235002000005                                                                                                    | Skoda Rapid 603                           | 2350.                                                            | 2391.          | 1            | 1                                              |  |  |  |  |
| 5                                                         | 236004000001                                                                                                    | Термопресс                                | 2360.                                                            | 2391.          | $\mathbf{1}$ | $\mathbf{1}$                                   |  |  |  |  |
| 6                                                         | 238306000008                                                                                                    | Текстильные чехлы для автомобиля          | 2383.                                                            | 2391.          | 1            | 1                                              |  |  |  |  |
| 7                                                         | 238306000009                                                                                                    | Текстильные чехлы для автомобиля          | 2383.                                                            | 2391.          | 1            | 1                                              |  |  |  |  |
| 8                                                         | 238306000010                                                                                                    | Текстильные чехлы для автомобиля          | 2383.                                                            | 2391.          | 1            | 1                                              |  |  |  |  |
| 9                                                         | 238306000011                                                                                                    | Текстильные чехлы для автомобиля          | 2383.                                                            | 2391.          | 1            | 1                                              |  |  |  |  |
| 10                                                        | 238306000012                                                                                                    | Текстильные чехлы для автомобиля          | 2383                                                             | 2391           | 1            | 1                                              |  |  |  |  |

*Рисунок 94 – Документ «Перемещение долгосрочных активов»* 

В случае большого количества активов у МОЛ рекомендуется воспользоваться кнопкой **«Подбор».** 

При ее нажатии откроется окно выбора активов. Для удобства данный справочник можно отсортировать, как по наименованию, так и по инвентарному номеру. Выбор нужного актива в документ осуществляется двойным щелчком мыши.

Для проведения документа нажмите кнопку *«Провести и закрыть».* 

## **5.5 Начисление износа**

**Начисление износа производится ежемесячно ПЕРВЫМ ЧИСЛОМ!!! месяца. Перед формированием документа установите нужную рабочую дату.**

Для создания документа откройте пункт меню *«Долгосрочные активы» «Начисление износа по долгосрочным активам» «Создать»* или *INSERT* на клавиатуре.

# Укажите список счетов и для заполнения табличной части нажмите *«Заполнить» « Начисление износа».*

Для проведения документа нажмите кнопку *«Провести и закрыть»*

|                      |                                        | Начисление износа по долгосрочным активам: Проведен          |                                |                                                                     |                   |
|----------------------|----------------------------------------|--------------------------------------------------------------|--------------------------------|---------------------------------------------------------------------|-------------------|
| Провести и закрыть   | G)<br>昌                                | • Провести<br>B,<br>報<br>Печать -<br>o                       |                                |                                                                     | Еще -             |
| Номер:               | 00000000013                            | 01.12.2017 12:00:00<br>夁<br>Дата:<br>Счет расходов:          | 7110.                          |                                                                     | c<br>٠            |
|                      | Учреждение: Государственное учреждение | $\star$<br>c<br>Список счетов:                               |                                | 2310.; 2321.; 2322.; 2330.; 2340.; 2350.; 2360.; 2370.; 2381.; 238. |                   |
|                      | Долгосрочные активы (537 поз.)         |                                                              |                                |                                                                     |                   |
| <b>В</b> Заполнить ▼ | • Добавить                             | ₿↓<br>$^{8}_{A}$<br><b>8</b> Удалить<br>$\times$<br>Очистить | $\mathbb{R}$<br><b>Q</b> Найти |                                                                     | Еще -             |
| N                    | Инв. номер                             | Долгосрочный актив                                           | Первоначальная стоимость       | Износ начисленный ранее                                             | Износ текущий мес |
| 1                    | 232201000001                           | Квартира в многоквартирном жилом доме 4-11                   | 4 381 000.00                   | 7 301.67                                                            | 7 301             |
| $\overline{2}$       | 232201000002                           | Квартира однокомнатная 9-17-401                              | 802 000.00                     | 1 3 3 6 . 6 7                                                       | 1 3 3 6           |
| 3                    | 232201000003                           | Квартира однокомнатная-9-17-806                              | 984 000.00                     | 1640.00                                                             | 1 640             |
| 4                    | 232201000004                           | Квартира однокомнатная 7-51-405                              | 1492 500.00                    | 2 487.50                                                            | 2 4 8 7           |
| 5                    | 232201000005                           | Квартира однокомнатная 7-51-213                              | 1492 500.00                    | 2 487.50                                                            | 2 4 8 7           |
| 6                    | 232201000006                           | Квартира однокомнатная 7-51-404                              | 1492 500,00                    | 2 487.50                                                            | 2 4 8 7           |
| 7                    | 235002000003                           | Skoda Rapid 121 (615)                                        | 2 854 500,00                   | 1 436 527.07                                                        | 35 681            |
| 8                    | 235002000004                           | Skoda Rapid (616) 124                                        | 2 854 500,00                   | 1 436 527.07                                                        | 35 681            |
| 9                    | 235002000005                           | Skoda Rapid 603                                              | 2 854 500,00                   | 1 436 527.07                                                        | 35 681            |
|                      |                                        |                                                              | 65 278 211,75                  | 15 155 320,90                                                       | 812 612 -         |
|                      |                                        |                                                              |                                |                                                                     | Þ                 |

*Рисунок 95 – Документ «Начисление износа по долгосрочным активам»*

# **5.6 Отчеты по долгосрочным активам**

Все отчеты раздела «Долгосрочные активы» можно сформировать в пункте меню «**Долгосрочные активы».**

#### Отчеты

Ведомость начисления амортизации

Опись инвентарных карточек (Форма № ДА-10)

Перечень долгосрочных активов на балансе

Мемориальный ордер №9

Мемориальный Ордер №29

Свод по карточкам жилых зданий

Свод по карточкам жилых зданий

Свод по карточкам не жилых зданий

Свод по карточкам не жилых зданий

Инвентарная карточка (ОС-6)

Инвентарная карточка группового учета (Форма №ОС-9)

Оборотная ведомость

Свод по карточкам автотранспорта

Свод по карточкам автотранспорта

Списки долгосрочных активов (модуль инвентаризации)

Списки долгосрочных активов по кабинетам (модуль инвентаризации)

Списки долгосрочных активов по МОЛ (модуль инвентаризации)

Рисунок 95 – Список формируемых отчетов